# MV2

FRAME GRABBER

# [USER'S GUIDE](#page-4-0)

Part Number: 24806

First Printing: November 1989

Copyright © 1989

by

MetraB 440 Myles St e Corporatio andish Boulevard Taunton. Massachusetts 02780

### WARNING

MetraByte Corporation assumes no liability for damoaes consequent to the use of this product. This product is not designed with components of a level of reliability suitable for use in life support or critical applications.

All rights reserved. No part of this publication may be reproduced. stored in a retrieval system, or transmitted, in any form by any means, electronic, mechanical, photocopying, recording, or otherwise, without the express prior written permission of MetraByte Corporation.

Information furnished by MetraByte Corporation is believed to be accurate and reliable However, no responsibility is assumed by MetraByte Corporation for its use; nor for any infringements of patents or other rights of third parties which may result from its use. No license Is granted by implication or otherwise under any patent rights of MetraByte Corporation.

MetraByte<sup>TM</sup> is a trademark of MetraByte Corporation.

BASIC™ is a trademark of Dartmouth College.

IBM@ is a registered trademark of International Business Machines Corporation.

Microsoft@ is a registered trademark of Microsoft Corporation.

# **TABLE OF CONTENTS**

<span id="page-4-0"></span>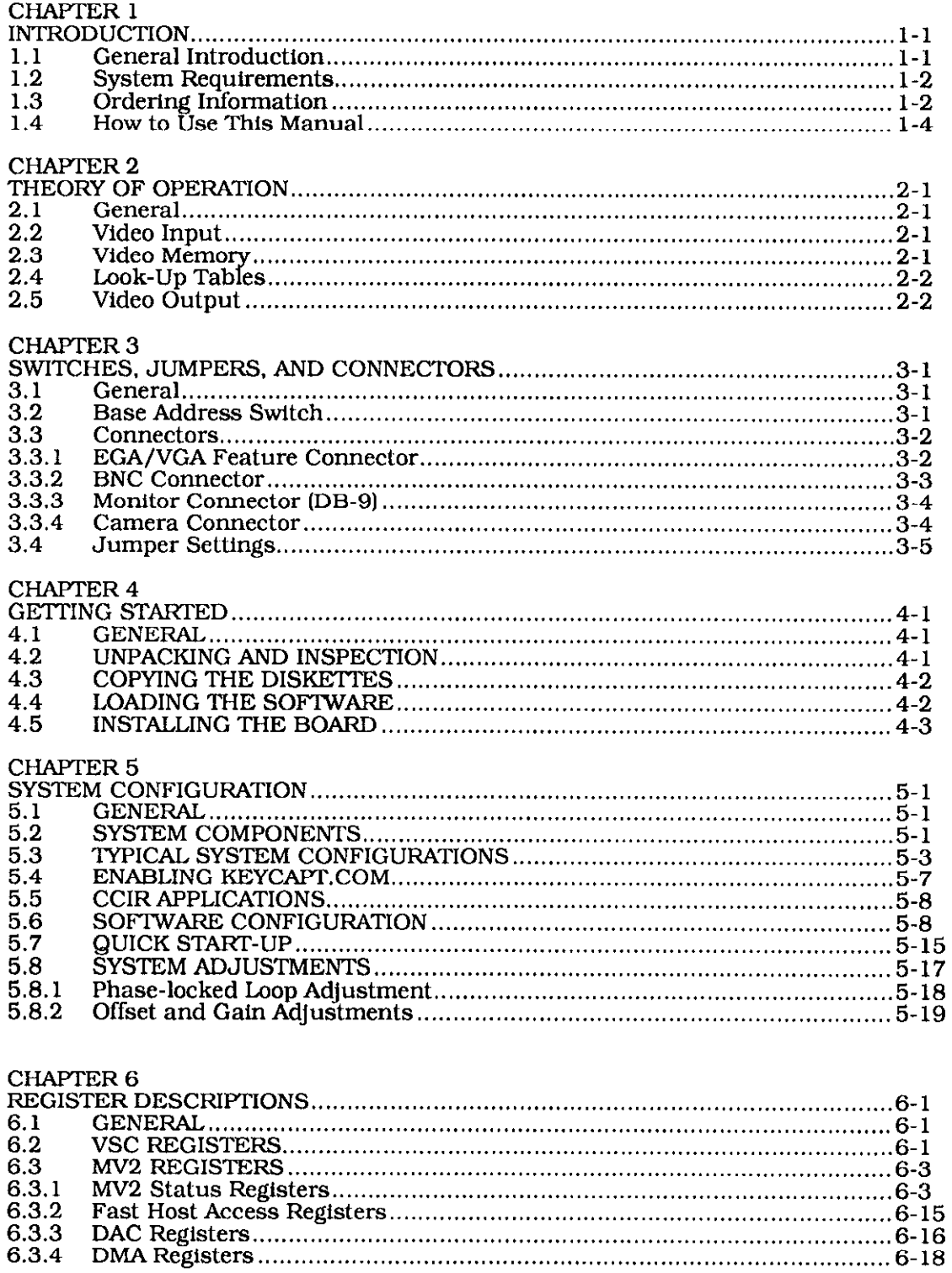

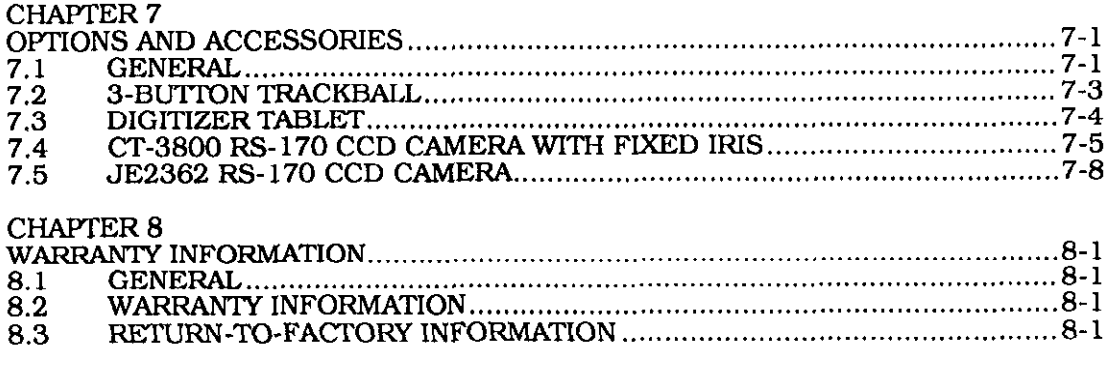

**GLOSSARY** 

# LIST OF TABLES

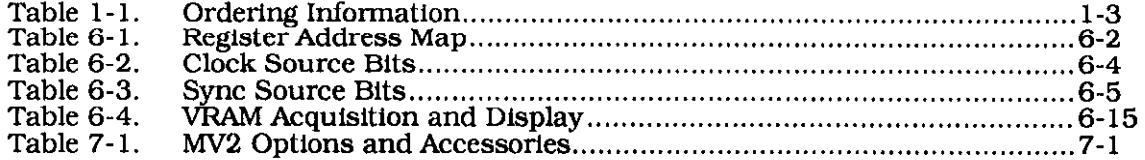

# LIST OF FIGURES

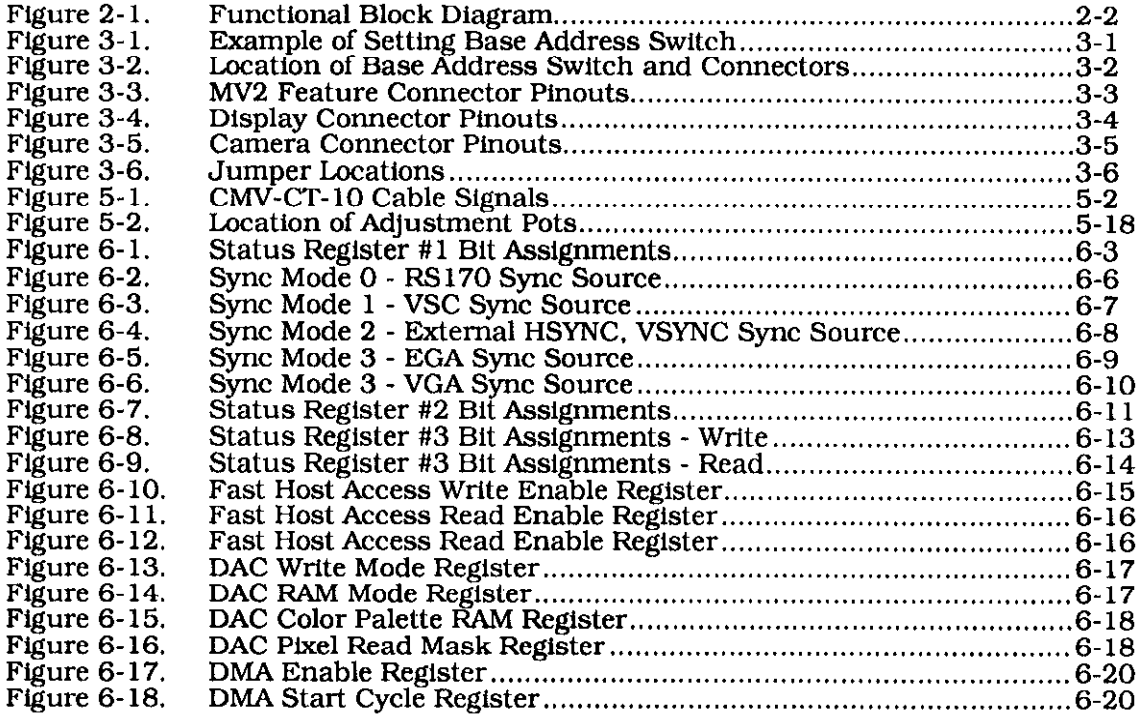

**Introduction** 

# CHAPTER 1 **INTRODUCTION**

### <span id="page-8-0"></span>1.1 GENERAL INTRODUCTION

MetraByte's MV2 Frame/Line Grabber is a  $512 \times 512 \times 8$ -bit frame/line grabber for realtime digital image processing on the IBM  $\otimes$  Personal Computer XT/AT <sup>TM</sup> or compatible. The board digitizes an analog video signal, stores the digitized image in a video memory bank, and allows text/graphics to be overlayed from an EGA/VGA compatible graphics adapter card. The digitized image can be displayed through a VGA compatible graphics adapter. If desired, the image can be stored on a hard or floppy disk. The MV2 accepts monochrome video input signal from Rs-170 or CCIR compatible sources; interlaced or non-interlaced cameras.

The MV2 features 256 KB of dual-ported video memory and an 8-bit digitizer which achieves  $512 \times 512$  resolution in  $1/30$  of a second. The MV2 supports a variety of system configurations and is equipped with the following connectors:

- . DB-15 for I/O of video, synchronization, and timing signals
- . DB-9 allows display to analog, multisync monitors
- . BNC for video sources

MV2 features video adjustments including: gain, offset, dc restoration, synchronization, and any of three 256 x 8 Color Display Look-up Tables. Image data can be stored line by line using Fast Host Access or parts of an image can be stored using DMA.

The MV2 is also accompanied by a subroutine library, MVLIB-2, which allows the user to create flexible custom designed video data acquisition and manipulation programs. Custom programs may be written in Microsoft C or 8086 Assembly Language.

# <span id="page-9-0"></span>1.2 SYSTEM REQUIREMENTS

Minimum Hardware Requirements for the MV2 include:

- IBM Personal Computer XT or AT or compatible, equipped with:
	- . 640 Kbytes RAM
	- 1.2 MB, 5 1/4" Floppy Disk Drive
	- 20 MB hard drive
	- MS-DOS version 3.0 or greater.
- EGA or VGA Graphics Adapter Card' (See Appendix A.)  $\bullet$
- Analog Multisync RGB Display Monitor
- NTSC, CCIR, RS-170, or CCD Line/Frame camera

NOTE One Multisync Monitor is mandatory; however your application may require two.

# 1.3 ORDERING INFORMATION

Table l-l provides the part numbers and a general description of each part associated with the MV2 Board. Detailed descriptions of the options and accessories are provided in Chapter 6.

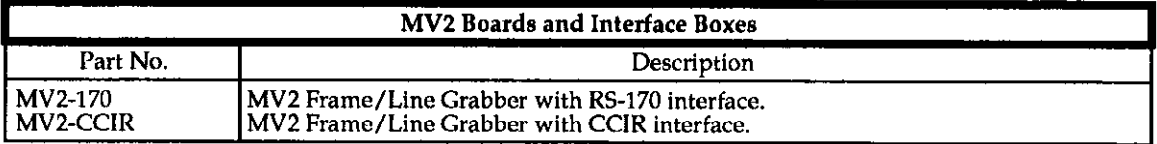

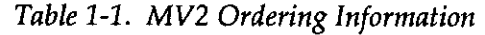

<sup>\*</sup>If you have an older VGA card with an EGA-type connector, please contact MetraByte′s Technical Support Staff prior to installing the MV2.

<span id="page-10-0"></span>

| <b>Cameras</b>                                                                                                    |                                                                                                    |
|----------------------------------------------------------------------------------------------------|----------------------------------------------------------------------------------------------------|
| Part No.                                                                                                    | Description                                                                                                    |
| IE2362<br>CT-3800<br><b>IE2352X</b><br><b>CAM-PS</b>                                                                                                    | RS-170 CCD Camera w/ 16 mm a/i lens<br>RS-170 CCD Camera with fixed iris lens<br>CCIR CCD Camera<br>12 Vdc @ 300 mA wall-mount external power supply with screw terminal output<br>connectors (for cameras)                                                                                                    |
| Cables                                                                                                    |                                                                                                    |
| Part No.                                                                                                    | Description                                                                                                    |
| $C-BMM-5$<br>C-BMM-15<br>C-BMF-5<br>C-BMF-15<br>$C$ -BTM-15<br>ADP-FFT<br><b>ADP-FMT</b><br>ADP-FF<br>ADP-BR<br>ADP-99M<br>ADP-915M<br>ADP-915F<br>CMV-9MM-5<br>CMV-9MM-15<br>CMV-15MM-5<br>CMV-15MM-15<br>CAM-PS-JE<br>CMV-CT-10<br>CAM-PS-IE<br>MV2-EGA<br>MV2-VGA<br>CMV-DBNC-5-6 | BNC Cable, male to male, 5'<br>BNC Cable, male to male BNC Cable, 15'<br>BNC Cable, male to female BNC Cable, 5'<br>BNC Cable, male to female BNC Cable, 15'<br>BNC Cable, thin, male to male, 5'<br>BNC "T" Adapter, female/female/female<br>BNC "T" Adapter, female/male/female<br>BNC to BNC Adapter, female to female<br><b>BNC</b> to RCA Adapter<br>9-pin male (DB-9) to 9-pin (DB-9) male adapter<br>9-pin male (DB-9)to 15-pin (DB-15) male adapter<br>9-pin male (DB-9) to 15-pin (DB-15) female adapter<br>DB-9 Cable, male to male, 5′<br>DB-9 Cable, male to male, 15'<br>DB-15 Cable, male to male, 5'<br>DB-15 Cable, male to male, 15'<br>Power cable for JE2362X/JE2362 cameras<br>H/V Sync, power, and shutter control for CT-3800 camera<br>Power Cable. Connects camera power supply (CAM-PS) to JE2362 or JE2352X.<br><b>EGA Feature Connector Cable.</b><br>VGA Feature Connector Cable.<br>DB-9 male to 5 BNC male connectors monitor cable |
| <b>Trackballs and Digitizer Tablets</b>                                                                                                    |                                                                                                    |
| Part No.                                                                                                    | Description                                                                                                    |
| MD7-1212<br><b>TBALL</b>                                                                                                    | 12" x 12" digitizer<br>3-Button TrackBall                                                                                                    |
| <b>Software</b>                                                                                                    |                                                                                                    |
| Part No.                                                                                                    | Description                                                                                                    |
| MVLIB-2                                                                                                    | Subroutine Library for the MV2 Board                                                                                                    |

Table 1-l. MV2 Ordering Information

<span id="page-11-0"></span>

# 1.4 HOW TO USE THIS MANUAL

This manual is intended for a user familiar with personal computers. It refers to the MV2 Programmer's Guide and the Texas Instruments' TMS34061 (VSC) User's Manual. Contact MetraByte's Technical Support Department for more information regarding these documents.

Chapter 2, "Theory of Operation", provides a brief description of how the MV2 works. It describes video input, video memory, the Look-Up Tables (LUT's), and video output.

Chapter 3, "Switches, Jumpers, and Connectors", details the switch and jumper settings. The pinouts of all the connectors are described.

Chapter 4, "Getting Started", provides unpacking and inspection tips. It also describes how to copy and install the software. It also details how to install the MV2 board.

Chapter 5, "System Configuration", describes the components of an MV2 system: the graphics card, monitors, and cameras. It also describes how to install them in three different system configurations. The MVSETUP and KEYCAFT programs and their use are described. A quick start procedure and procedures for adjusting the Phase Locked Loop, Offset, and Gain are also given.

Chapter 6, "Register Descriptions", gives the details of the VSC and MV2 Registers,

Chapter 7, "Options and Accessories", briefly describes the cameras an other optional equipment available from MetraByte.

Chapter 8, "Warranty Information", describes MetraByte's warranty and return policy.

# CHAPTER 2 THEORY OF OPERATION

# <span id="page-12-0"></span>2.1 GENERAL

This chapter describes the function of each major area of the MVZ, and how each interacts with one another. In general, there are five primary components: video input, video memory, the Look-up Tables (LUT's), video output, and EGA/VGA interface. Figure 2-1 provides a block diagram of the MV2 Board. Refer to this as you read through this chapter,

The MV2 accepts a video input signal. This analog signal is translated to digital data, with appropriate timing and synchronization adjustments made. This signal is then stored in video memory or else passed through the Display Look-Up Tables (DLUT's). The DLUT's can be manipulated to make adjustments like psuedo-coloring to the image. Data originating from EGA/VGA card (via the Feature Connector) and has passed through the Overlay Look-up Tables (OLUT's) can then be overlayed on the image. The resulting image is then displayed. This data can also be stored in a database or sent out the PC Bus for storage. Parts of an image can be stored using either Direct Memory Allocation (DMA) or Fast Host Access (FHA).

# 2.2 VIDEO INPUT

The source video input signal can originate from either RS-17O/CCIR compatible image sensors, or interlaced/non-interlaced scanners. In both instances,the source video signal enters the MV2 through either the DB-15 or BNC connector. Gain and offset adjustments are made and it is sent through an 8-bit Analog to Digital (A/D) converter. Appropriate timing and synchronization adjustments are made to this digital signal, ensuring an accurate representation of the original analog signal.

# 2.3 VIDEO MEMORY

The MV2 has a total of 256 Kbytes of video memory available. This Image Memory is the storage area for acquired or retrieved images. The memory bank is dual-ported and thus, can be accessed by the MV2 during acquisition and display operations. Additionally, it is mapped into the PC's I/O address space and can be accessed at any time by I/O read and write instructions.

<span id="page-13-1"></span><span id="page-13-0"></span>

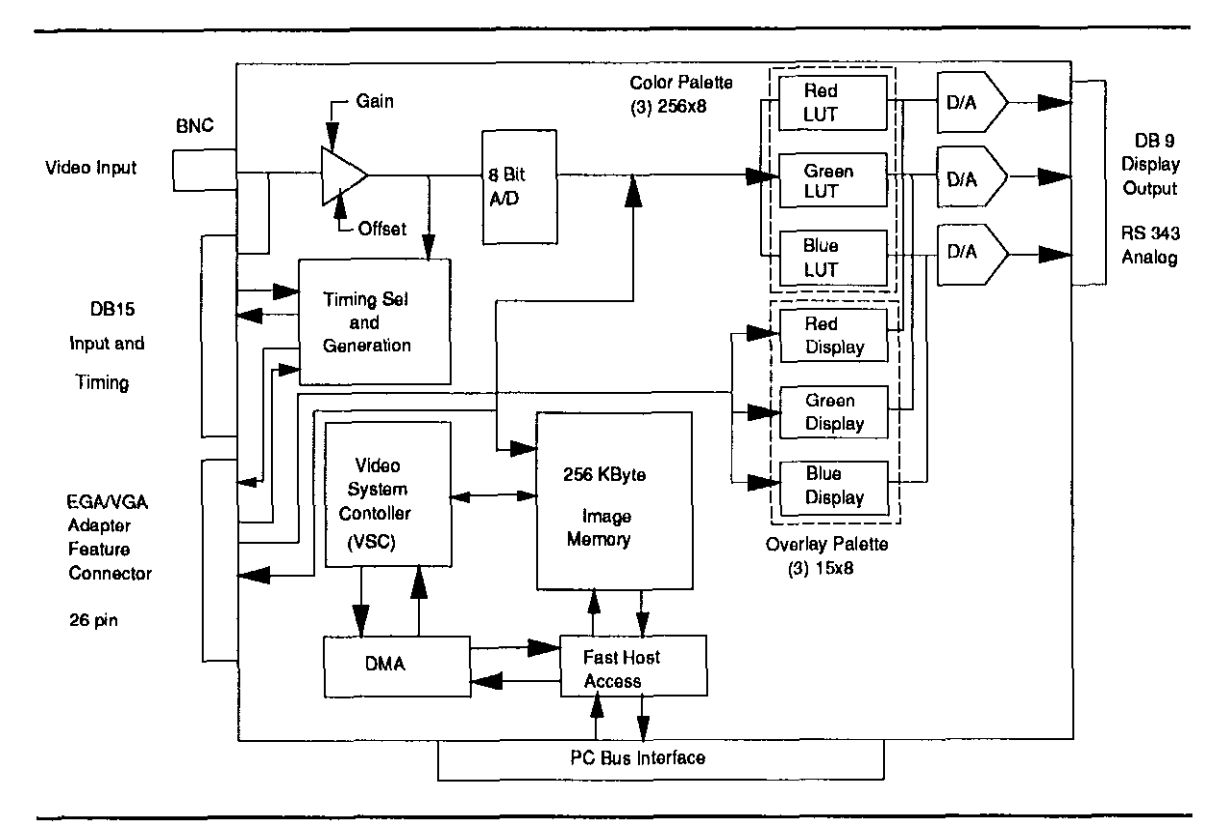

Figure 2-1. Functional Block Diagram

### 2.4 LOOK-UP TABLES (LUT's)

There are two types of Look-Up Tables provided on the MV2 Board. There are three 256 x 8 Display Look-up Tables. These select the various colors and pixel intensities used to psuedo-color the displayed image. Over two thousand different colors from a pallette of 16 million can be programmed.

The other type of Look-up Tables are the Overlay Look-Up Tables. These three 15 x 8 LUT's are used to colorize text or graphics originating from the graphics card's Feature Connector. This data is displayed when the MV2 is either in text or overlay mode. (This is described in more detail in the MV2 Programmer's Guide.)

MV2 Operator's Manual Theory of Operation

# 2.5 VIDEO OUTPUT

Once the signal has gone through the DLLJT's, it is then translated back into an analog signal by the red, green, and blue digital to analog  $(D/A)$  converters. The output of each D/A is combined with RS-343 sync signals, so that it can drive an RGB (Red/Green/Blue) monitor.

Separate sync outputs are provided for use with monitors or cameras which require sync connections, Horizontal Sync (Camera Connector) and Vertical Sync (Camera Connector) are made available on separate digital output lines.

Theory of Operation Theory of Operator's Manual

# CHAPTER 3 SWITCHES, JUMPERS, AND CONNECTORS

### <span id="page-16-1"></span><span id="page-16-0"></span>3.1 GENERAL

This chapter described the function of the switches, jumpers, and connectors found on the MV2 board. The switches and jumpers should be set prior to installing the board.

Descriptions of connector pinouts are provided for reference purposes only. MetraByte has several cables available for use in common system configurations. It is highly recommended that you use these cables.

### 3.2 BASE ADDRESS SWITCH

The Base Address Switch is used to set the Base Address of the Board. The MV2 has a default base address setting of 300 (hex). This base address may be occupied within your computer. Base addresses may be assigned within the range 100 to 3F0 (hex). Check your system configuration and Operator's Manual for available addresses.

The Base Address Switch is a six-gang, DIP switch located to the left of the PC interface connector. See Figure 3-2. To set the appropriate base address, use a pen-tip to move the individual switches into the OFF position. (The lower 4 bits are not adjustable.) For example, to set a base address of 300 (hex), move switches 1 and 2 into the OFF position as shown in Figure 3-1.

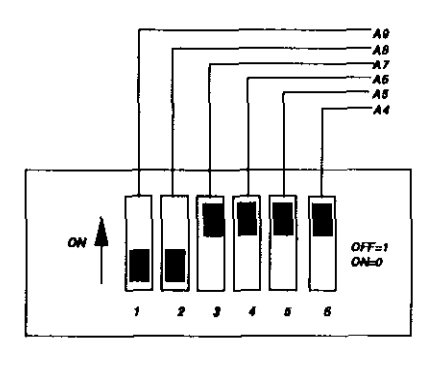

Figure 3-1. Example of Setting Base Address Switch

### <span id="page-17-1"></span><span id="page-17-0"></span>Switches, Jumpers, and Connectors

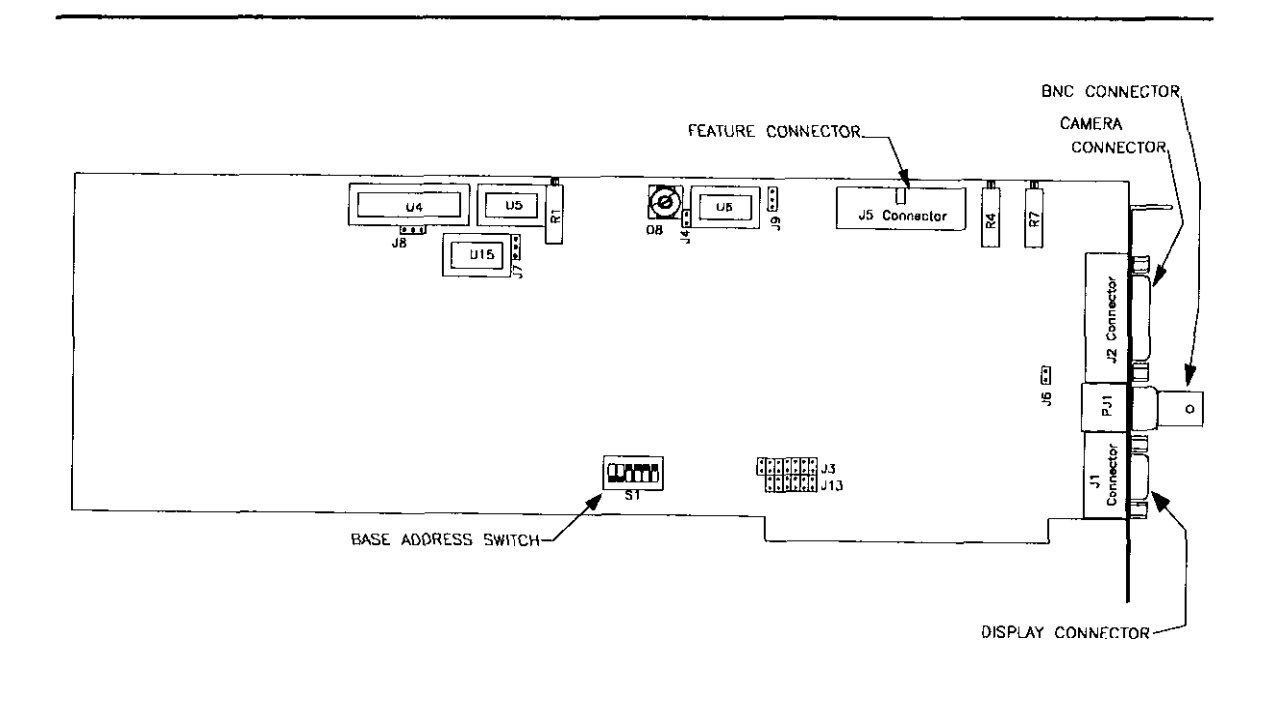

Figure 3-2. Location of Base Address Switch and Connectors

# 3.3 CONNECTORS

The MV2 is equipped with 4 different connectors which allow a variety of system configurations. Among these connectors are: (1) An EGA/VGA Feature Connector, (2) a BNC Connector, (3) a 9-pin Monitor Connector, and (4) 15.pin Camera Connector. Figure 3-2 shows the location of each connector.

Each connector has a MetraByte supplied cable which meets its specifications. If you wish to make your own cables or to modify the MetraByte supplied ones, refer to the following subsections.

# 3.3.1 EGA/VGA Feature Connector

The MV2 supports true character/graphics overlays with the stored video image when connected to either an EGA or VGA compatible graphics adapter card. Many of these

<span id="page-18-1"></span><span id="page-18-0"></span>standard adapter cards have what is know as a "Feature Connector". This Feature Connector has all the necessary video related signals which is used by the MV2 to merge the video image and characters/graphics.

The EGA Feature Connector cable (MetraByte Part# MV2-EGA) has two pieces. The 32-pin angled male adapter connector plugs into the EGA card's Feature Connector. The 26-pin header connector plugs into the MV2's Feature Connector, located at the top of the PC board. (See Figure 3-2.)

The standard VGA Feature Connector (MetraByte Part# MV2-VGA) has the 26.pin header on one end to connect to the MV2 and a 26-pin edge finger connector on the other end to connect to the VGA card's Feature Connector.

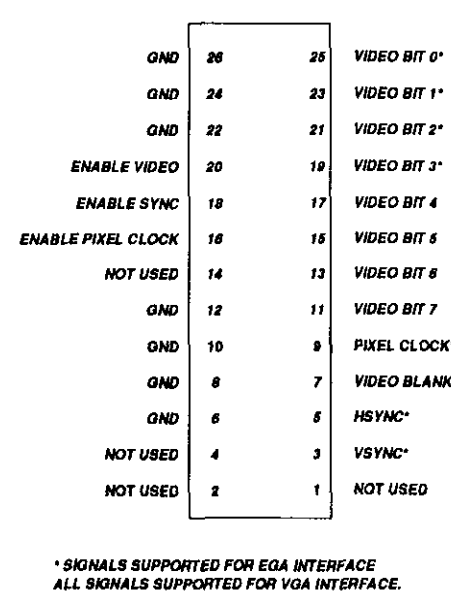

Figure 3-3 describes the signal conductor on the MV2's Feature Connector connector.

Figure 3-3. MV2 Feature Connector Pinouts

### 3.3.2 BNC Connector

A standard BNC connector is provided to aid in single camera installation. The location of the BNC connector is illustrated in Figure 3-2.

<span id="page-19-1"></span><span id="page-19-0"></span>Switches, Jumpers, and Connectors

# 3.3.3 Monitor Connector (DB-9)

The DB-9 Monitor Connector allows easy connection of a standard RGB Multisync monitor. Figure 3-4 lists and describes each of the connector's pins. See Chapter 5 for information regarding the installation of the display monitor.

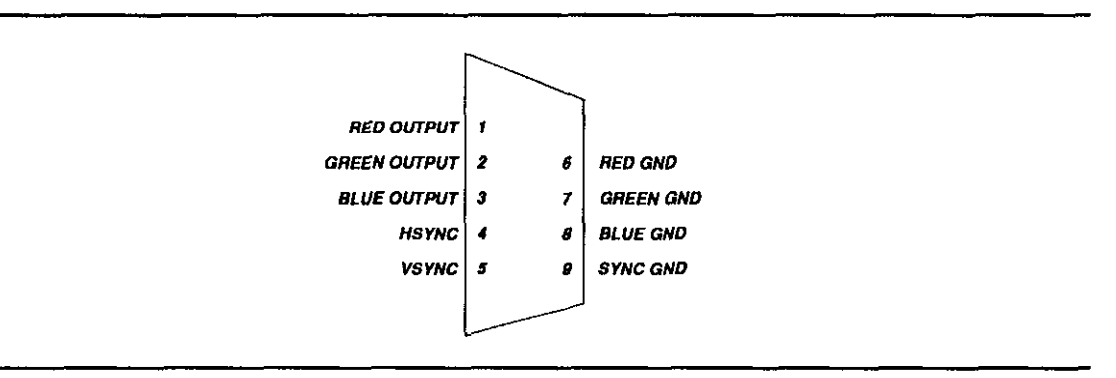

Figure 3-4. Display Connector Pinouts

## 3.3.4 Camera Connector

A DB-15 Interface Connector (Refer to Figure 3-2 .) is provided to aid the user in connecting a camera to the MV2 Board. Instructions for connecting the Camera are provided in Chapter 5.

<span id="page-20-1"></span><span id="page-20-0"></span>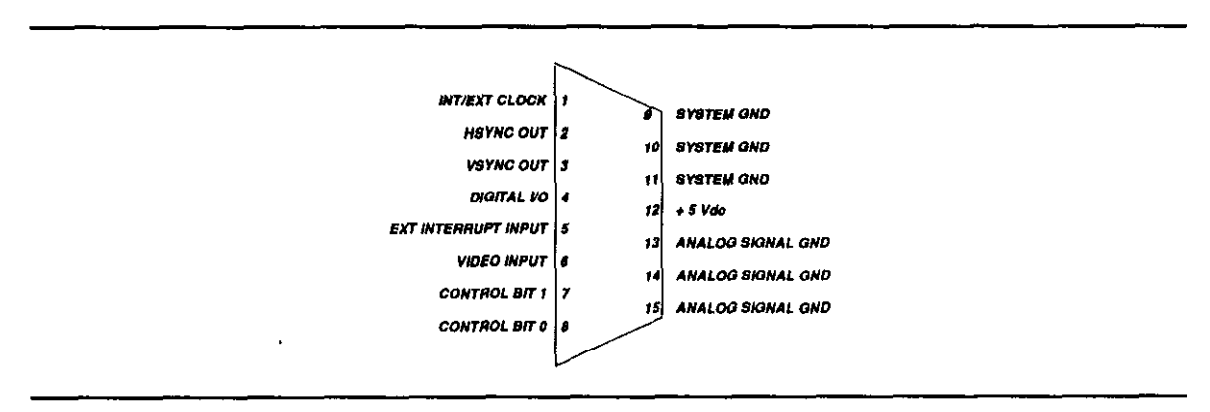

Figure 3-6. Camera Connector (DB-15) Pinouts

### 3.4 JUMPER SETTINGS

There are several jumpers which must be set on the MV2 board. These jumpers should be set in the appropriate positions before you install the board into your computer. Figure 3-5 shows the location of the jumpers.

### Blanking Pedestal Level

The jumper at location J6 (Refer to Figure 3-5.) is used to set the Blanking Pedestal Level. If the jumper is set between positions 1 and 2, the blanking level is 7.5 IRE. Likewise, if the jumper is across pins 2 and 3, the blanking level occurs at 0.00 IRE. The setting of this jumper is dependent on the type of monitor used. Refer to the documentation included with your monitor for more information.

### Clock Jumper

The Clock Jumper at location J7 (See Figure 3-5.) selects between the internal system clock or an external clock input. When the jumper is placed in the position marked "1" then, the external clock mode is selected.

### <span id="page-21-0"></span>Switches, Jumpers, and Connectors

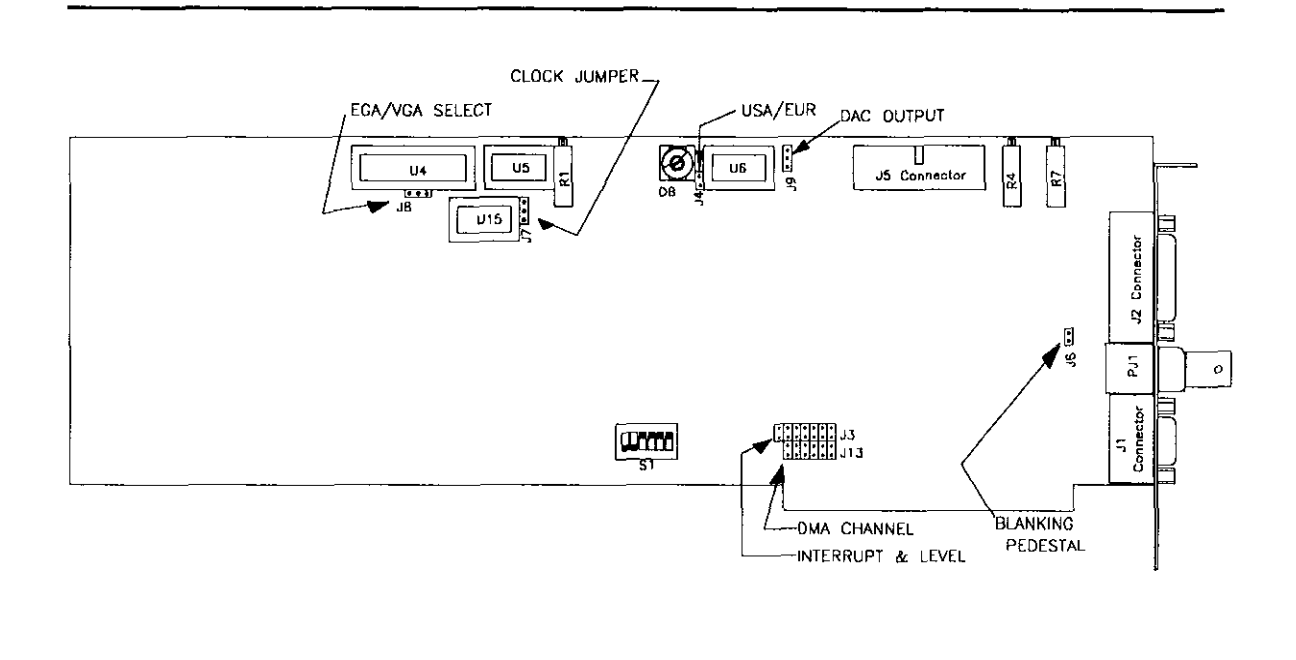

Figure 3-5. Jumper Locations

# DAC Output Jumper

The jumper at location J9 (See Figure 3-5.) is used to set the DAC analog R,G,B outputs to be RS-343 compatible - if positioned between pins 2 and 3. If the jumper is in pin position 1 and 2, the R,G,B output will not have any sync information.

# DMA Channel Select Jumpers

The DMA Channel Select jumpers (J13) are used to select the appropriate DMA channel on the PC backplane. Figure 3-5 shows the location of these jumpers. There is one set of three jumpers for the three DMA Request signals and one for the DMA Acknowledge signals. Each individual jumper represents a single channel (1 to 3). Be certain to select the same channel for both the Request and Acknowledge signals.

# EGA/VGA Selection Jumper

The jumper at location J8 (Refer to Figure 3-5) is used to identify if an EGA or VGA graphics adapter card is to be connected to the MV2 through the Feature Connector. If

the jumper is in the position marked "1" then an EGA card is expected to be installed. If it is in position "2", then a VGA card should be connected to the MV2. When a VGA graphics adapter card is being used, the EGA oscillator. Y1, has to be removed.

### Interrupt Select Jumpers

J3 (Refer to Figure 3-5.) holds the interrupt select jumpers. Place the jumper across the pins marked with the appropriate interrupt level. The only source of interrupts are the VSC and/or an external interrupt.

### USA/EUR Jumper

This jumper (J4) selects whether the MV2 has been configured for use in the USA or Europe. (Refer to Figure 3-5 for jumper location.) It is factory-configured for your application. If it is set in the incorrect position, return the board to the factory as described in Chapter 8. DO NOT attempt to re-configure the board.

Switches, Jumpers, and Connectors

MV2 User's Guide

# CHAPTER 4 GETTING STARTED

### <span id="page-24-0"></span>4.1 GENERAL

Setting up your MV2 system requires several steps:

- . Loading in and configuring the software
- . Adjusting any switches or jumpers on the MV2
- . Installing the MV2 board
- . Installing the Camera and Monitor(s).
- . Initializing the MV2 System
- . Starting-up the MV2 System

This chapter details the preliminary steps for getting your MV2 system up and running namely, installing the MV2 board and the MVLIB-2 software. The other information is provided in Chapter 5, Configuring the System. It is essential that the system be correctly configured prior to execution of the MV.EXE program (found on the MVLIB-2 Diskettes).

### 4.2 UNPACKING AND INSPECTION

After you unpack the board from its outer shipping material:

- 1. Remove the item from its packing material, while placing one hand firmly on a metal portion of your computer's chassis. This will prevent any damage to the board components due to possible static electricity build-up during transit,
- 2. After allowing a moment for static electricity discharge, carefully unwrap the board from the anti-static bag.
- 3. Inspect the board for any possible damage. If any sign of damage is detected, proceed as directed in Chapter 8.

# <span id="page-25-0"></span>4.3 COPYING THE DISKETTES

The MVLIB-2 software is included in the rear of the MVLIB-2 Programming Guide. Before you install the MVLIB-2 Software, first create a back-up copy of the MVLIB-2 Diskettes, following the general procedure outlined below.

To make a back-up copy:

- 1. Turn on your computer and display.
- 2. Switch to the directory containing the DISKCOPY.EXE file.
- 3. At the DOS prompt, type:

### DISKCOPY (source drive designator): (copy drive designator):

- 4. The system will prompt you through the disk copying process. Insert the source diskette into the specified drive. Then, it will ask you to insert the target disk into the other drive. This is a blank, formatted disk which is to be your back-up disk. When the copying process has been completed, the computer will ask COPY ANOTHER (Y/N) ?. Continue until you have copied all of the MVLIB-2 diskettes.
- 5. When your copy has been completed, put the original MVLIB-2 disks in a safe place. Label the back-up disks "MVLIB-2 Copy". Use these diskettes to install the software.

# 4.4 LOADING THE SOFTWARE

Installing MVLIB-2 requires the use of the DOS COPY command. If you are unsure as to how to use this command, refer to the DOS manual provided with your computer.

To install the MVLIB-2 files:

- 1. Turn on your PC and its display. You should see a prompt which indicates you are at the DOS level.
- 2. The following instructions create a special directory for the MVLIB-2

<span id="page-26-0"></span>files and assume this directory is called  $M/2$ . At the DOS prompt, change to the root directory (or other directory you want the MV2 directory to be branched off from); i.e. type:

cd \

3. Next, create the MV2 directory. Type:

mkdir \mv2  $OR$  md \mv2

4. Change to the MV2 directory by typing:

cd \mv2

5. Place the MVLIB-2 Copy disk into the floppy drive (assuming this is drive a:) and type:

copy a:\*.\*

6. Repeat step 3 until all of the MVLIB-2 diskettes have been copied onto the hard drive.

The MVLIB-2 Software has now been loaded. This software is more fully described in the MVLIB-2 Programming Guide.

### 4.5 INSTALLING THE BOARD

This section describes only how to install the actual MV2 Board. Installation of cameras and displays are described in Chapter 5. Note also that before you run the MV.EXE program provided with the MV2, you must configure your system as described in Chapter 5.

NOTE

If you are planning to use the MV2 with an EGA card, install the EGA side of the MV2 to EGA interface cable before you install the MV2 board.

To install the MV2 Board:

- 1. Turn the power to the computer and its attached peripherals off.
- 2. Unplug the power cords of the computer and its options from the electrical outlets. Make a note of where all the cables and cords are attached to the rear of the system unit and disconnnect.
- 3. Remove the cover of the computer. Refer to the documentation accompanying your computer for more details.
- 4. Choose an available option slot. Ideally, the MV2 should be installed to the right (Use the front of the computer as a reference) of the Graphics Card. This will simplify connecting the MV2 to the Graphics Card.
- 5. Hold the MV2 in one hand. With the other hand, touch any metallic part of the computer cabinet. This procedure will safely discharge any static electricity which has built-up in your body.
- 6. Set the desired Base Address and change any jumper positions on the MV2 Board. In particular, make sure the board is properly configured to function with vour Graphics card. See Chapter 3.
- 7. Align the gold edge connector with the edge socket and gently press the board downward into the socket. Screw the back adapter plate to the computer back panel. You may need to loosen the adapter plate screw in order to push the board fully into the socket. Re-tighten the adapter plate screw.

At this point, you have only partially installed the MV2 System. Before you replace the computer's cover, proceed to the System Configuration steps outlined in Chapter 5. This chapter describes how to connect your peripherals and make any necessary adjustments. Once you have completed the procedures outlined in Chapter 5, replace the cover on the computer. (See the computer's documentation for more information.)

# CHAPTER 5 SYSTEM CONFIGURATION

### <span id="page-28-0"></span>5.1. GENERAL

There are several steps which must be taken to complete the installation of the MV2 System. Once the board has been installed and the software has been loaded you will need to:

- . Become familiar with the system components
- . Choose a hardware configuration.
- . Install the peripherals for that configuration.
- . Configure the software.
- . Verify that your hardware has been installed correctly.
- . Make any necessary adjustments to the gain and offset.

This chapter also provides a brief troubleshooting guide for the most commonly encountered installation errors.

### 5.2. SYSTEM COMPONENTS

The primary components of any MV2 system are: the MV2 Frame Grabber, an EGA/VGA Graphics Adapter card, an Analog Multisync Monitor, and a camera. An additional 'ITL-type (or Multisync) monitor may be required for certain configurations.

### EGA/VGA Graphics Adapter Card

The MV2 Frame Grabber acts as the central processing point and may work in conjunction with or isolated from the Graphics Adapter Card. When connected to a Graphics Card, the MV2 supports true character/graphics overlays over a stored video image.

The MV2 is connected to the Graphics Card via its Feature Connector. This connector provides the necessary video-related signals used by the MV2 to merge the video image and characters/graphics. Specialized cabling is provided by MetraByte for interfacing the MV2 to the Feature Connector.

MVZ-EGA Cable. This is a ribbon cable with contains a 32-pin angled male adapter, which plugs into the EGA card's Feature Connector. The other end has a 26-pin female header connector which plugs into the MV2's Feature Connector. (See Figure 3-5 for location.)

<span id="page-29-0"></span>MV2-VGA Cable. This cable is comprised of 26-pin female header and a 26-pin Edge Finger Connector. The Edge Finger Connector plugs into the VGA's Feature Connector and the female header should be connected to the MV2. This cable cannot be used with a VGA card equipped with an EGA-like connector (older model VGA's). If you have a VGA card like this, please contact MetraByte's Technical Support Staff.

### **Monitors**

The MV2 can be installed in either one or two monitor configurations. Regardless of which configuration is chosen, the monitor which is connected to the MV2 must be an Analog Multisyng monitor. A TTL-type monitor could be damaged. A standard RGB Multisync monitor will require MetraByte's DB-9 Video Output Cable (Part Number CMV-9MM-5 (15)). However, if you have an analog monitor (such as an Electrohome) with separate R, G, 8, HSYNC, and VSYNC BNC connectors, this will require MetraByte's Monitor Cable (Part Number CMV-DBNC-5-6).

### **Cameras**

The MV2 supports RS-170 or CCIR compatible cameras; in addition to interlaced, noninterlaced cameras. MetraByte sells several of these cameras - see section 1.2 Ordering Information. Installation and cabling procedures are given in the documentation provided with each camera. The Computar CT3800 Camera requires MetraByte's CMV-CT-IO cable, shown in Figure 5-1.

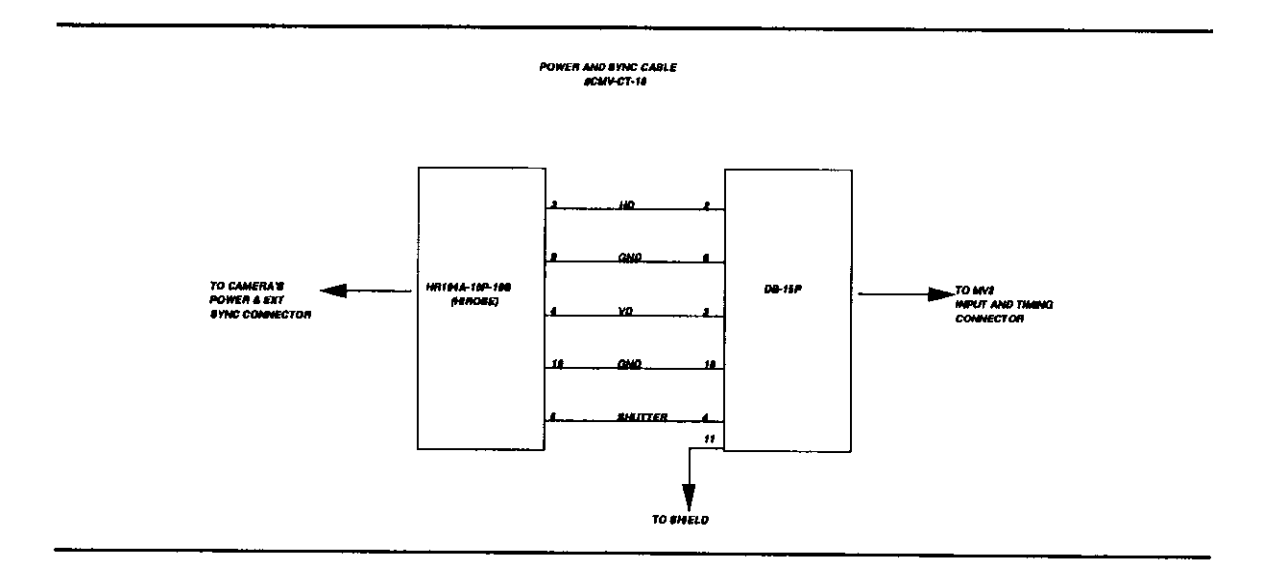

Figure 5-l. CMV-CT-10 Cable Signals

### <span id="page-30-0"></span>5.3. TYPICAL SYSTEM CONFIGURATIONS

The MV2 can be installed in any one of three configurations:

- . Stand-alone with two monitors
- . Graphics Card Dependent with two monitors
- . Graphics Card Dependent with one monitor

Which configuration you choose is dependent upon the application and your level of familiarity with the MV2.

When starting up a computer system with the MV2 for the first time, it is good practice to have the monitor connected to the graphics adapter card. Once the computer system is properly set-up for the MV2, then the Analog Multisync monitor can be connected to the MV2's DB-9 connector. It is possible to have a two monitor system where one monitor is connected to the graphics adapter card and the other is connected to the MV2.

### BEFORE YOU BEGIN YOUR lNSTALLATlON

- 1. Make sure that the MV2 has been set for the correct Base Address and that all other switches have been set correctly.
- 2. Ensure that the software has been loaded as described in Chapter 4.
- 3. Install the MV2 Board as described in Chapter 4.
- 4. Be sure that your work area provides enough room for two monitors and a camera.
- 5. Have all necessary cables and peripherals handy.

### STANDALONE WITH TWO MONITORS

In Standalone Configuration, the MV2 is used independently from your Graphics card. The Multisync monitor is connected to the MV2 and another TTL-type or Multisync monitor (for VGA) can be connected to the Graphics card. Note that in this configuration, overlay mode is not enabled.

It is suggested that you use the MV2 in this configuration if you are a new user and have only one Multisync monitor available.

### System Configuration and the Configuration of the Configuration of the MV2 User's Guide

### Requirements

To connect the MV2 in this configuration, you will need:

- . MV2 Frame Grabber
- . EGA/VGA Card
- . Two monitors at least one of which is a Multisync monitor
- MV2 to EGA cable OR MV2 to VGA cable
- . 2 monitor cables
- . Camera Cable

. Camera

### Installation

- 1. Power the computer down.
- 2. Connect a Multisync monitor to the MV2, using the appropriate cable. Plug one end into the signal input connector(s) on the monitor. Plug the other end into the DB-9 Monitor connector on the rear of the MV2.
- 3. Connect the secondary monitor to the Graphics Card. Plug one end of a Monitor cable into the monitor and the other end into the Graphics card.
- 4. Connect the camera to the MV2. Plug one end of the Camera Cable into the Camera and one end into the MV2 board.
- 5. Make sure all connections are secure and power-up the computer. You should see a DOS prompt on the secondary monitor.

Now, configure your system using MVSETUP and proceed to the quick start-up proce dure. Use the secondary monitor as a reference and the primary monitor as your "palette". The primary monitor (the one connected to the MV2) will be where the image is displayed.

### GRAPHICS CARD DEPENDENT - TWO MONITORS

In this configuration, the MV2 is used in conjunction with your graphics card. Two monitors are connected to the system, offering ease of use to first-time users. This configuration features one monitor which can be used in overlay mode with another "reference" monitor used in text mode.

This configuration is useful when "debugging" video related software or using the MV2

in a presentation or educational training session, or when you first start up your system,

### Requirements

To connect the MV2 in this configuration, you will need:

- . MV2 Frame Grabber
- . EGA/VGA Card
- . Two monitors at least one of which is a Multisync monitor
- . Camera

### • MV2 to EGA cable OR MV2 to VGA cable

- 2 monitor cables
- . Camera Cable

- Installation
- 1. Power the computer down.
- 2. Connect the MV2 to the Graphics card using the appropriate cable'. For an EGA card - plug the angled EGA connector into the EGA's Feature Connector first. Then, plug the Header Connector into the MV2's Feature Connector. For a VGA card - fit the Edge Finger Connector onto the VGA's Feature Connector. Then plug the header connector into the MV2.
- 3. Connect a Multisync monitor to the MV2, using the appropriate cable. Plug one end into the signal input connector(s) on the monitor. Plug the other end into the DB-9 Monitor connector on the rear of the MV2.
- 4. Connect the secondary monitor to the Graphics Card. Plug one end of a Monitor cable into the monitor and the other end into the Graphics card.
- 5. Connect the camera to the MV2. Plug one end of the Camera Cable into the Camera and one end into the MV2 board.
- 6. Make sure all connections are secure and power-up the computer. You should see a DOS prompt on both monitors.

<sup>\*</sup>When connecting the MV2 to an EGA card, it may be necessary to remove the MV2 and plug the EGA side of the cable into the EGA card. Then, replace the MV2 and plug in the MV2 side of the cable.

Now, configure your system using MVSETUP and proceed to the quick start-up procedure. Use the secondary monitor as a reference and the primary monitor as your "palette".

# GRAPHlCS CARD DEPENDENT - ONE MONITOR

In this configuration, the MV2 is used in conjunction with your graphics card. One monitor is connected directly to the MV2. This monitor can be used in all modes.

This configuration is a preferred way of operating the MV2, if you are familiar with the command sequence to be used.

### Requirements

To connect the MV2 in this configuration, you will need:

- MV2 Frame Grabber **. MV2** to EGA cable OR
- 
- One Multisync monitor **.** a monitor cable
- 

Installation

- EGA/VGA Card MV2 to VGA cable
- . Camera . Camera Cable
- 1. Power the computer down
	- 2. Connect the MV2 to the Graphics card using the appropriate cable'. For an EGA card - plug the angled EGA connector into the EGA's Feature Connector first. Then, plug the Header Connector into the MV2's Feature Connector. For a VGA card - fit the Edge Finger Connector onto the VGA's Feature Connector. Then plug the header connector into the MV2.

<sup>\*</sup>When connecting the MV2 to an EGA card, it may be necessary to remove the MV2 and plu  $\rm\th$ e $\rm\thinspace MVI$  side of the cable. the EGA side of the cable into the EGA card. Then, replace the MV2 and plug in

- <span id="page-34-0"></span>3. Connect a Multisync monitor to the MV2, using the appropriate cable. Plug one end into the signal input connector(s) on the monitor. Plug the other end into the DB-9 Monitor connector on the rear of the MV2.
- 4. Connect the camera to the MV2. Plug one end of the Camera Cable into the Camera and one end into the MV2 board.
- 5. Make sure all connections are secure and power-up the computer. You should see a DOS prompt on both monitors.

Now, configure your system using MVSETUP and proceed to the quick start-up proce dure.

# 5.4. ENABLING KEYCAPT.COM

KEYCAPT.COM is a TSR (Terminate and Stay Resident) program which automatically resets the bits of the Miscellaneous Register on the Graphics Adapter Card. (These can get modified by running MV-DRAW.) It is essential that you run this program before working with third party software packages.

For example, you will need to enable this program if you use a word processing program with an MV2 configuration. A typical scenario is as follows. You have just finished capturing several images and modifying them using the MV.EXE program (See the MV2 Programmer's Manual for more information.). You then exit out of MV.EXE and return to the DOS level. Now you try to run your word-processing program and the screen(s) is blank. At this point you will have to activate the KEYCAPT program.

It is suggested that you call this program from your AUTOEXEC.BAT file. (See your DOS manual for more information regarding this file.) To do this, modify your AUTO-EXEC.BAT file to include the following line: {path}keycapt.

Otherwise, whenever you need to use the program, you will need to:

- Switch to the directory where it is located, i.e: cd \mv2
- . Load the program by typing: keyaapt

NOTE

<span id="page-35-0"></span>If you are reluctant to load the KEYCAPT file into the AUTOEXEC file, consider this. It is pretty hard to switch directories and enable a program when you can't see the prompts!!!!

Once loaded, the KEYCAPT program can be invoked at any time by pressing the appropriate Hot Key Combination -

(Alt)(Shift)(F10) for EGA systems.  $[CH]$ (Shift)<sup>[F10]</sup> for VGA systems.

# 5.5. CC/R APPLICATIONS

If you are using CCIR, be sure to copy the European version of the VSC Configuration file (CONFIG.EUR) to the CONFIG.VSC file.

### 5.6. SOFTWARE CONFIGURATION

Before you invoke the MV.EXE program or call the mv\_draw () routine (See the MV2 Programmer's Guide.), you will need to configure your software. MetraByte provides a program, MVSETUP, which will do this for you. To configure your system:

1. Change to the directory where the MVLIB-2 Software has been loaded. If you followed the directions given in Chapter 4, this would be MVZ, i.e.:

 $C:\ \{ cd \}$ 

2. At the DOS prompt, type mvsetup, i.e:

C:\MV2 MVSETUP

The program will then prompt you through the Setup Procedure as follows. You can exit from the Setup program at any time by pressing [Esc].
MV2 User's Guide System Configuration

#### NV setup Program

Drive Letter for CONPIG.SYS file:

Select Boot Drive

Enter drive letter where the New/Revised CONFIG.SYS is to be placed. Then hit ENTER. Sitting 'ESC' will exit program

Enter the letter (usually C or D) of the hard drive where your CONFIG.SYS is located. You do not need to enter a colon (:). The MVSETUP program assumes that the CON-FIG. SYS file is located in the root directory  $\langle \cdot \rangle$  of the given driver. If you wish to locate it elsewhere, copy this file from the root directory to the desired directory.

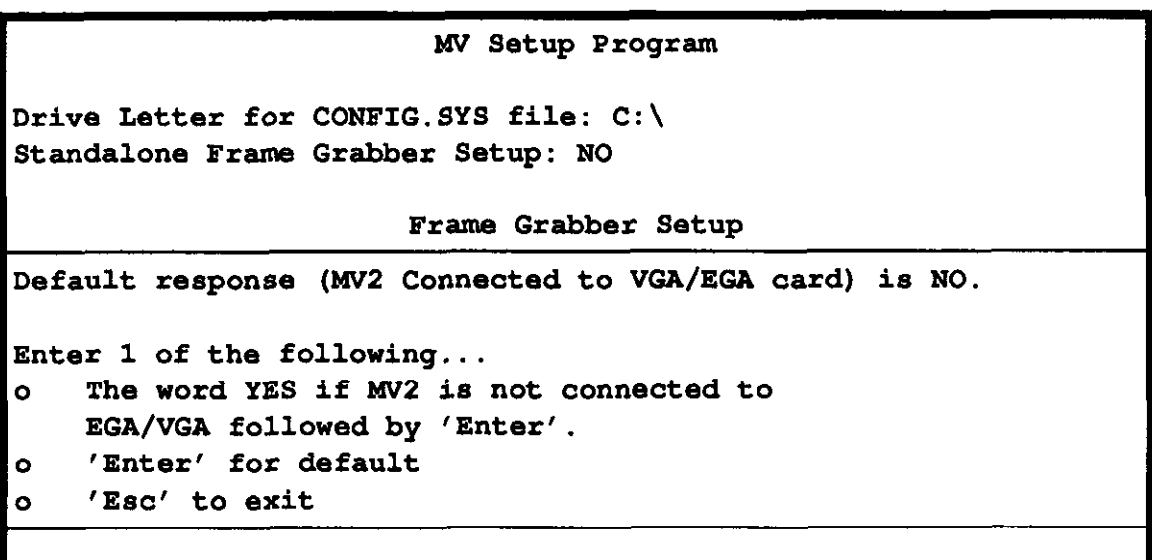

In a Standalone Frame Grabber setup, the graphics card is not connected to the MV2. If the MV2 is connected to the Graphics card, enter NO; otherwise enter YES. The next screen will appear.

```
blV Setup Program 
Drive Letter for CONFIG.SYS file: C:\
Standalone Frame Grabber Setup: NO 
Full path name to MVINIT.SYS: C:\ MV2General pathname to MVINIT.SYS 
The default path is \dots (c:\)
Enter one of the following... 
o The complete path to MVINIT.SYS followed by 'Enter'
0 'Enter' to use the default Path 
0 "Esc" to exit setup
```
If you need to, enter the path to your MVINIT.SYS file. (This is loaded in with the rest of your MV2 software.). You will not need to do this if you chose a standalone frame grabber setup. The following screen should display.

# Mv Setup Program Drive Letter for CONEIG.SYS file: C:\ Standalone Frame Grabber Setup: NO Full path name to MVINIT.SYS: C:\MV2 Declare type of graphic card: EGA Specify type of Graphics Card in system The default Card type is ... (EGA) Enter one of the following... 0 The word VGA or EGA followed by 'Enter' 0 'Enter' to default monitor 0 'Eso' to exit setup

MVSETUP will automatically sense the type of Graphics card you have installed in the system. If you wish to change it, enter the type of Graphics card you have - i.e., either EGA or VGA.

NV setup Frogram Drive Letter for CONFIG.SYS file: C:\ Standalone Frame Grabber Setup: NO Bull path name to MVINIT.SYS: Declare type of graphic card: EGA Declare Base Address: Specify the Base address The default Base Address is ... (£H300) Enter one of the following... o A number in the range of £H100 to £H3F0 (256 to 1008 decimal) followed by 'Enter' The address must be a MODULA 16 number. <sup>0</sup>'Enter' to default address <sup>0</sup>'ESO' to exit setup

Enter the Base Address assigned to the board. Valid Base Addresses range from &H100 to &H3FO (256 to 1008 decimal). Decimal values are entered as is, Hex value must be precede by an ampersand  $(x)$  and H. For example, the decimal value 512 would be entered by pressing  $[5]$  [1] (2). The hex equivalent value has to be entered as  $[4]$  [1]  $[2]$  [0]  $[0]$ . Next, the following screen will appear.

```
blV Setup Program 
Drive Letter for CONEIG.SYS file: C:\ 
Standalone Frame Grabber Setup: NO 
Full path name to MVINIT.SYS:
Declare type of graphic card: EGA 
Declare Base Address: £H300
Declare Interrupt Level: 
               Specify the Interrupt level to use 
The default Interrupt level is \dots (5)
Enter one of the following... 
0Either 2,3,4,5,6,7 followed by 'Enter' 
0'Enter' to default level 
0 'Esc' to exit setup
```
Enter the Interrupt Level assigned to the board. Valid Interrupt Levels range from 2 to 7.

```
W Setup Program 
Drive Letter for CONFIG.SYS file: C:\ 
Standalone Frame Grabber Setup: NO 
Full path name to MVINIT.SYS:
Declare type of graphic card: EGA 
Declare Base Address: £H300
Declare Interrupt Level: 5 
Declare DMA ahannel: 
                    Specify the DMA level to use
The default DMA level is \dots (3)
Enter one of the following... 
    Either 1 or 3 followed by 'Enter' 
\bullet \bullet'Enter' to default monitor 
    'Esc' to exit setup 
\bulletI
```
Enter the appropriate DMA level. Valid DMA levels are 1 or 3. The program will ther ask you if the setup information chosen is correct. Answer with the appropriate response.

VI Setup Confirmation

```
Enter one of the following...<br>
o 'N' if the above entries<br>
o 'Enter' to continue<br>
o 'Esc' to exit setup
       'N' if the above entries are NOT OK
       'Enter' to continue
       'Esc' to exit setup
```
If you press  $\Theta$  two prompts will appear on the screen. (An example of these is shown below.) Otherwise, depending on your answer, you will be allowed to change your responses or will be exited from the setup program.

Backing old CONEIG.SYS file to CONFIG.BAX and creating new CON-FIG.SYS

Backup file already exists

Delete it? (Y/N)

Backing old AUTOEXEC.BAT file to AUTOEXEC.BAK and creating new AUTOEXBC.BAK Backup file already exists Delete it? (Y/N)

If you use European standard camera, copy file oonfiq.eur to confiq.vsc

If you choose to delete your back-up files, the existing AUTOEXEC and CONFIG files will be written to the .BAK files.

3. Now, reboot your system by pressing Ctrl(Alt(Del).

## **CAUTION**

This procedure adds a command line to your AUTOEXEC.BAT file. If you take your MV2 board out of the system, be sure to remove the added line before you shut the computer down. Otherwise you will be unable to boot-up your system.

You are now ready to start-up your system using the procedure outlined in the next section.

# 5.7. QUICK START-UP

This section outlines a brief procedure for starting-up the MV2. It uses the MV.EXE program and assumes that the software has been installed as described in the MV2 Programmer's Manual. This procedure does not describe the MV.EXE program in detail. Additional information regarding this program is contained in the MV2 Programmer's Guide.

#### **NOTE**

If you start to run the program MV.EXE and receive an error message indicating that the environment variables have not been set using MVSETUP, and you did run the MVSETUP program, you will need to change the environment size using the DOS SHELL command (i.e., SHELL = COMMAND. COM /E: 800 /P). Refer to the DOS Manual accompanying your computer.

The procedure also assumes that MVSETUP has been run and the MV2 and its associated hardware have been installed as described. Before you start, make sure that power to the camera and monitor(s) has been turned on.

- 1. Once you have installed your system, change to the directory containing the MV.EXE program, i.e: cd \mv2
- 2. Activate the program, type:

mv

3. Cycle through the View Modes by pressing  $(\text{Ctrl}(V)$ . You should see:

text mode - the menu camera mode - some kind of image or noise line image mode - a crosshair cursor on a lined background overlay mode - the menu overlayed on the image mode's screen

If you don't see anything in camera mode:

a. Make sure that camera has been installed properly and all cables securely fastened.

# System Configuration and The System Configuration and The MV2 User's Guide

- b. Make sure the power has been turned on to the camera.
- C. Try adjusting the offset and gain pots as described in the next section of this manual.

#### If you don't see anything in image mode:

- a. Make sure the monitor(s) has been installed correctly and that the cables are securely fastened.
- b. Make sure the power has been turned on to the monitor(s).
- 4. Try acquiring an image. Switch to Camera mode. Press  $\boxed{\text{Ctr}}$ continuously. Then, press  $[CH][A]$ . This brings in the image; but does not acquire it. An image should appear on the display. Make any adjustments necessary.

If the image is unclear:

- a. Focus the camera.
- b. Adjust the offset and gain pots as described in the next section of this manual.

If the image is too light or dark:

- a. Adjust the lighting.
- $\mathbf{b}$ . Adjust the gain pot. (See the next section of this manual.)

If no image appears on the display proceed to step 5. Otherwise, once the image is to your liking, press  $\lfloor \text{Cth} \rfloor$  again. This acquires the image into video memory. You should be able to view the acquired image by changing to Image mode.

5. Now, see if you can bring a stored image up on the monitor. Press  $[CH]$  to change to the image mode. Now, press  $[CH]$ At the prompt Infile name, type fractal.sif. A picture should be displayed. This may take a while so be patient.

If no picture appears do the following:

Make sure the power to the monitor(s) has been turned on and that all cables are securely fastened.

- b. Press  $[CH]$ Q to exit out of the MV.EXE program. Check the directory for the file fractal.sif. If it is not present, copy it from the original MV2 disks into the directory. Repeat the above procedure.
- 6. Press  $\boxed{\text{Cul}}$  to exit out of the MV.EXE program.

Additional information regarding MV.EXE can be found in the MV2 Programmer's Manual.

# 5.8. SYSTEM ADJUSTMENTS

This section describes how to make system adjustments, like changing the Offset and Gain settings and adjusting the Phase Locked Loop. These procedures are not difficult to perform; however it does take practice to recognize when your image is as sharp and clear as it can be. It is suggested that you practice these procedures a few times, in order to get a feel for the settings required by your environment.

Figure 5-2 shows the location of the potentiometers which must be adjusted in these procedures.

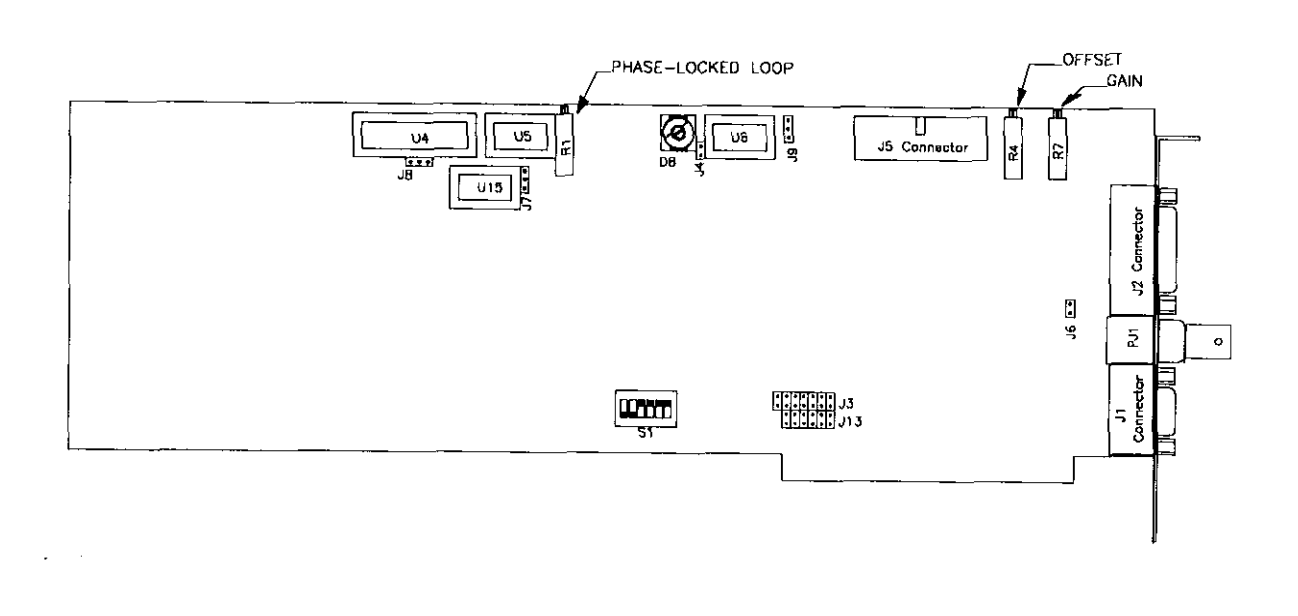

Figure 5-2. Location of Adjustment Pots

# 5.8.1 Phase-locked Loop Adjustment

This section describes how to adjust the image synchronization or "fine-tune" the image which has been displayed. This is necessary so that the most accurate representation possible is achieved. To synchronize the MV2:

- 1. Install the MV2 Board in the PC as described in section 4.7. Do not replace the cover of the PC.
- 2. Install the camera and monitor as described in sections 4.8 and 4.10.
- 3. Make sure all of the power cords for the computer, camera, and monitor are plugged in. Turn on the computer, camera, and monitor,
- 4. If necessary, wait until the camera has warmed-up.
- 5. Using a non-metallic alignment tool, turn the potentiometer (Rl) nearest to

U15 clockwise as far as it will go.

- 6. Make sure the desired source is generating input. Using the alignment tool, slowly turn the potentiometer counter-clockwise until the edges of the image are locked and straight.
- 8. If necessary, re-adjust the potentiometer until the image's edges are sharp and still.

## 5.8.2 Offset and Gain Adjustments

The MV2 has been factory configured to display a video signal sourced from an RS-170/CCIR (or compatible) camera. However, under certain conditions - for example, a different brand/type of camera being used - the setting of the board's offset and gain potentiometers will need to be adjusted. See Figure 5-2 for the location of these pots.

In order to perform these adjustments, the board, camera, and display should already be installed. If this has been done and an image appears follow Procedure A. If no image appears, follow Procedure B.

**NOTE** These procedures involve moving a potentiometer (pot) in a specified direction and should be performed with the board components facing you. Additionally, they require the use of a non-metallic alignment tool.

#### PROCEDURE A - IF AN UNCLEAR IMAGE APPEARS

If the image is unclear, and you have focused the camera to the best of your ability, try adjusting the Offset Pot (R4). First, move the Offset Pot using an alignment tool slightly clockwise. Observe the displayed image. Then move the Offset Pot to a slightly counterclockwise position and observe the image. Note which image appears to be clearer. Then, move the Offset Pot in that corresponding direction.

If, at this point, the image is sharp but too light or dark, you will need to adjust the Gain Pot (R7). This is explained in Procedure C.

#### PROCEDURE B -IF NO IMAGE APPEARS

If no image appears, first set the Gain Pot (R7) to the middle position of its rotation. Then, move the Offset Pot, using the alignment tool, counter-clockwise until the pot "clicks'. Watch for an image to appear. If no image appears, then slowly move the Offset Pot clock clockwise until the image appears.

When you have an image, it can be sharpened by adjusting the Offset pot as described in procedure A.

#### PROCEDURE C - LIGHTENINGIDARKEMNG AN IMAGE

If the image is too dark or light and the lighting conditions are not poor, try adjusting the Gain Pot (R7). Using an alignment tool, move the Gain Pot slightly clockwise. Observe the displayed image. Then move the Gain Pot to a slightly counter-clockwise position and observe the image. Note which image appears to be lighter/darker. Then, move the Gain Pot in that corresponding direction.

## CHAPTER 6 REGISTER DESCRIPTIONS

#### 6.1 GENERAL

This chapter describes the Video System Controller (VSC) Registers and the MV2 Status Registers used by the MV2. The chapter focuses on the use of the MV2 Status Registers. Only an overview of the VSC registers is given. These VSC registers should not have to be manipulated by the user. Refer to the Texas Instruments' TMS34061 User's Guide for more detailed information. (A copy of this document can be obtained from MetraByte's Technical Support Staff. See Chapter 8 for more information.)

#### 6.2 VSC REGISTERS

This section describes those registers which affect the operation of the MV2 such as the Video Control Registers, Offset Control Registers, Synchronization Control Registers, Look-up Table Address Register, and Display Control Registers. Each of the registers controls the way the image is interpreted, stored, or displayed. A general register address map is given in Table 6-l.

# Register Descriptions MV2 User's Guide

| Base<br>Offset(hex) | Register                          | <b>Type</b>       | Function                                         |
|---------------------|-----------------------------------|-------------------|--------------------------------------------------|
| 0000-3C0F           | XFER RAM to SAM                   | Write             | Transfer Video Data From RAM to SAM              |
| 4000-7C0F           | XFER SAM to RAM                   | Write             | Transfer Video Data from SAM TO RAM              |
| 8000-840E           | XY Indirect IMEM                  | Read / Write      | R/W Image RAM                                    |
| 9800                | <b>VSC Reset</b>                  | Write             | Software Reset to the VSC                        |
| A000                | <b>Status Register 1</b>          | Read/Write        | Clock source, Sync Source, A/D Enable<br>control |
| A001                | <b>Status Register 2</b>          | Read/Write        | <b>Acquisition/Display Control</b>               |
| A002                | Status Register 3                 | Read/Write        | Read: VSC sync, Write: DB015 Control Bits        |
| A003                | <b>DMA</b> Enable                 | Write             | Enable MV2 for DMA transfer cycles               |
| A004                | DMA Start Cycle                   | Write             | Start the DMA transfer cycles                    |
| A005                | <b>Fast Host Access</b><br>Write  | Write             | Host to SAM write data transfer                  |
| A006                | <b>Fast Host Access</b><br>Read   | Write             | SAM to Host read data transfer                   |
| A007                | Clear Fast Host<br>Access         | Write             | Clear Fast Host Access read/write function       |
| A800                | <b>Fast Host Access Port</b>      | Read/Write        | Host from/to SAM data read/write port            |
| <b>B000</b>         | DAC RAM write<br>mode             | Read /Write       | Color pallete write mode address register        |
| <b>B001</b>         | <b>DAC Color Palette</b>          | <b>Read/Write</b> | Color pallete register                           |
| <b>B002</b>         | DAC Pixel Mask                    | Read/Write        | Pixel read mask register                         |
| <b>B003</b>         | DAC RAM read                      | Read/Write        | Color palette read mode address register         |
| <b>B004</b>         | mode<br>DAC overlay write<br>mode | Read/Write        | Overlay palette write mode address regis-<br>ter |
| <b>B005</b>         | DAC overlay palette               | Read/Write        | Overlay palette register                         |
| <b>B006</b>         | DAC (reserved)                    |                   |                                                  |
| <b>B007</b>         | DAC overlay read<br>mode          | Read/Write        | Overlay palette read mode address register       |
| C000-D006           | VSC internal regis-<br>ters       | Read/Write        | Configure and program VSC                        |

Table 6-l. Register Address Map

#### 6.3 MV2 REGISTERS

There are several on-board MV2 registers:

- . Status Registers 1,2, and 3
- . DMA Control Registers
- . Fast Host Access Registers
- . DAC Overlay Registers

#### 6.3.1 MV2 Status Registers

There are three Status Registers used on the MV2 PC Board. Status Register #1 contains the signals for synchronization and clock control. Status Register #2 contains signals which are used for acquisition and display control. These Status Registers are read/write registers. Status Register #3 is used for two different functions. In the read mode, it is used as a status register. The host can read the status of the HSYNC, VSYNC, Composite Blank, and odd field indicator control signals. In the write mode it is used to set the two digital control bits which are connected to the DB-15 connector.

#### STATUS REGISTER #l (AOOO)

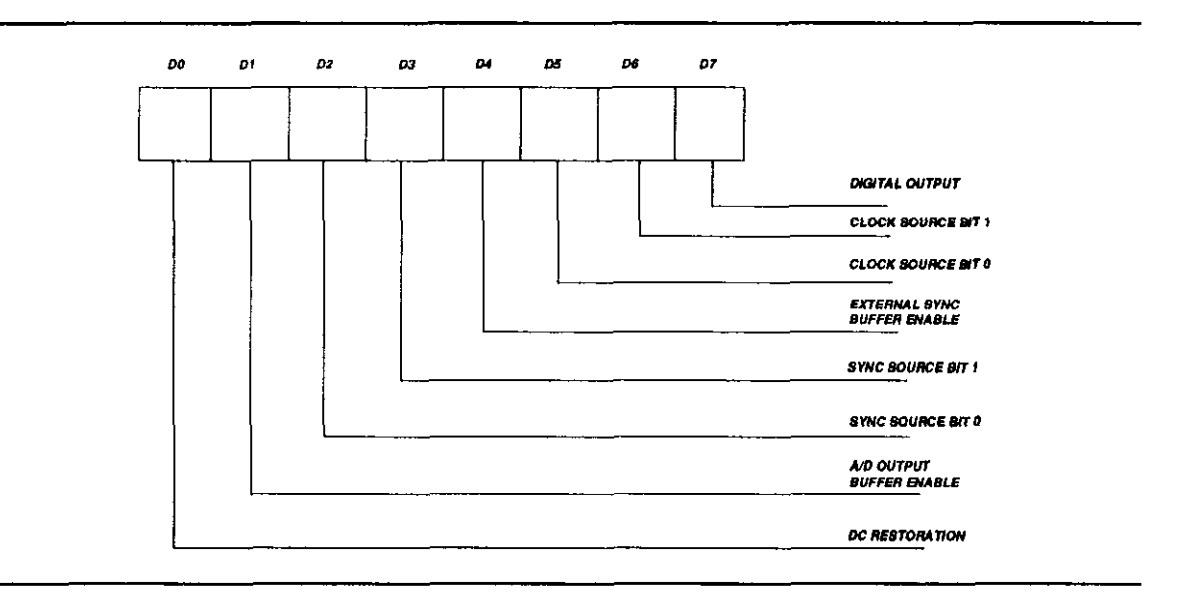

Figure 6-1. Status Register #I Bit Assignments

#### Digital Output Control (D7)

This is a general purpose output control bit. It is connected to J2, pin#4. It can, for example, be used to control the aperture setting of a camera. This bit can be used with the other two TTL output bits, CTL0  $(2, \text{pin } #8)$  and CTL1  $(2, \text{pin } #7)$  for up to eight different control states.

#### Clock Source Bits (D6,DS)

There are two control bits which are used to select the source of the on-board clock. These signals are called CLKO and CLKl and are located at bit locations DB5 and DB6, respectively, in Status Register #I. The table below states the different conditions.

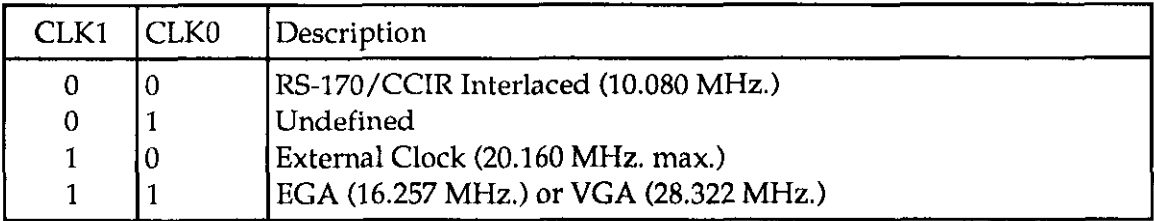

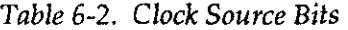

The RS-170 interface requires a 10.080 MHz. clock frequency. This frequency is used as the clock input to the 8-bit analog-to-digital  $(A/D)$  converter. This permits the analog video data from a camera, for example, to be converted to its digital equivalent in order for the image to be viewed through the display monitor or stored in the video image memory. It is also used to clock the digital-to-analog converter (DAC). The external clock input allows an external clock source to be used.

The EGA clock source is generated from an on-board oscillator operating at a frequency of 16.257 MHz. This clock is used as the clock source for the EGA graphics card. In this mode of operation, the EGA text/graphics is overlayed onto the video image which is being clocked out to the DAC at this frequency.

When a VGA graphics adapter card is being used, the interface is the same as the EGA case, except, the frequency is approximately 28.322 MHz. The EGA oscillator, Yl, has to be removed when operating in the VGA mode. Also, the jumper at location J8 has to be in the pin positions 2 and 3. The pixel clock from the VGA board is used as the source.

The video image can also be displayed through a standard VGA's DAC at the RS-170 frequency. Since the video image is "interlaced", an Analog Multisync monitor has to be connected to the VGA board. There is circuitry on the MV2 PC board which allows the

video data, pixel clock, and sync signals to drive the feature connector.

#### External Sync Buffer Enable

This bit allows the HYSNC and VSYNC generated from the sync stripper, the VSC, or the EGA/VGA to be driven off board through the DB-15 connector, J2. If the SYNC SOURCE bits (See 6.3) are set to allow an external HSYNC and VSYNC (SYNC0 = 0 and SYNCl=l) as the source then this bit will automatically be disabled. The user must make sure that there are no conflicts if another source is used, this enable bit is set, and external HSYNC and VSYNC are set as inputs.

#### Sync Source Bits (D3,D2)

There are two control bits used to select the source of the horizontal (HSYNC) and vertical sync WSYNC) signals. These two bits are named SYNC0 and SYNCl. Table 6-3 defines their states.

| <b>Sync Control Bits</b> |             | Description                            |  |  |
|--------------------------|-------------|----------------------------------------|--|--|
|                          | SYNC1 SYNC0 |                                        |  |  |
| 0                        |             | Mode 0 - RS-170/CCIR Input             |  |  |
| 0                        |             | Mode 1 - Video System Controller (VSC) |  |  |
|                          |             | Mode 2 - External HSYNC, VSYNC         |  |  |
|                          |             | Mode 3 - EGA or VGA                    |  |  |

Table 6-3. Sync Source Bits

The sync source is available from the four sources as described above in the Table. If it is desired to view the camera image through the display monitor then the RS-170 input should be selected. This state is also used when the camera image is to be stored in the video memory. This process is known as "acquiring" the image. The Video System Controller (VSC) can be the sync source in the case of displaying the stored image.

Some video sources can supply separate sync signals. The MV2 can be programmed to accept these signals, when programmed in mode 2. The signals have to be TTL compatible. The EGA/VGA sync signals can be used as the source, for example, when EGA/VGA text/graphics are to be overlayed on the stored image.

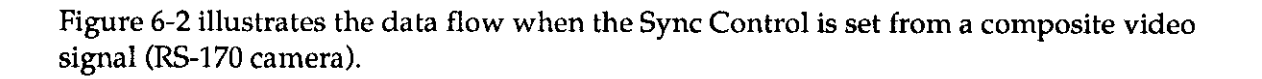

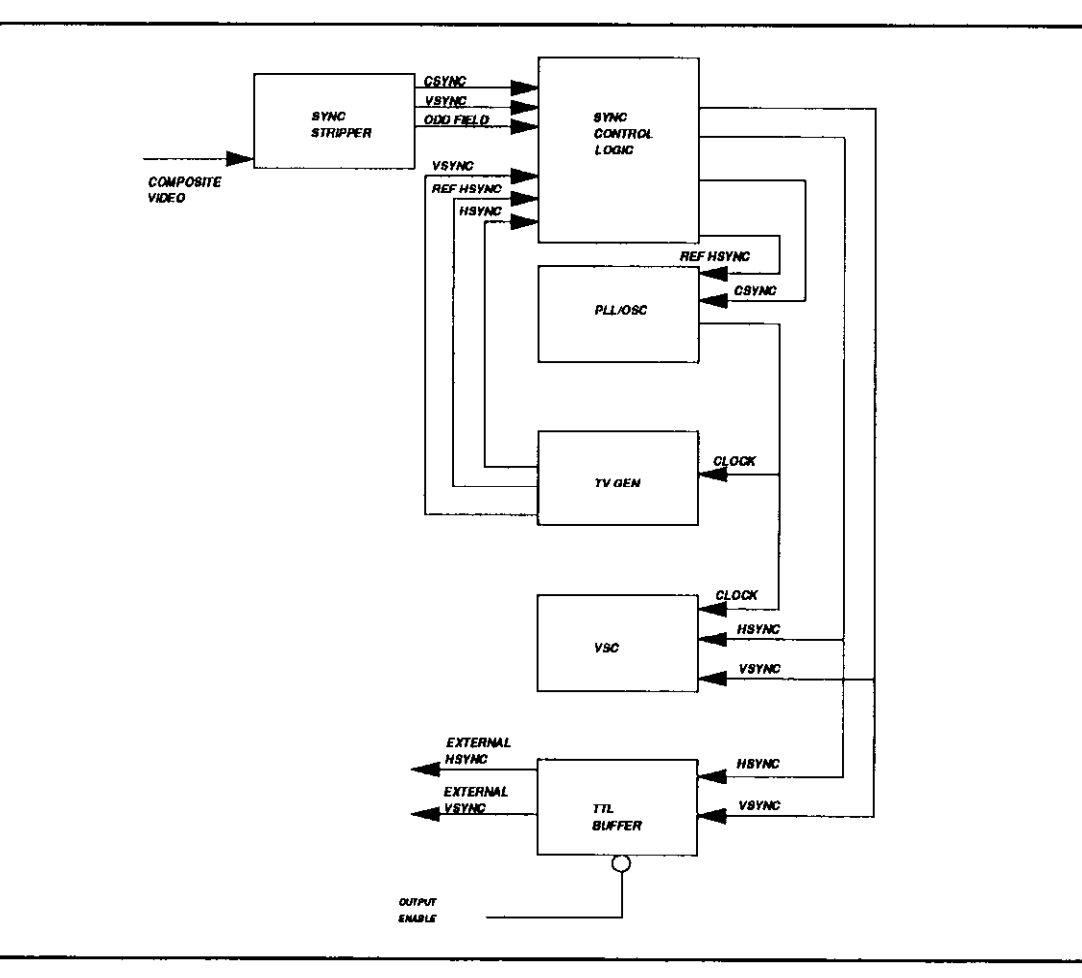

Figure 6-2. Sync Mode 0 - RS170 Sync Source

Figure 6-3 illustrates the data flow when the Sync Control is set from the VSC.

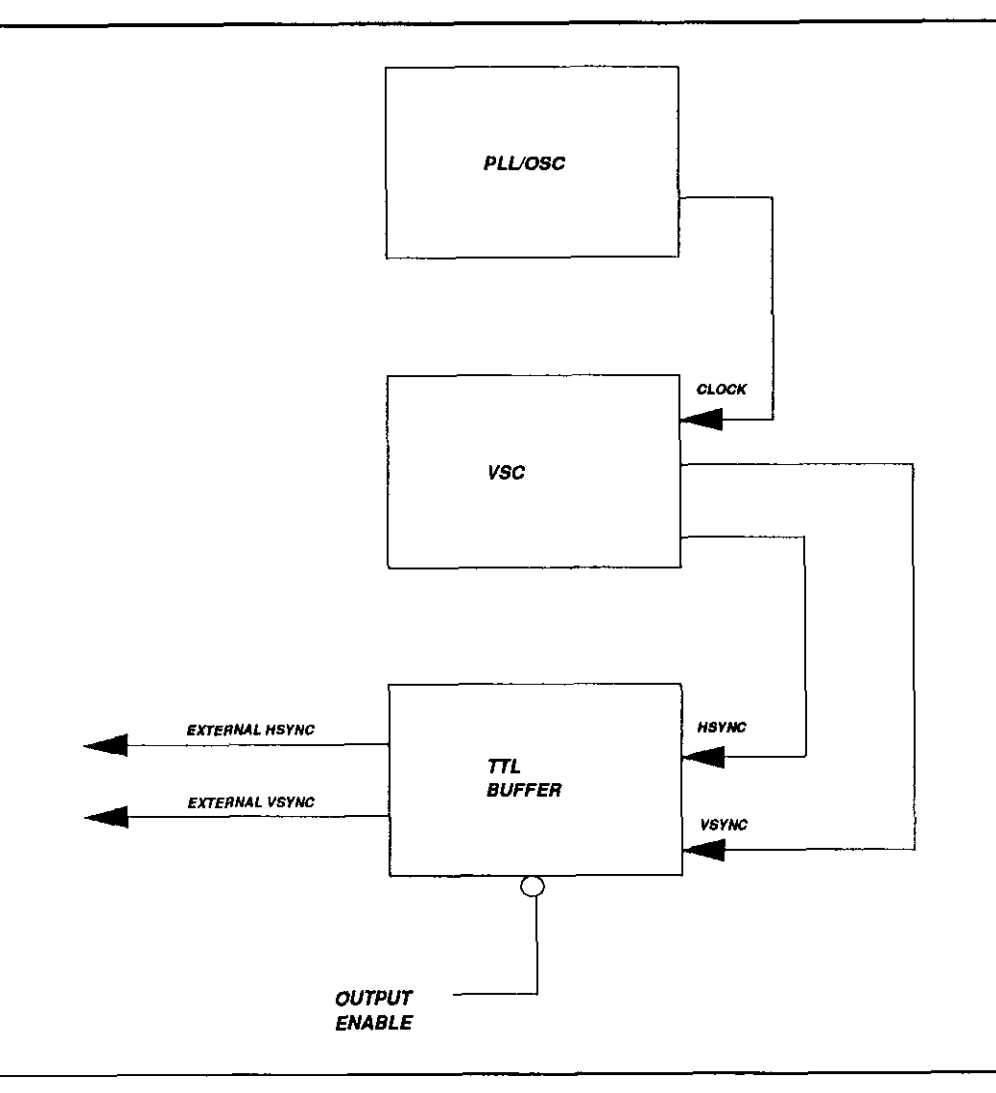

Figure 63. Sync Mode I - VSC Sync Source

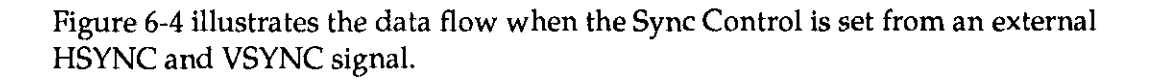

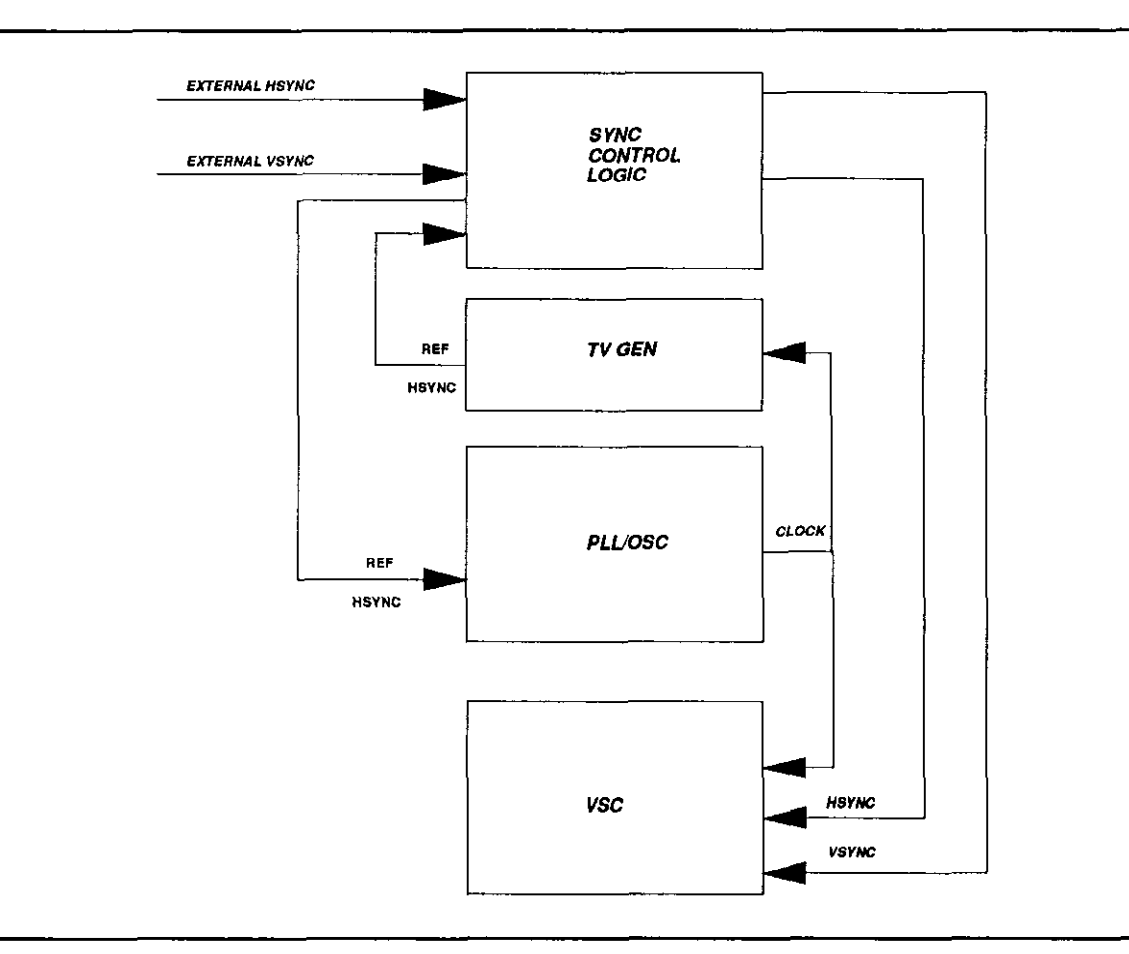

Figure 6-4. Sync Mode 2 - External HSYNC,VSYNC Sync Source

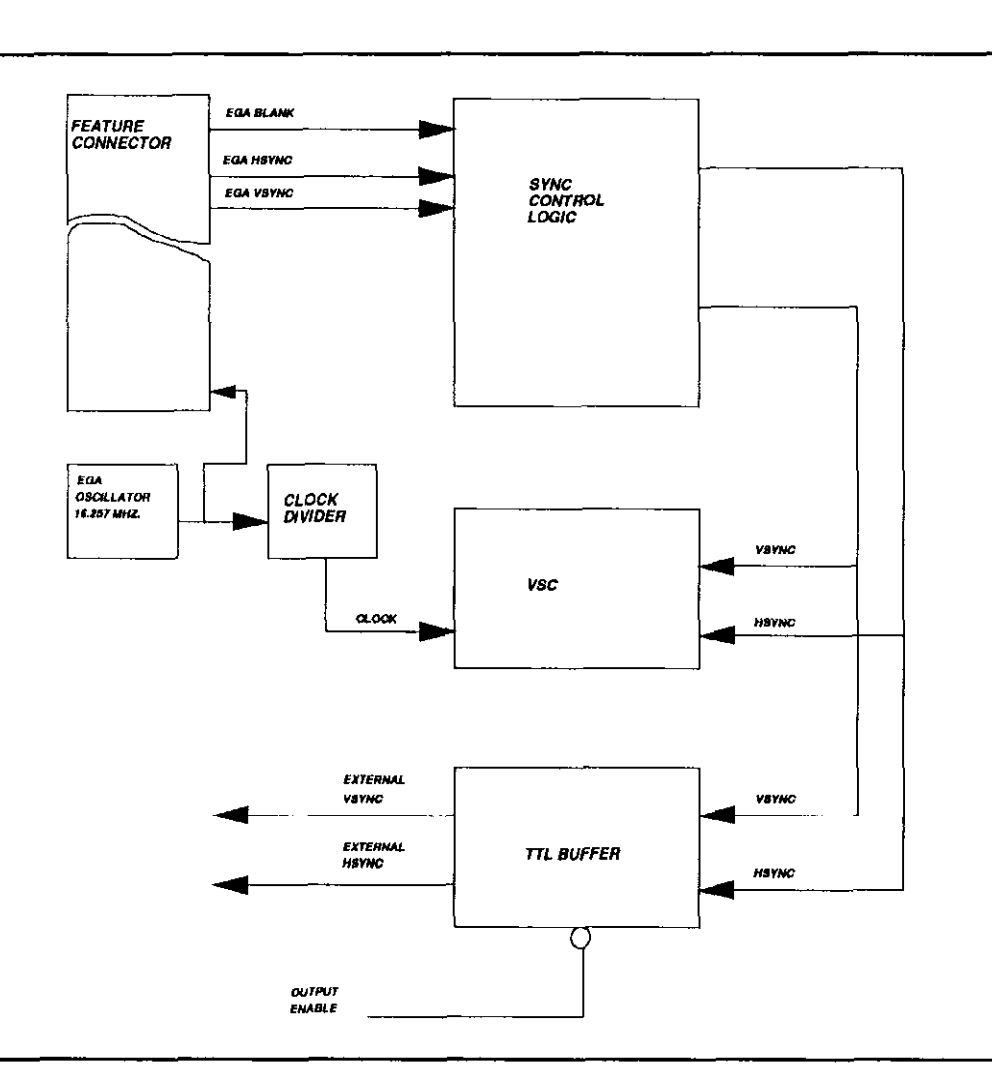

Figure 6-5 illustrates the data flow when the Sync Control is set from an EGA PC card.

Figure 6-5. Sync Mode 3 - EGA Sync Source

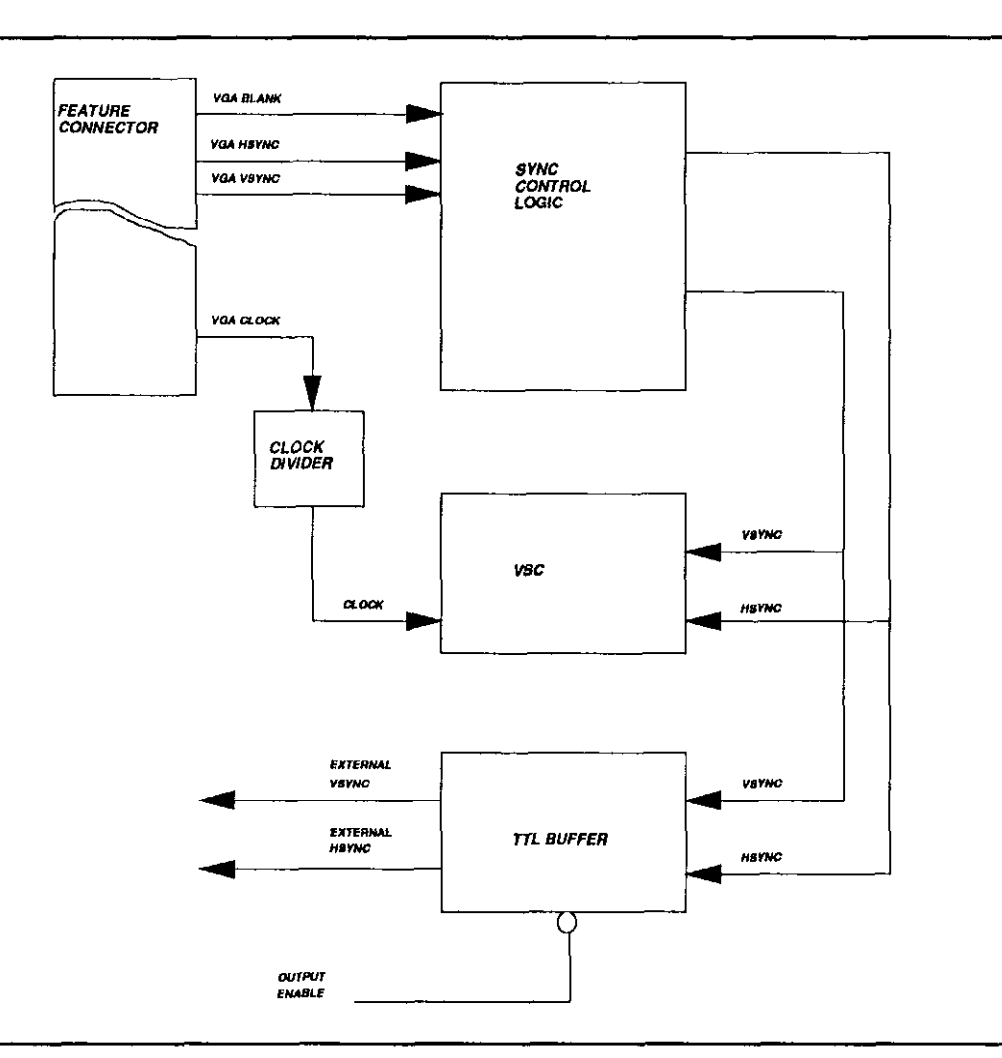

Figure 6-6 illustrates the data flow when the Sync Control is set from an VGA PC card.

Figure 6-6. Sync Mode 3 - VGA Sync Source

#### A/D Output Buffer Enable

This bit enables the output buffer of the A/D. This bit is enabled during image acquisition to allow the digital data to be stored in the video frame buffer.

#### DC Restoration Enable

DC Restoration adjusts the signal so that it maintains approximately the same offset voltage through the transformation process. This is necessary to ensure that the video signal's black level is always digitized as one value.

DC Restoration should be enable when using RS-170/CCIR format. This is because RS-170/CCIR ensures that the signal level immediately following the sync pulse corresponds to the black level. This correction of the DC bias occurs at horizontal line rates. If RS-170/CCIR is not used, it is suggested that DC restoration be disabled. Formats other than RS-170/CCIR may not contain black level data.

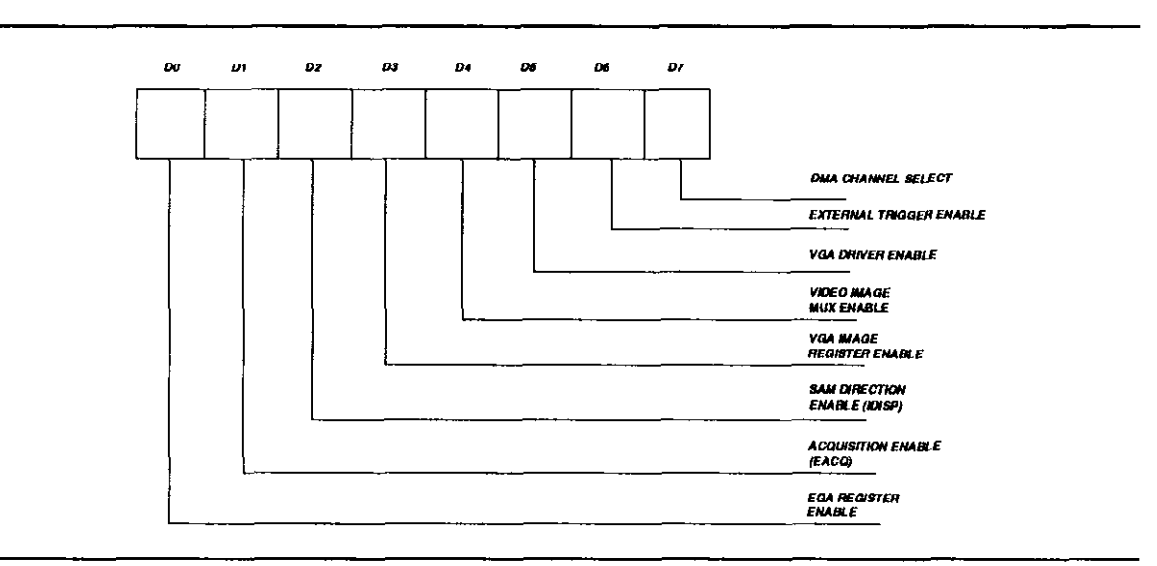

#### STATUS REGISTER #2 (AOOl)

Figure 6-7. Status Register #2 Bit Assignments

#### DMA Channel Select

There are two sources for DMA operation on the MV2 board. DMA can be used with the Video System Controller (VSC) during the X-Y Indirect address mode for the  $+ X$ 

increment operation only. (See the VSC Operator's Manual for more information.) DMA operations can also be performed to the Fast Host Access (FHA) interface. When the bit is set to a logic "O", the VSC DMA operations will occur. If it is set to a logic "l", then FHA DMA cycles will be performed.

## External Trigger Enable

This bit, when set to a logic "1", will allow an interrupt, which is externally sourced, to be generated and serviced by the Host PC. The interrupt, for example, could initiate the start of a frame acquisition.

## VGA Driver Enable

This bit allows the MV2 Sync signals and pixel clock to drive the feature Connector when the MV2 is interfaced to a VGA card. The video image (which can be a "live" image from a camera or a stored image from the video memory) can be displayed through the VGA card's DAC.

## Video Image MUX Enable

This bit allows the HSYNC, VSYNC, and BLANK signals from the EGA/VGA card to drive the MV2's DAC directly. Otherwise, these signals are generated on the board. These bits are directly connected to the VGA DAC pixel data input. This bit is active low.

#### EGA/VGA Image Register Enable

This bit allows the video pixel data to drive the VGA Feature Connector, allowing a "live" camera or stored image to be displayed through the VGA card's DAC. SAM Direction Enable(IDISP)

This bit is used to set the display modes of the MV2. The signals are located in bit position D2 of Status Register #2. The IDISP (Image Display) signal is used to enable the clock to the SAM (Serial Access Memory) portion of the VRAM (Video RAM). This signal is active high.

This bit is used in combination with the EACQ bit, and Fast Host Access Read/Write Enable registers to set the acquisition and display modes of the MV2. See section 6.5.2 for more information.

#### Acquisition Enable (EACQ)

This bit is used to set the acquisition mode of the MV2. The signal is located the bit position Dl of Status Register #2. The EACQ (Acquisition Enable) signal is used to capture a video image and store it in the video memory. This signal is active high.

#### EGA Register Enable

This bit allows EGA/VGA character/graphics digital data to address the overlay color palette of the DAC. In this manner, the character/graphics can be overlayed with the image which is stored in the frame buffer. If this bit is disabled (logic "0") then only the image will be displayed on the monitor.

## STATUS REGISTER #3 - II0 WRITE (AOO2)

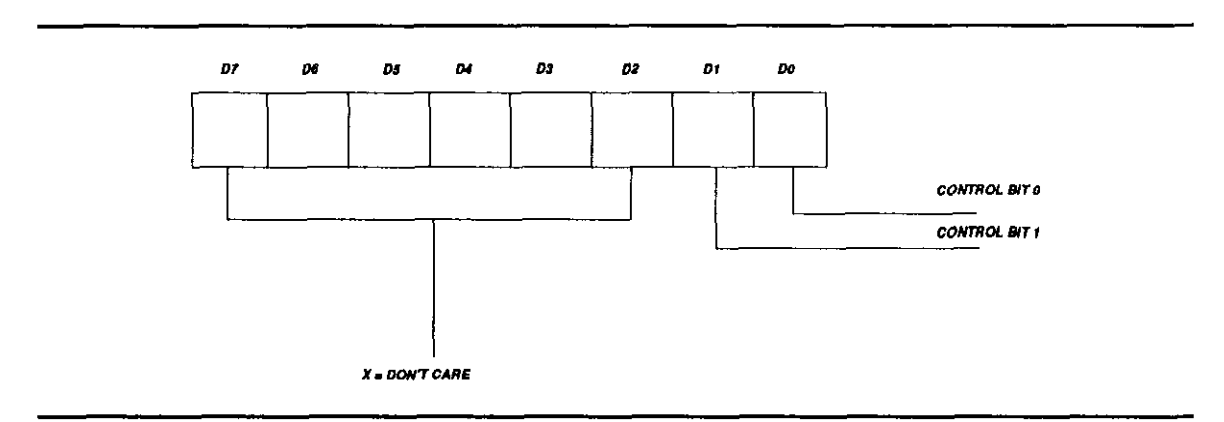

Figure 6-8. Status Register #3 Bit Assignments

## Control Bits (CTLO,CTLl)

These two TTL compatible output bits are general purpose bits. These bits can be used for programmable camera function control (i.e., auto focus, aperture). If these two bits are used in conjunction with the "DIG OUT" bit in Status Register #l. (D7), then eight states can be generated.

# STATUS REGISTER #3 - II0 READ

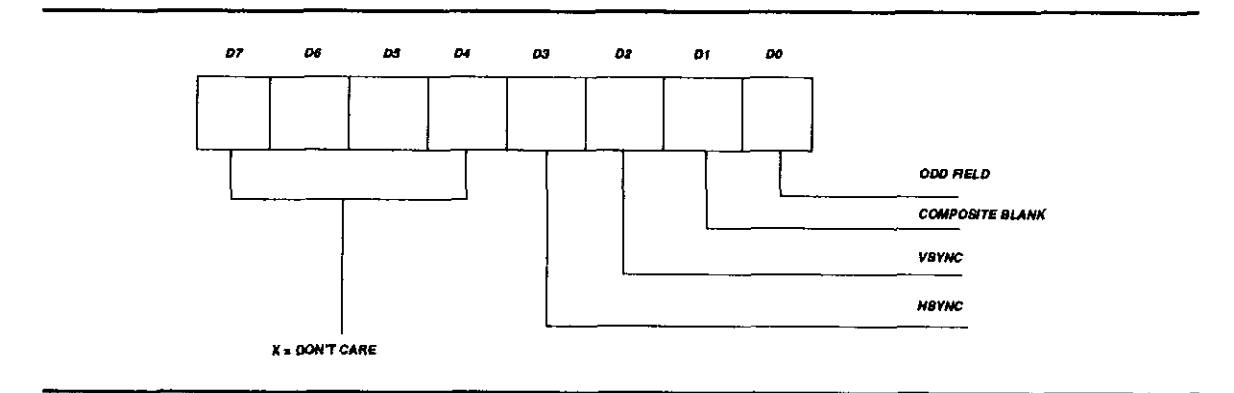

Figure 6-9. Status Register #3 Bit Assignments

# Odd Field

This is a TTL signal which is generated from the on-board Sync Stripper (U19). When this bit is a logic "l", the video source will be sending the odd field portion of the interlaced frame of video data.

## Composite Blank

This is a TTL signal which is produced by the VSC during horizontal and vertical sync times.

## VSYNC

This is a TTL signal that controls the start of a frame of video data. It is used to reset the vertical counters to start the beginning of a frame.

## **HSYNC**

This is a TTL signal which controls the beginning of the acquisition of a line of video data. A high going transition initiates a transfer of line data in the camera's CCD array.

# 6.3.2 Fast Host Access Registers

The Fast Host Access Registers can be used in combination with the EACQ and IDISP Control Bits (Dl and D2 on Status Register #2) to perform Fast Host Access Read and Writes. Both the Fast Host Read and Write signals are active low. This circuitry allows the Host PC to have a direct interface to the SAM portion of the VRAM.

Table 6-4 shows the different configurations for all four control bits.

| Fast<br>Host<br>Access | Fast<br>Host<br><b>Access</b> | <b>EACQ</b> | <b>IDISP</b> | Description                   |
|------------------------|-------------------------------|-------------|--------------|-------------------------------|
| Write<br>Register      | Read<br>Register              |             |              |                               |
|                        |                               | $\mathbf 0$ | 0            | Display, VRAM to DAC          |
|                        |                               |             |              |                               |
| 1                      |                               | $\bf{0}$    | 1            | Image Clock Off               |
|                        |                               |             |              |                               |
| 1                      |                               |             |              | Acquisition, Camera to VRAM   |
|                        | $\bf{0}$                      | 0           | $\bf{0}$     | <b>Fast Host Access Read</b>  |
| 0                      |                               | 0           |              | <b>Fast Host Access Write</b> |

Table 6-4. VRAM Acquisition and Display

## FAST HOST WRITE ENABLE REGISTER (A005)

The FHA Write Enable Register (See Figure 6-10.) Is used to set the MV2 in the FHA write mode. In this mode, the host can directly write to the SAM portion of the VRAM. This operation allows the DRAM portion of the VRAM to be written to quickly.

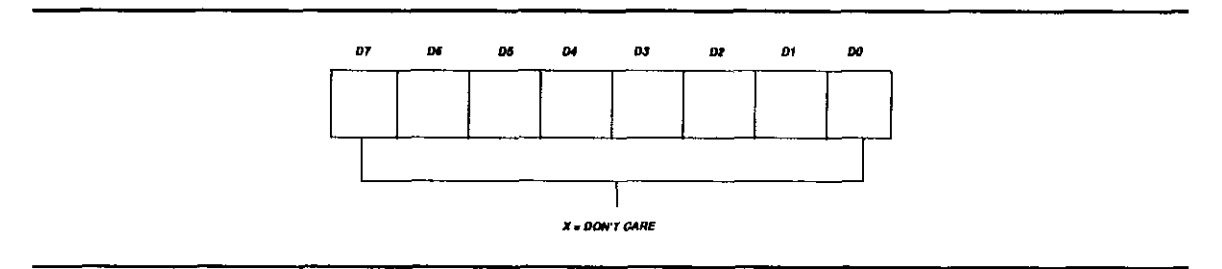

Figure 6-10. Fast Host Access Write Enable Register

#### FAST HOST READ ENABLE REGISTER (A006)

The FHA Read Enable Register (See Figure 6-11.) is used to set the MV2 in the FHA Read mode. In this mode the host can read data directly from the SAM register.

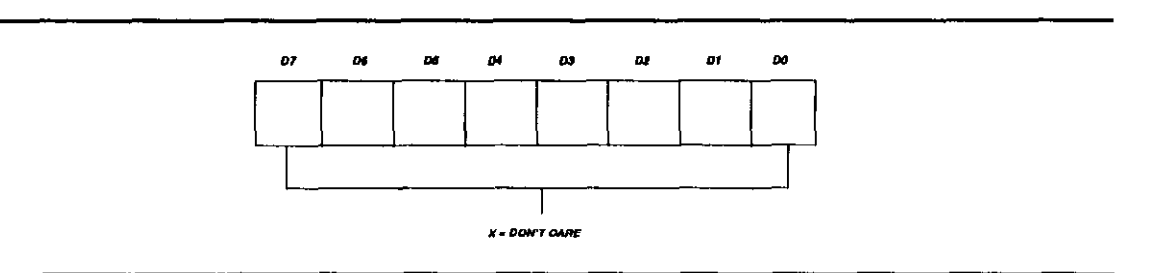

Figure 6-11. Fast Host Access Read Enable Register

## FAST HOST ACCESS CLEAR REGISTER (A007)

The FHA Clear Register is used to terminate the FHA Read or Write operation. This register is write only and must be written to before the FHA cycle begins and also when the FHA cycle is completed.

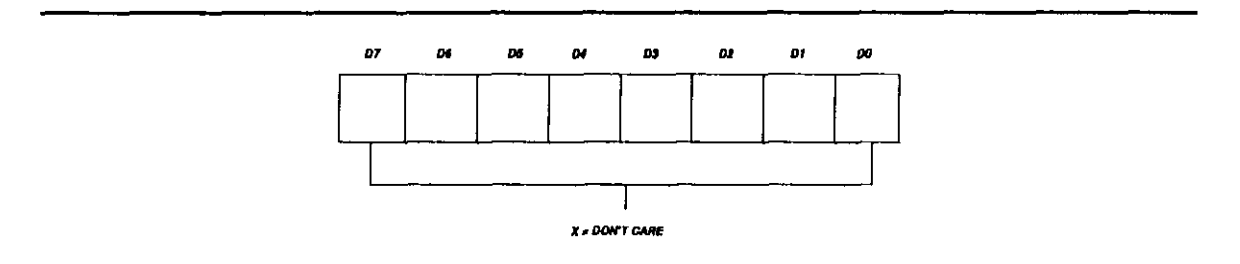

Figure 6-12. Fast Host Access Read Enable Register

## 6.3.3 DAC Registers

There are four DAC Control Registers which are used to manipulate the RAM (Overlay) color palette:

- . DAC Write Mode
- . DAC RAM Read
- . DAC Color Palette RAM Register
- . DAC Pixel Read Register

Each is described below.

#### DAC WRITE MODE REGISTER (B000)

The DAC RAM (Overlay) Write Mode Register is used to set the initial address in order to perform an I/O write to the RAM (Overlay) color palette inside the DAC. This address only has to be set only once because after each write operation the logic within the DAC will automatically increment the address to the next RGB location.

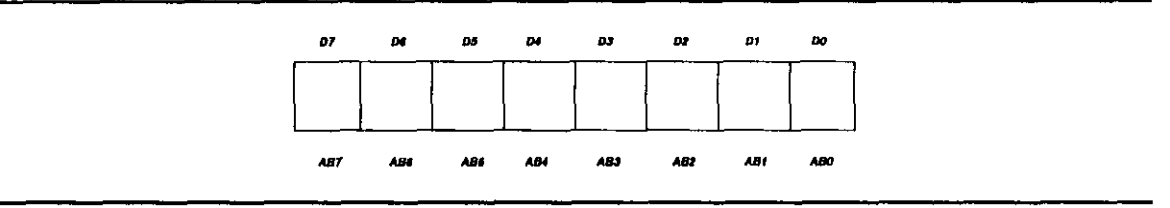

Figure 6-13. DAC Write Mode Register DAC RAM (OVERLAY) READ MODE REGISTER (B003)

The DAC RAM (Overlay) Read Mode Register is used to set the initial address in order to perform an I/O read to the RAM (Overlay) color palette inside the DAC. The auto increment mechanism works in the same manner as described above.

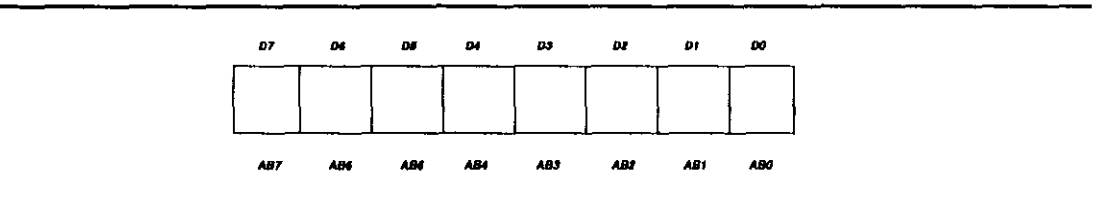

Figure 6-14. DAC RAM Mode Register

## DAC COLOR (OVERLAY) PALETTE RAM REGISTER (B004)

The DAC RAM (Overlay) Palette Register is an 8-bit register which is used to write/read the red, green, and blue color values to/from the RAM (Overlay) color pattern.

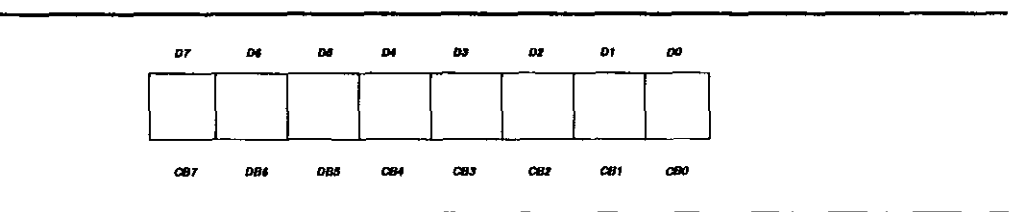

Figure 6-15. DAC Color Palette RAM Register

## DAC PIXEL READ MASK REGISTER (BOOZ)

The DAC Pixel Read Mask Register is an 8-bit register which is used to mask the RAM color palette bits. The contents of this register are bit-wise logically ANDed with the RAM color palette bits. In the case of the MV2, the eight video image bits are connected to the RAM color bits.

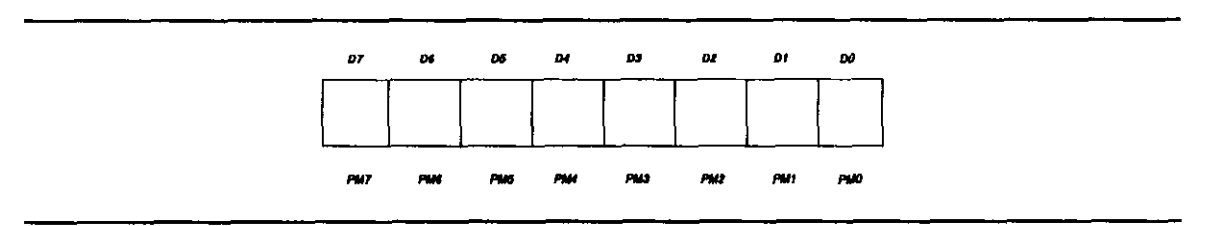

Figure 6-16. DAC Pixel Read Mask Register

# 6.3.4 DMA Registers

The MV2 will support DMA (Direct Memory Access) operations to the VSC during the during +X increment X-Y Indirect Address mode cycles and during FHA Read or Write cycles. The DMA controller on the host must be previously initialized for the particular DMA cycle which is to be performed and the correct DMA channel must be selected on the MV2 PC Board.

The DMA cycles are initiated by performing an I/O write operation to offset address location OA004H. All the data bits are "don't cares". This operation will set the DMA Request signal on the PC Backplane. The jumper block J13 has to be correctly set before performing any DMA operations. These jumpers will set up the proper DMA channels (See Chapter 3). The "DMA-SEL" (DMA SELECT) is used to select DMA operations between the VSC or the Fast Host Access (FHA) interface. This signal is located at bit position 7 (DB7) of Status Register #2. A logic 0 will select the VSC while a logic 1 will select the FHA interface. The DMA Enable bit also has to be set. This bit is at location DBO at offset address location AOO3H.

When performing DMA operations via the VSC X-Y Address Mechanism and there is a need to update the VSC X-Y address registers, the DMA enable register bit has to be reset (DMA disabled) before accessing the VSC X-Y address registers. During the VSC DMA operations, this bit along with the DMA SELECT bit in Status Register #2, is used to set the function control input bits of the VSC. When the VSC X-Y DMA operations are to be continued, then the DMA Enable bit has to be set again. This procedure would be used if X-Y windows are to read from or written to image memory under DMA control because a new "Y" address has to be calculated after a row is accessed.

Some personal computers use dynamic memory controllers which perform an "early write" to the system RAM. This type of write operation is valid for both NON-DMA and DMA write cycles. Because of the ready logic circuitry in the VSC chip, the data from the image memory will not be valid at the beginning of the write cycle. Therefore, if VSC + X increments DMA read operations are used with personal computers using this dynamic RAM memory controller design, the image data which is read into the system RAM can be erroneous. Please refer to the technical reference manual accompanying your personal computer to find out if this type of memory controller design is used.

#### DMA ENABLE REGISTER (AOO3)

The DMA Enable Register will enable the MV2 for the specified DMA operation. This bit (DBO) is active high and an I/O write must be performed at offset address location OA003h.

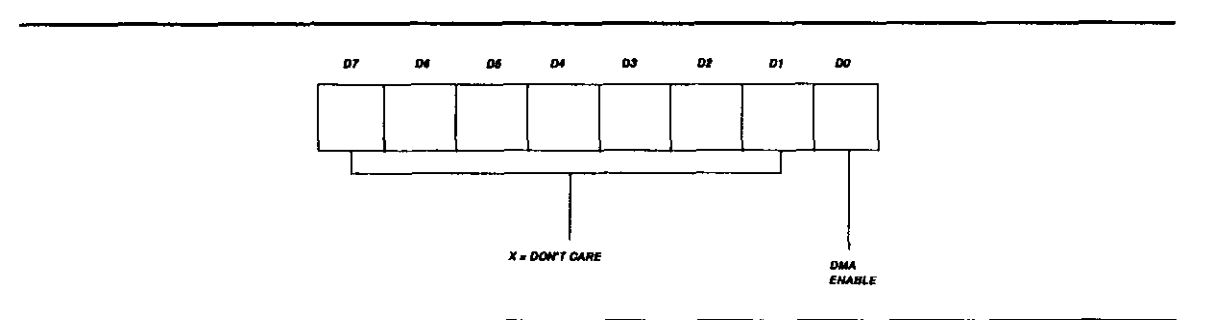

Figure 6-17. DMA Enable Register

# DMA START CYCLE REGISTER (AOO4)

The DMA Start Cycle Register is used to start the DMA cycle operation on the MV2. When an I/O write is performed at offset address location OA004H it immediately sets the DMA Request signal on the PC backplane.

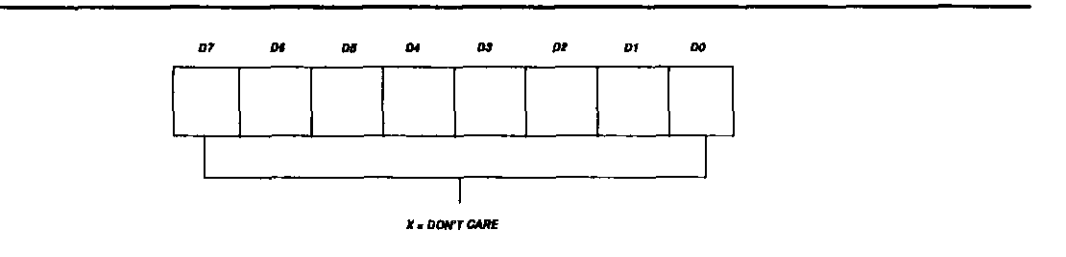

Figure 6-18. DMA Start Cycle Register

Accessories

# CHAPTER 7 OPTlONS AND ACCESSORIES

## 7.1 GENERAL

This chapter provides a brief description of each major MV2 peripheral (i.e., cables, interface boxes, and power supplies are not described.) sold by MetraByte. The chapter also gives specifications for each of these. This chapter is intended as a reference guide should you wish to expand your MV2 system. Contact MetraByte's Technical Sales Department to order any additional equipment.

Table 7-1 provides a listing of options and accessories for the MV2 system.

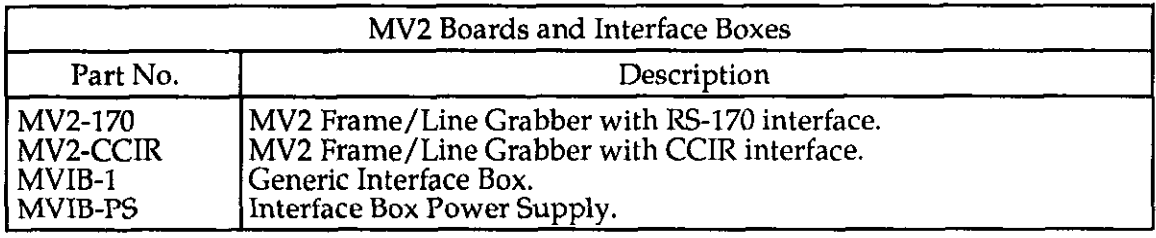

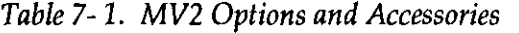

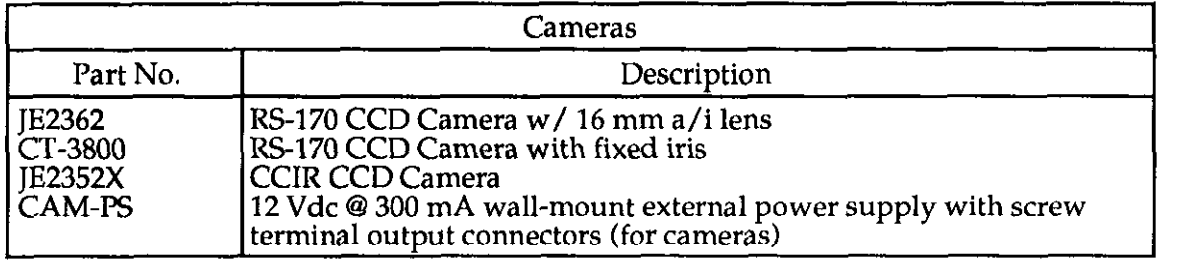

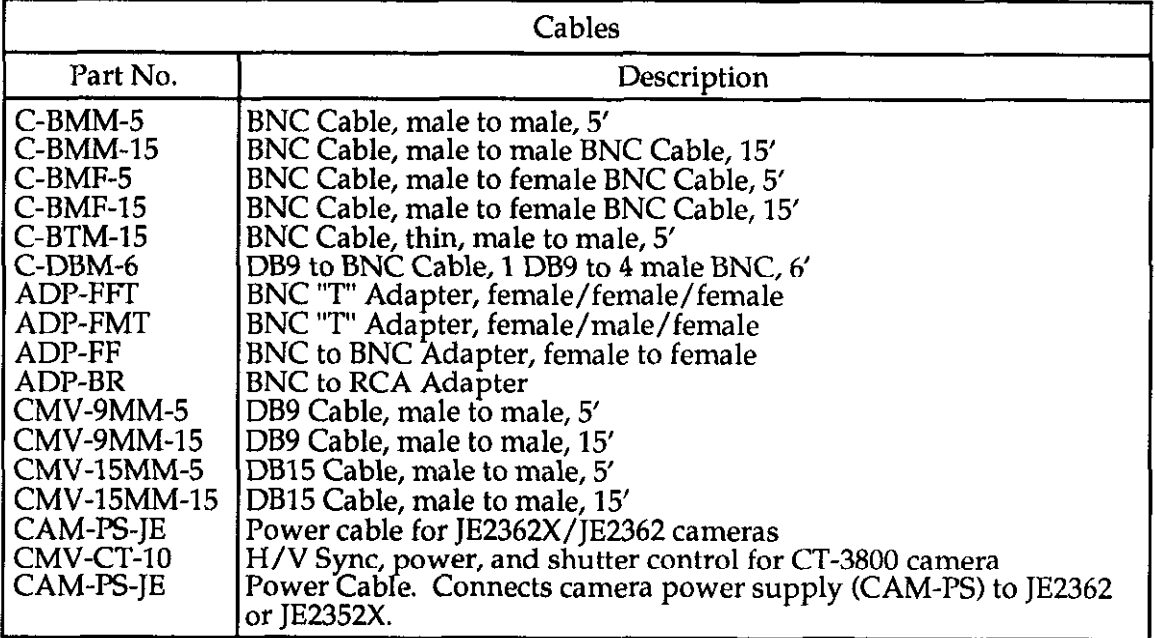

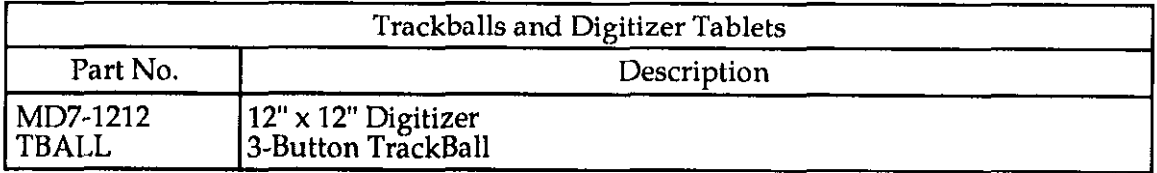

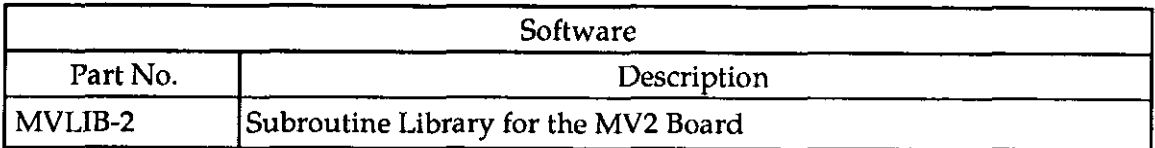

 $\ddot{\phantom{a}}$ 

## 7.2 3-BUTTON TRACKBALL

The 3-Button TrackBall is a highly sophisticated opto-electronic pointing device designed for use in graphics applications. It is installed by plugging into a standard RS-232C port on your computer. Software driver support for use with DOS versions 2.0 or greater is provided.

Specifications:

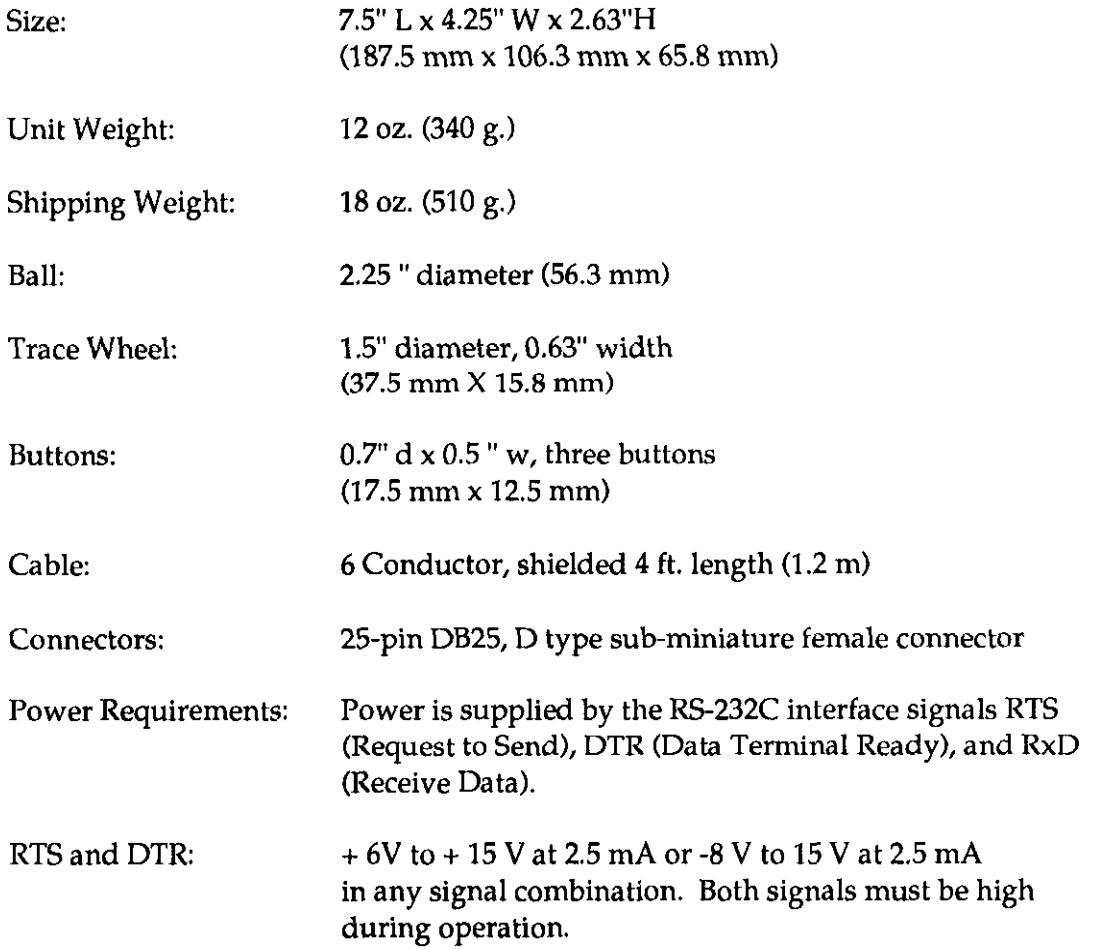

**Accessories** 

 $RxD:$  -6V to -15V at 2.5 mA

## 7.3 Digitizer Tablet

This is a Digitizer that makes use of an electrostatic coupling method, which is extremely resistant to noise interference and make stable, high, resolution reading possible. It can be connected to not only personal computers, but also a wide variety of computer and scan be used as a data input device in numerous field from CAD/CAM to electronic mail.

Specifications

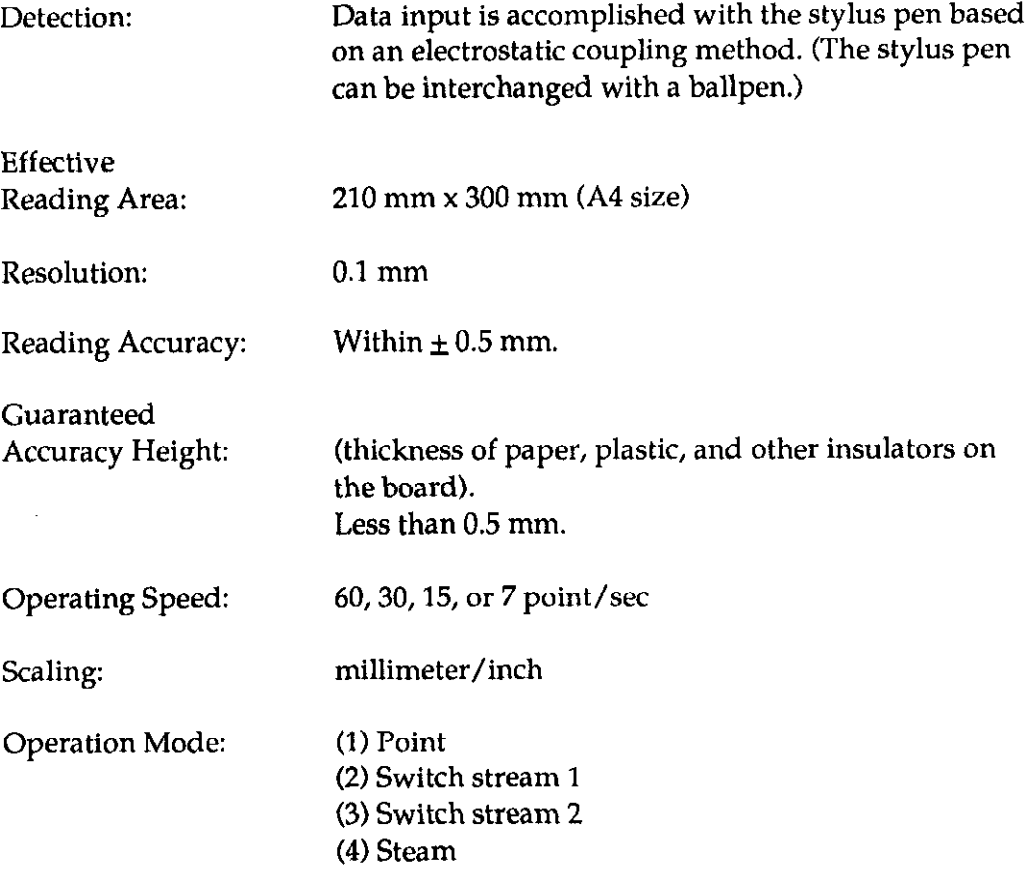
MV2 User's Guide Options and

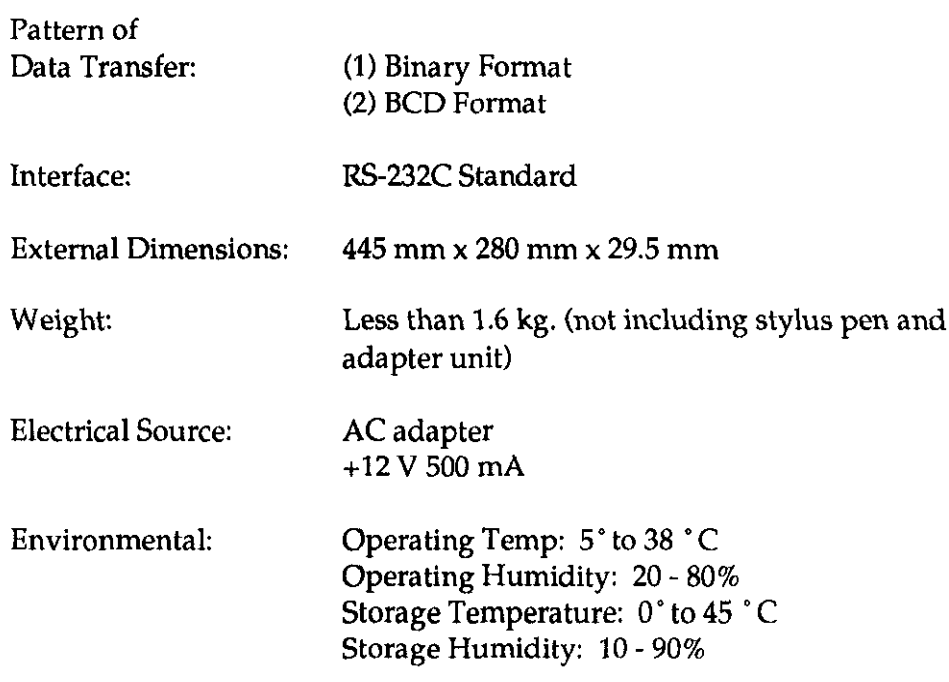

## 7.4 CT-3800 RS- 170 CCD Camera w/ fixed iris

Electronically shuttered Computar 3800, with speeds of either l/60 sec. or l/1000 sec., can capture the important details of fast moving objects clearly, without distortion. From tiny components on high speed production lines to virtually any requirement for accurate viewing of moving or stationary objects. Shutter or conventional modes produce video that can be used with any professional VTR, frame store or image analysis system.

Highlights: 422 x 489 pixel array l/2 CCD, 2 types of external sync (separate HD, VD, input and composite sync signal input); Interlace/Non-Interlace scanning; Switchable active or Disabled AGC & Gamma; Auto Iris capability.

Precisely and ruggedly built, computer 3800 helps you see better, longer.

#### Features

l/100 set electronic shutter -Distortion free imaging of moving objects.

422 x 489 l/2 " Interline Transfer CCD - For high resolution NTSC imaging.

Switchable: Scan, AGC, Gamma, Shutter Mode - Many applications served with the same model.

Auto level control output - For applications with illumination changes.

Outstanding Low Light Performance - 0.41 lux faceplate illumination produces Iv P-P video.

Can be used with a wide variety of sync formats without special interfaces - Noninterlace, interlace, composite, and internal.

#### **Specifications**

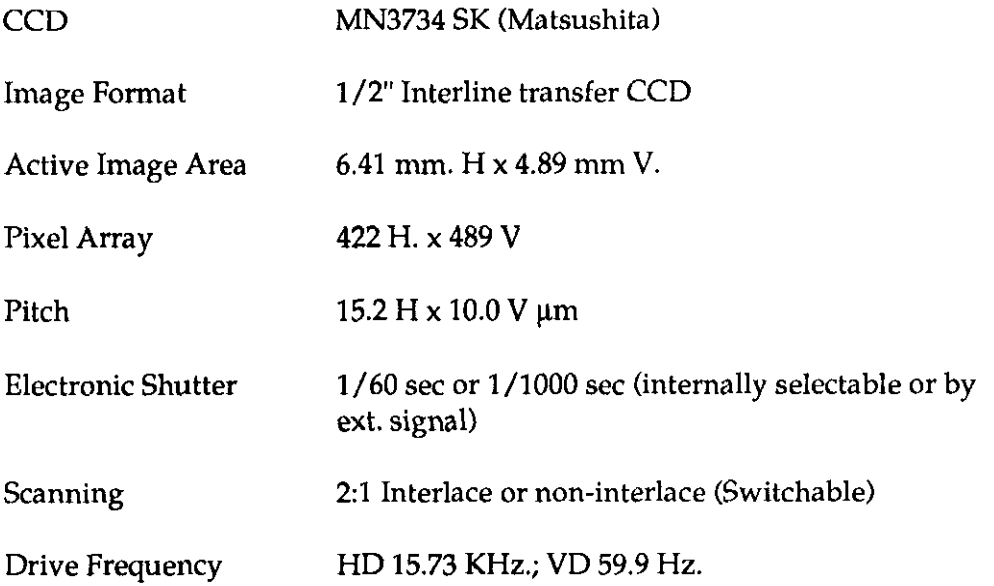

MV2 User's Guide

Options and Accessories

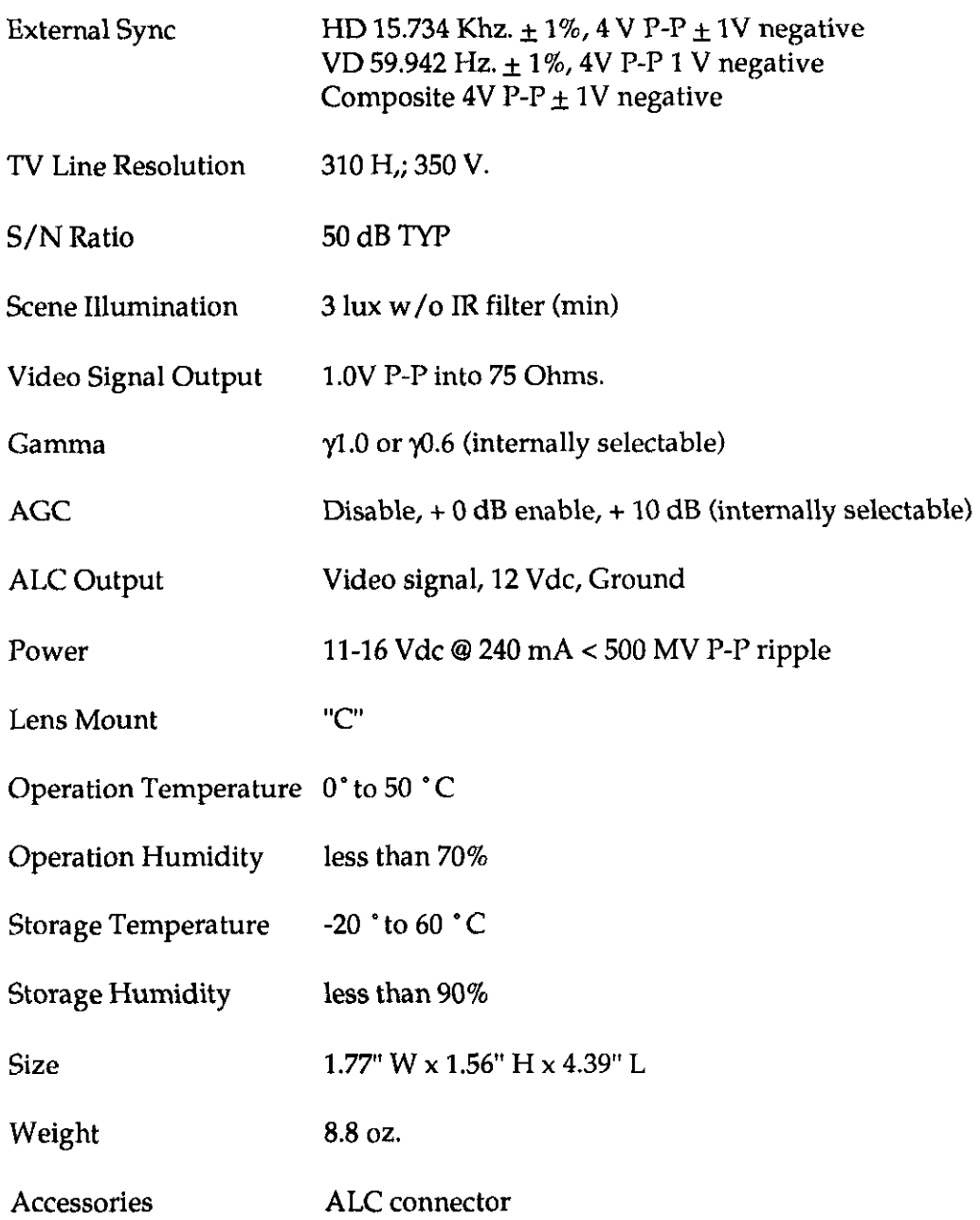

Accessories

#### 7.5 JE2362 RS-170 CCD Camera w/ 16 mm a/i lens

This newest generation MOS. sensor incorporates an innovative design that once and of all abolishes the word "smear" or "bloom" from the camera user's dictionary. Javelin's new monochrome JB2362 ls the first moderately priced solid state camera to truly eliminate these effects. In the past, virtually all CCD and MOS. solid state cameras have exhibited a phenomena called "vertical smearing" - a nasty effect that occurs when the camera looks directly at a bright light source in a relatively dark background .

#### Features

Solid state image sensor eliminates bloom, smear, burn, lag, and residual image.

Greatly improved contrast over prior generation MOS. cameras.

Movable Tripod mount, top or bottom for application flexibility

Back Focus Adjustment Capability

External RS-170 21 sync or Internal Sync, plus optional External Composite Sync Capability

Optional non-interlaced scan

Switchable ACC on/off

Selectable Gamma Correction

Ideal for Inspection (manual or automated). Robotics (position control and pattern recognition), machine visions and image processing, vehicular rear vision, and surveillance

# MV2 User's Guide

Options and Accessories

 $\langle \cdot, \cdot \rangle$ 

# Specifications

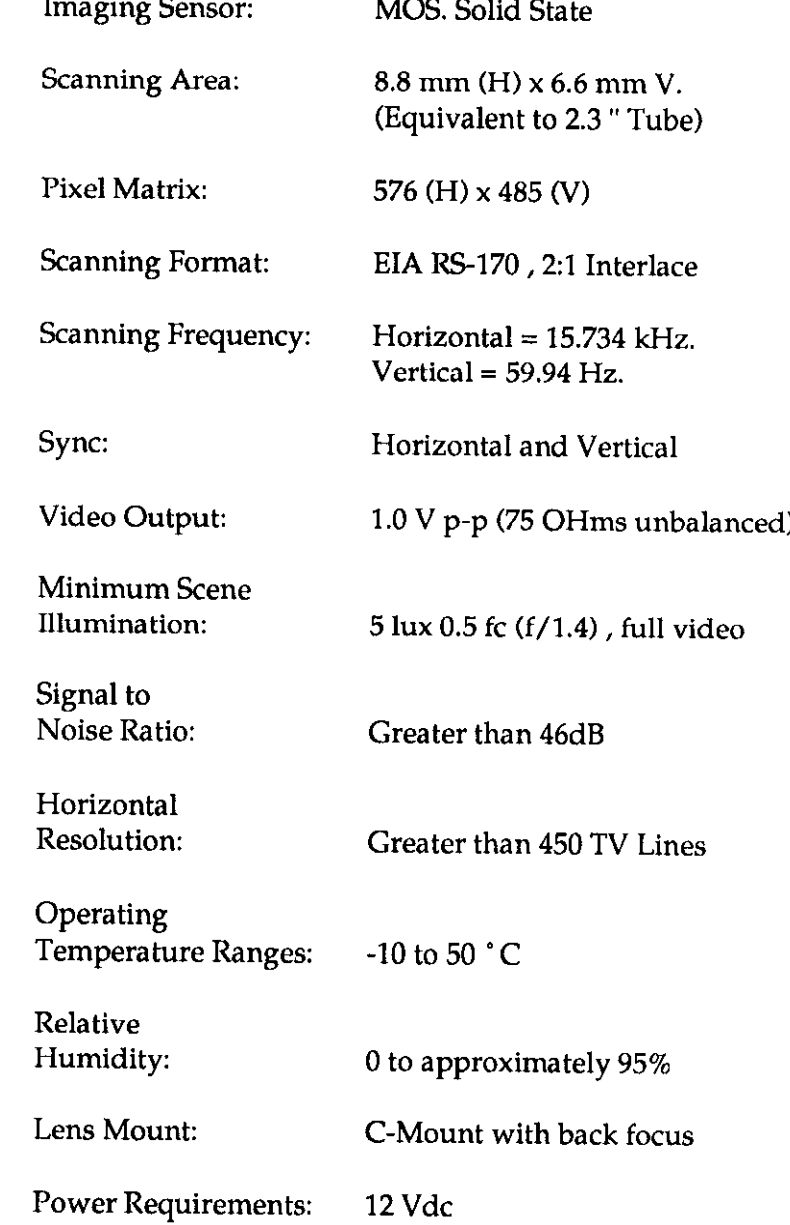

# MV2 User's Guide

Options and **Accessories** 

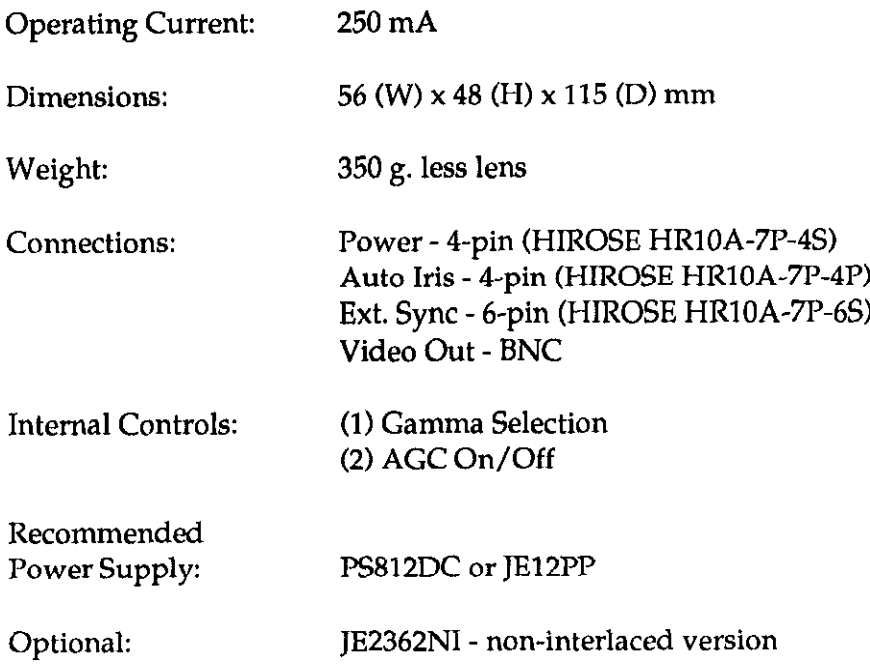

# CHAPTER 8 MAINTENANCE AND REPAIR

## 8.1 GENERAL

This section describes MetraByte's equipment warranty and details how to return equipment for repair. It also gives preventive maintenance procedures.

### 8.2 WARRANTY INFORMATION

All products manufactured by MetraByte are warranted against defective materials and workmanship for a period of **one year** from the date of delivery to the original purchaser. Any product that is found to be defective within the warranty period will, at the option of MetraByte. be repaired or replaced. This warranty does not apply to products damaged by improper use.

#### WARNING

MetraByte Corporation assumes no liability to damages consequent to the use of this product. This product is not designed with components of a level of reliability suitable for use in life support or crltical applications.

#### 8.3 RETURN-TO-FACTORY INFORMATION

Before returning any equipment to the factory for repair, you must first call the Technical Support Department at (5081 880-3000. They will try to diagnose and solve your problem over the phone. If they ascertain that the unit has to be returned to the factory for repair, they will issue a Return Material Authorization [RMAJ number. Note that if the board is to be repaired under warranty, the Technical Support Department will need your invoice number and the data the board was purchased. Please reference the RMA number on any correspondence regarding the board.

When returning the Board for repair, please include the following information:

- 1. A brief description of the problem.
- 2. Your name, address, and telephone number.
- 3. The invoice number and the date when the board was purchased.
- 4. Repackage the board in its original anti-static wrapping (and handle it with ground protection) and ship it back to:

Repair Department MetraByte Corporation 440 Myles Standish Boulevard Taunton. Massachusetts 02780

> Telephone:(508)880-3000 Telex:503989 FAX:(5081880-0179

Be sure to reference your RMA number on the outside of the package!

# GLOSSARY of MICROCOMPUTER VISION/IMAGING TERMINOLOGY

# -A-

 $\overline{\phantom{a}}$ 

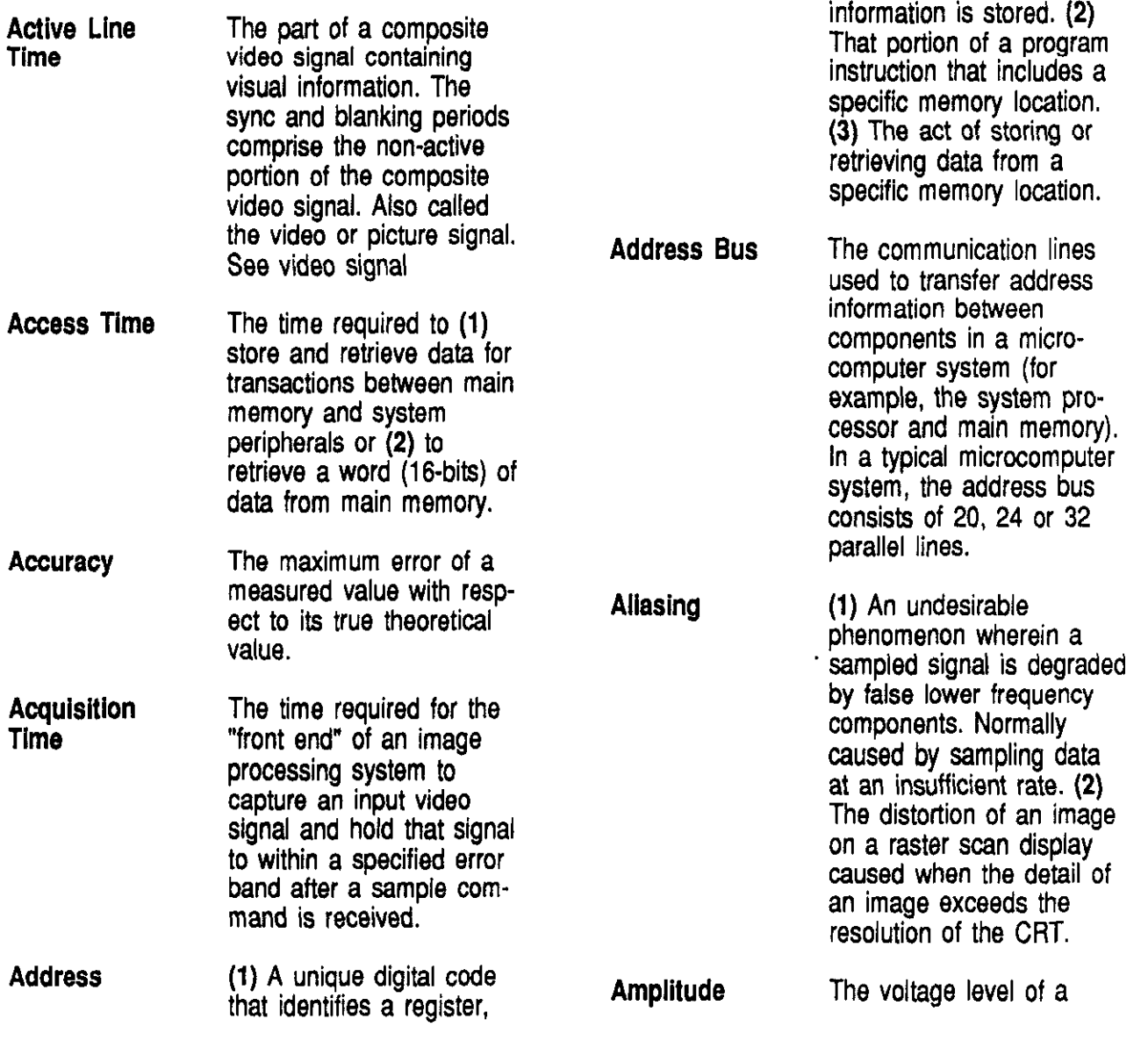

Glossary of Microcomputer Vision/Imaging Terminology

memory location or add-on board within a microcomputer system where

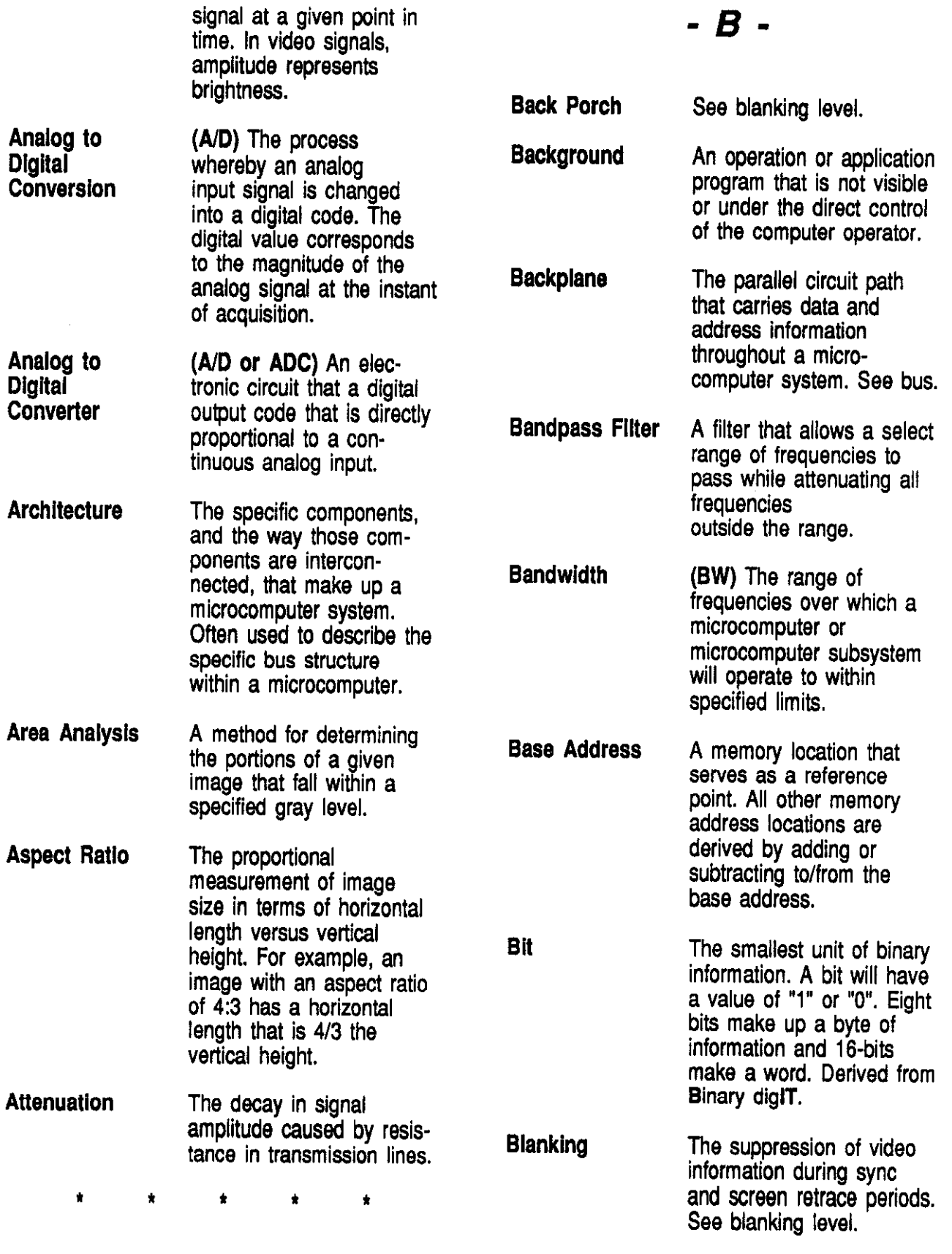

Glossary of Microcomputer Vision/Imaging Terminology

 $\sim$ 

Page #2

 $\bar{c}$ 

 $\tilde{\mathcal{L}}$ 

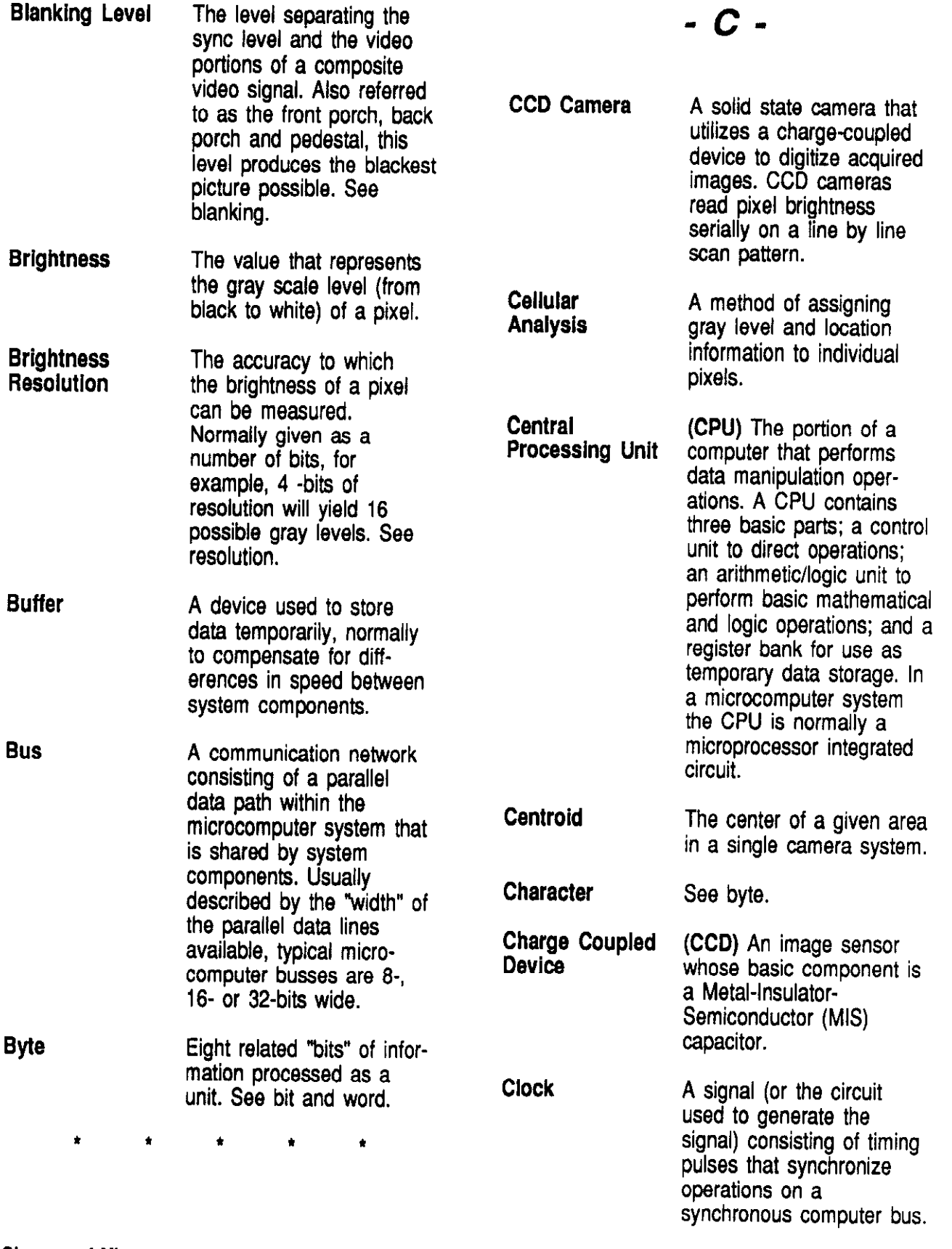

Glossary of Microcomputer Vision/Imaging Terminology

Page #3

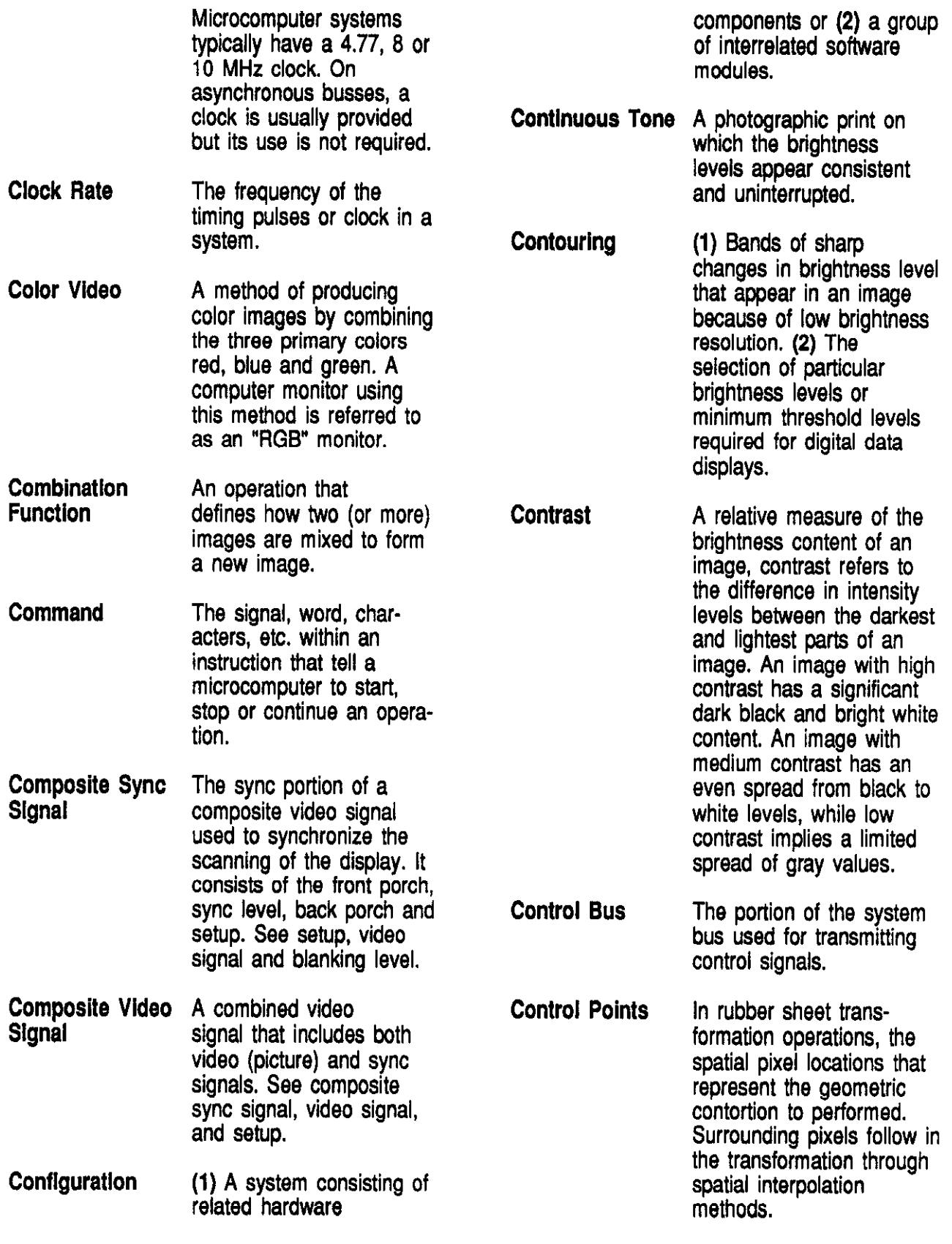

Glossary of Microcomputer Vlslowlmaglng Terminology

 $\mathbf{r}$ 

 $\bar{z}$ 

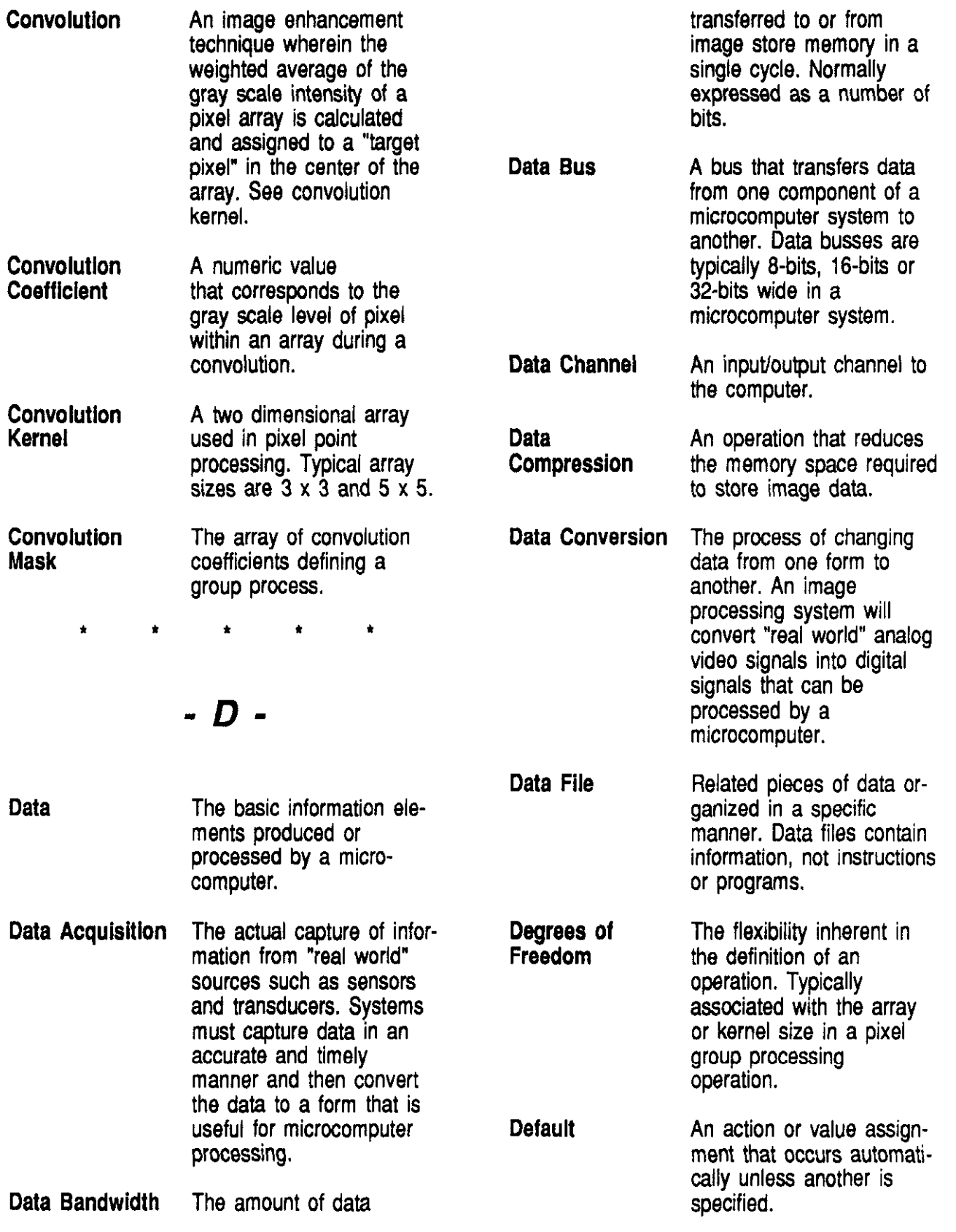

Glossary of Microcomputer Vision/imaging Terminology

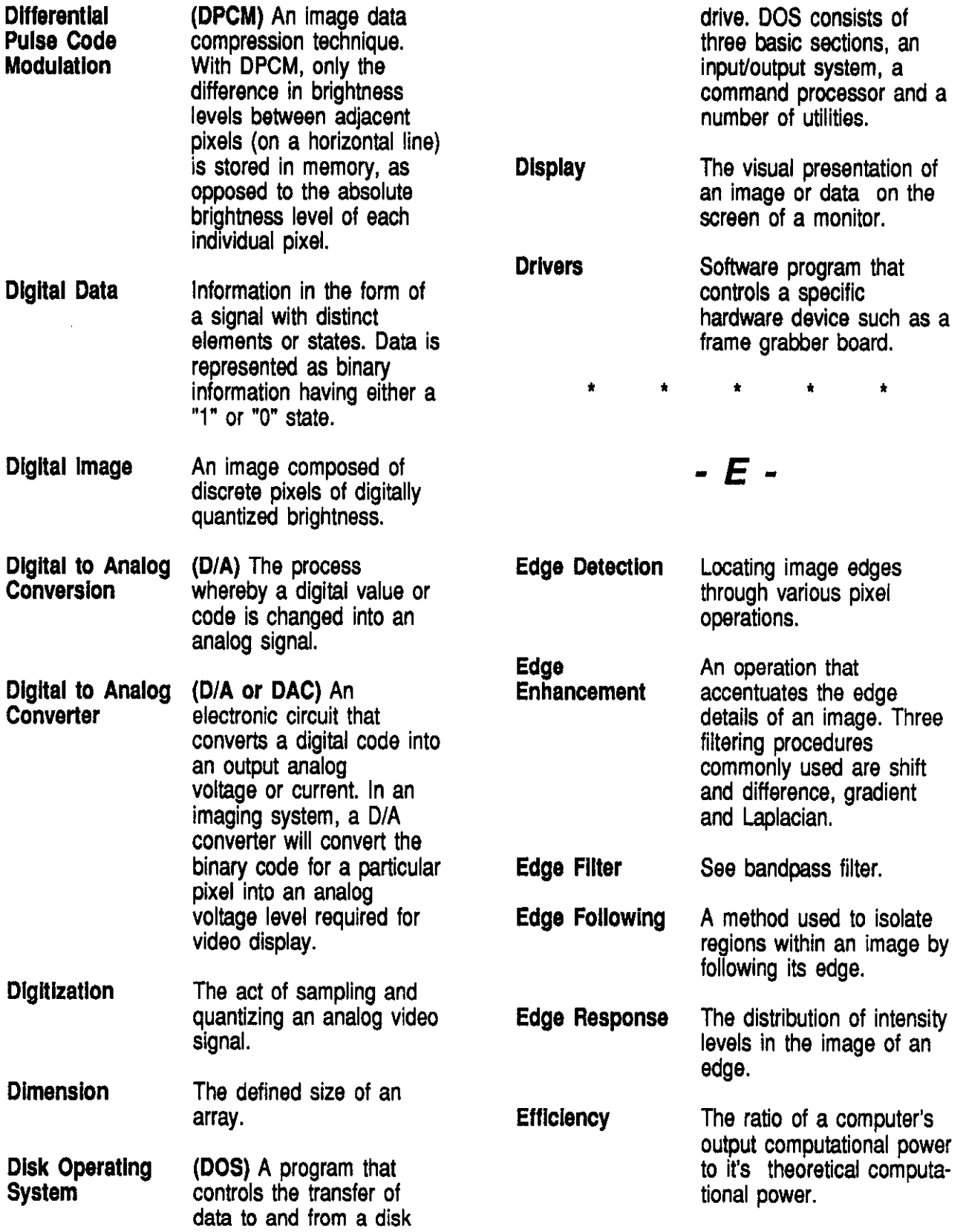

Glossary of Microcomputer Vision/Imaging Terminology extending the extension of Page #6

l,

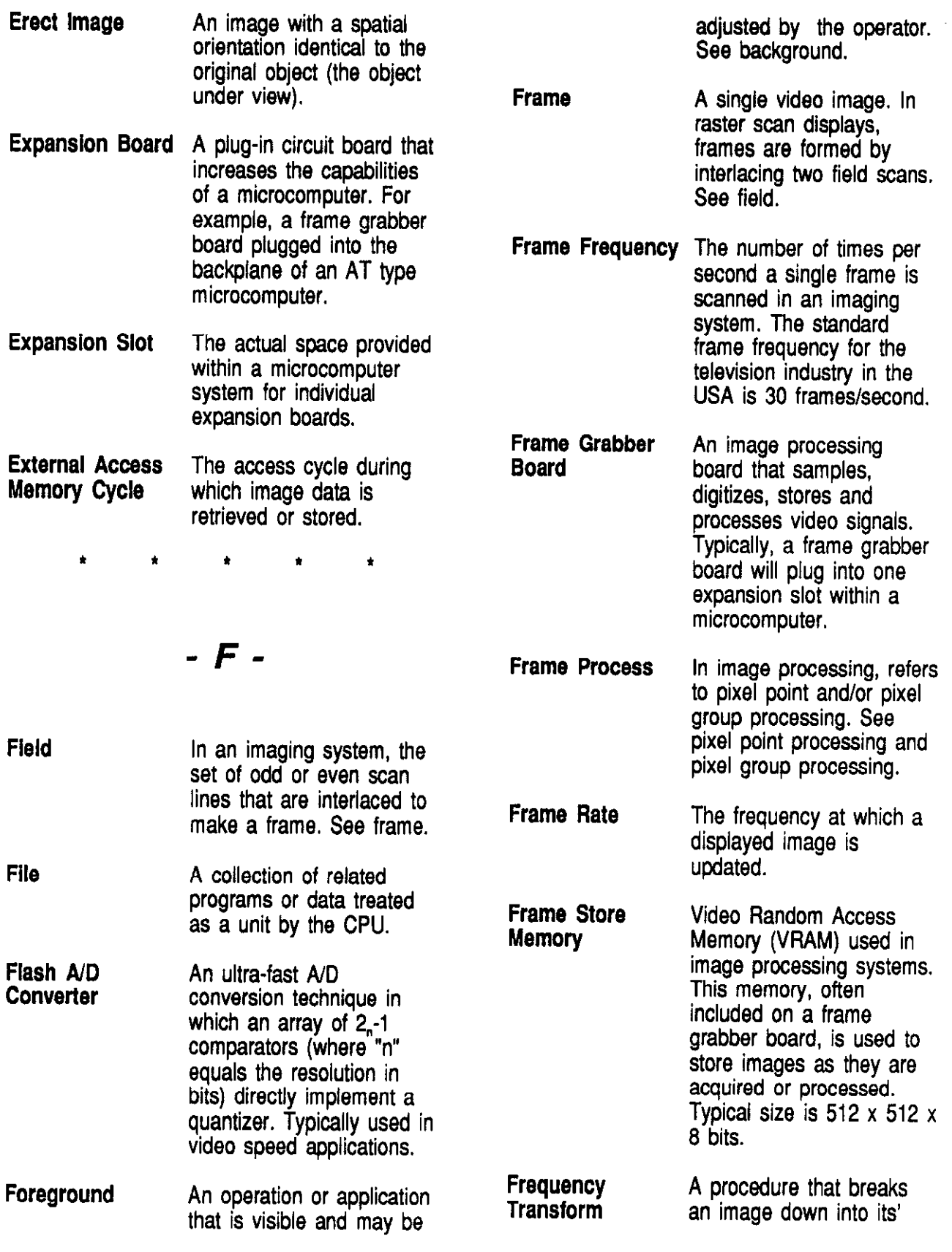

Glossary of Microcomputer VIslon/Imaging Terminology

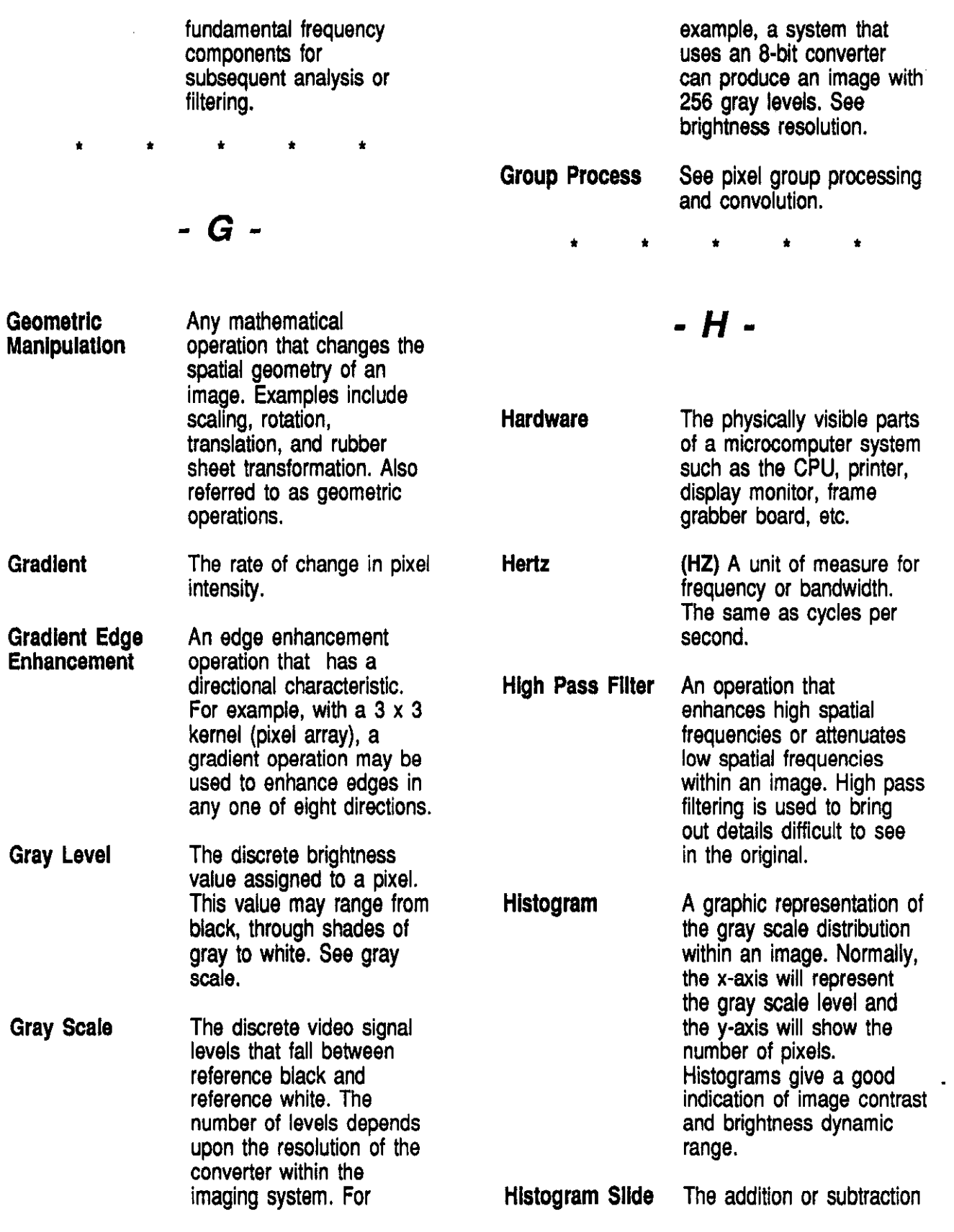

Glossary of Microcomputer Vision/imaging Terminology

 $\mathcal{A}$ 

 $\overline{\phantom{a}}$ 

Page #8

 $\bullet$ 

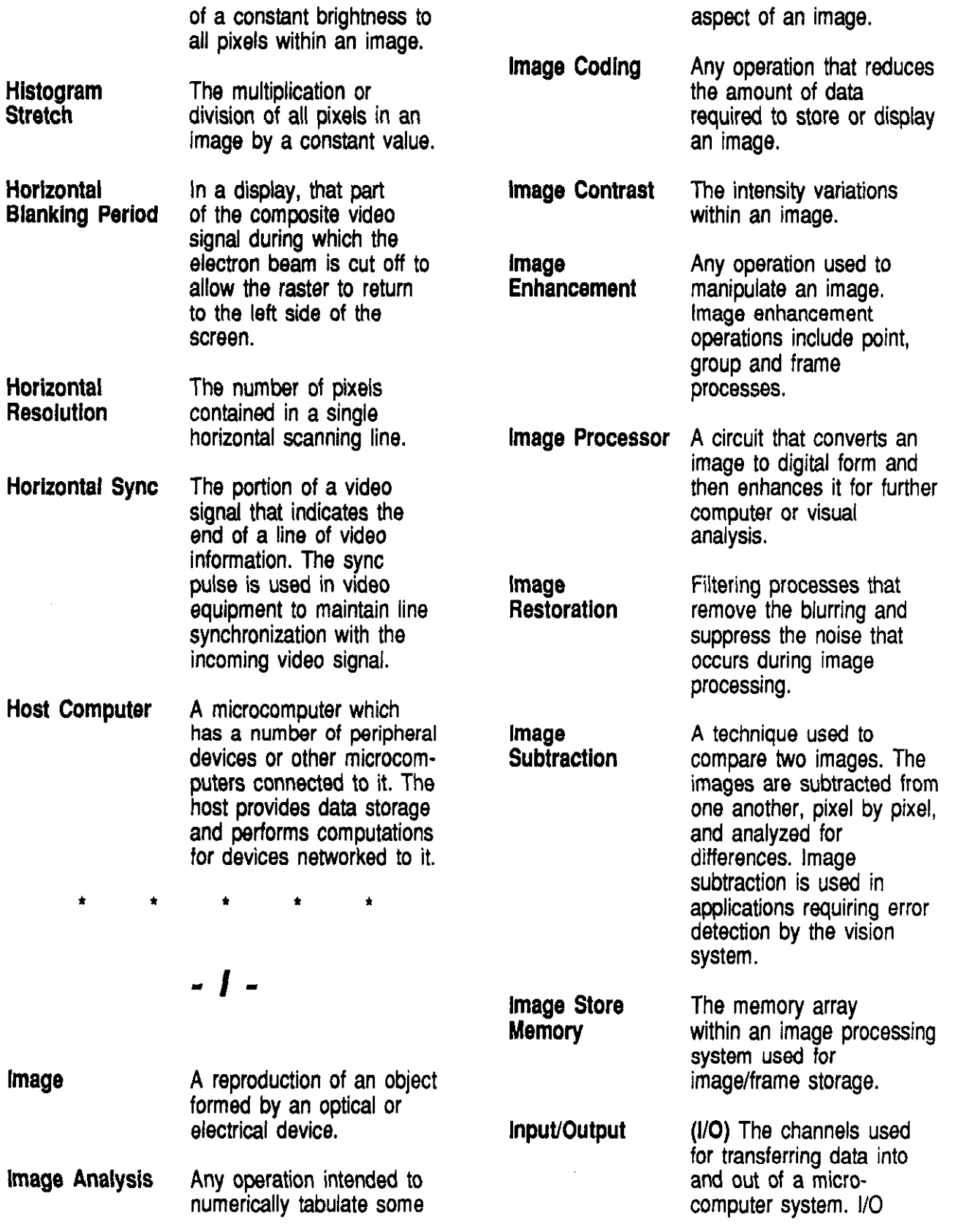

Glossary of Microcomputer Vislon/Imaging Terminology

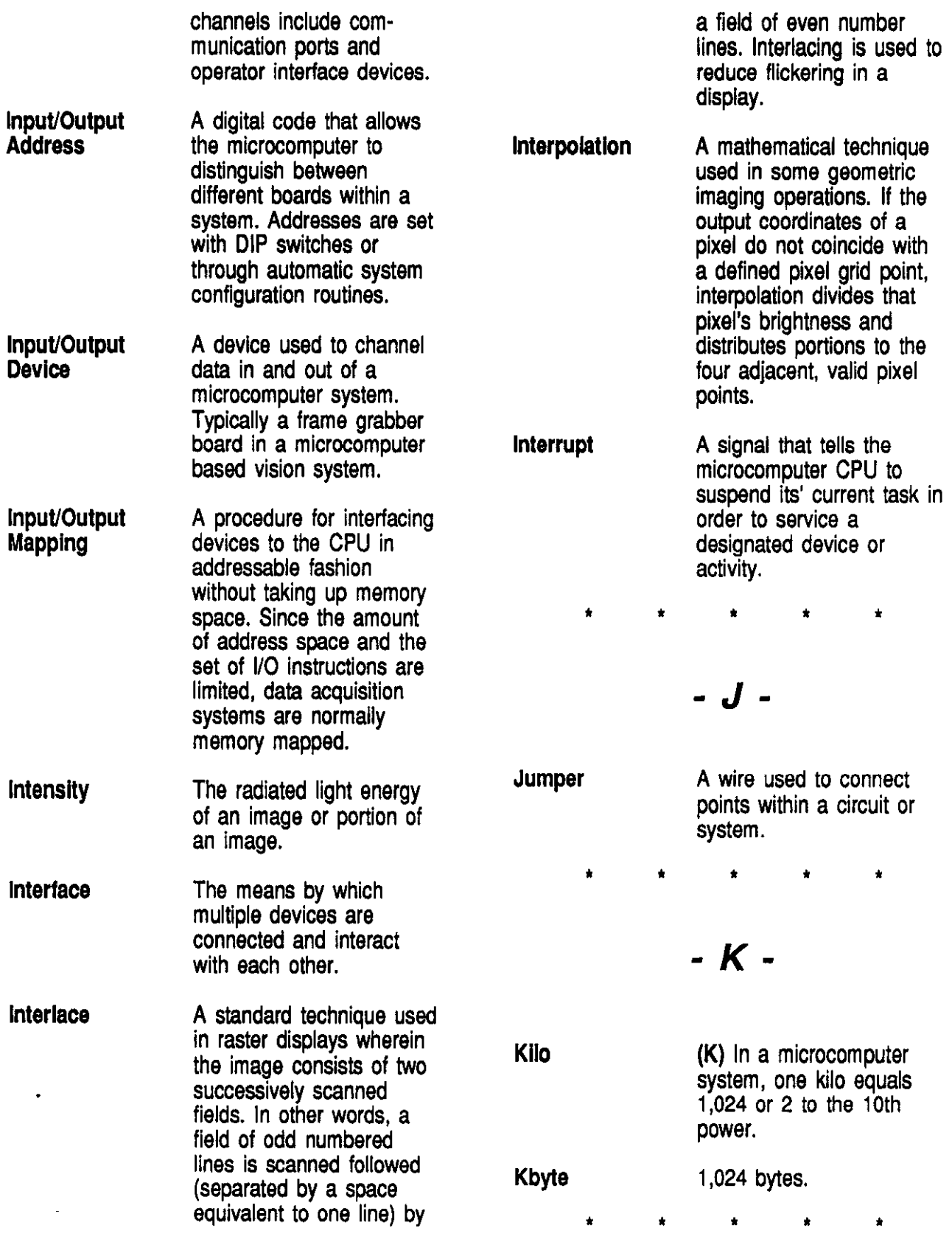

Glossary of Microcomputer Vision/imaging Terminology example and the example of the Page #10

 $\downarrow$ 

l.

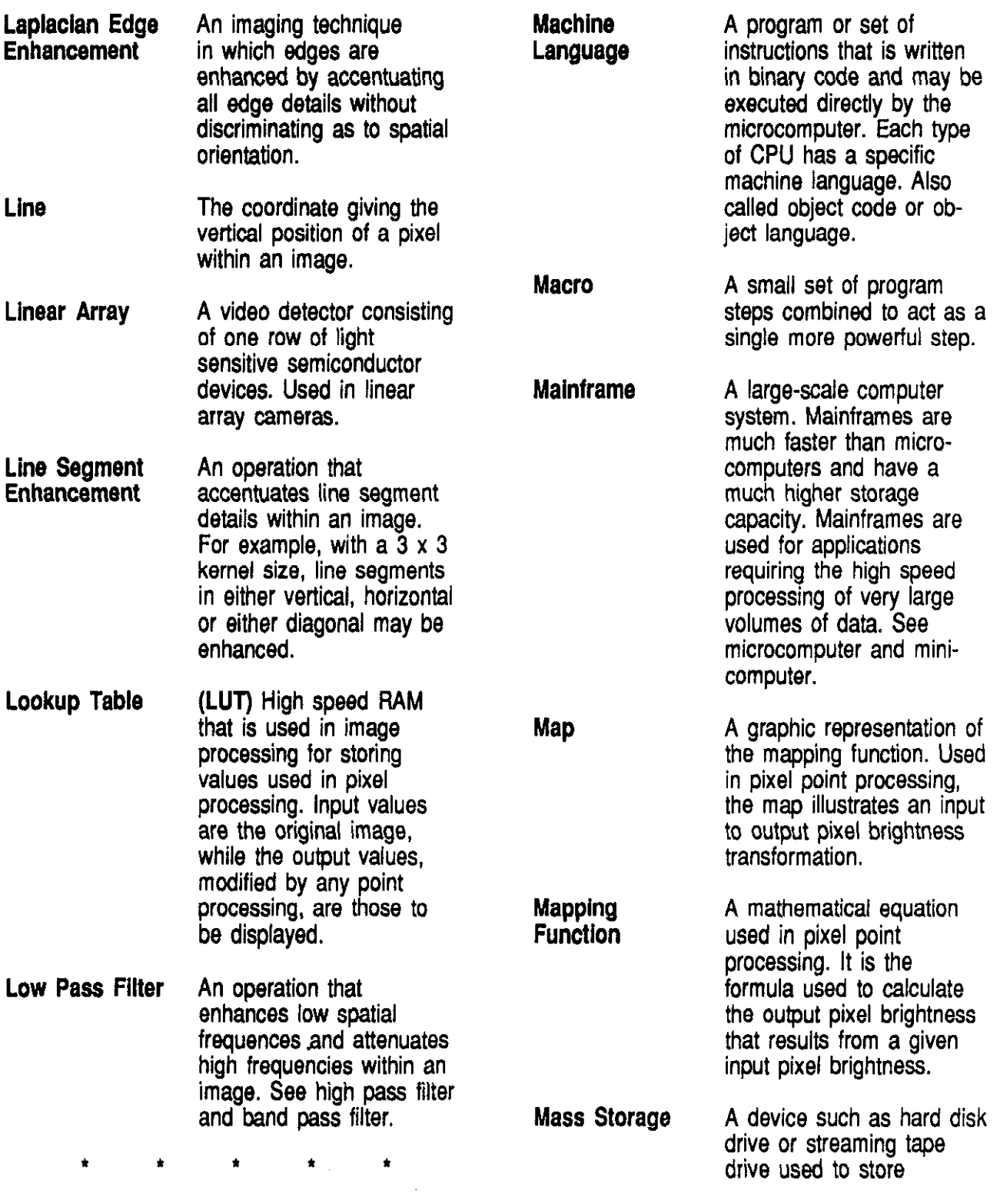

Glossary of Microcomputer Vision/Imaging Terminology entitled and the Page #11

 $\sim$ 

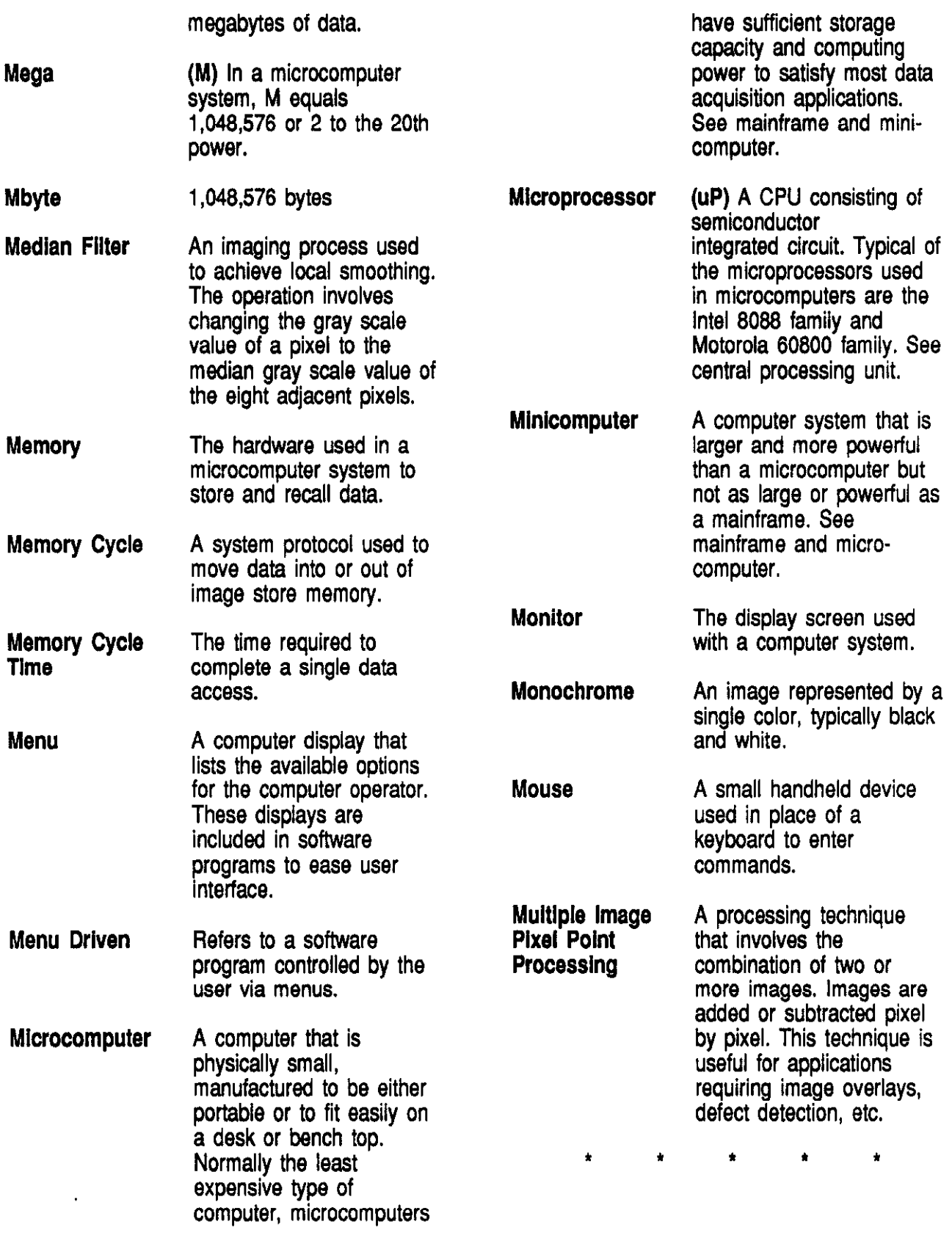

Glossary of Microcomputer Vision/Imaging Terminology example and the Page #12

 $\ddot{\phantom{1}}$ 

 $\hat{\boldsymbol{\beta}}$ 

 $\cdot$ 

 $\ddot{\phantom{a}}$ 

# -N-

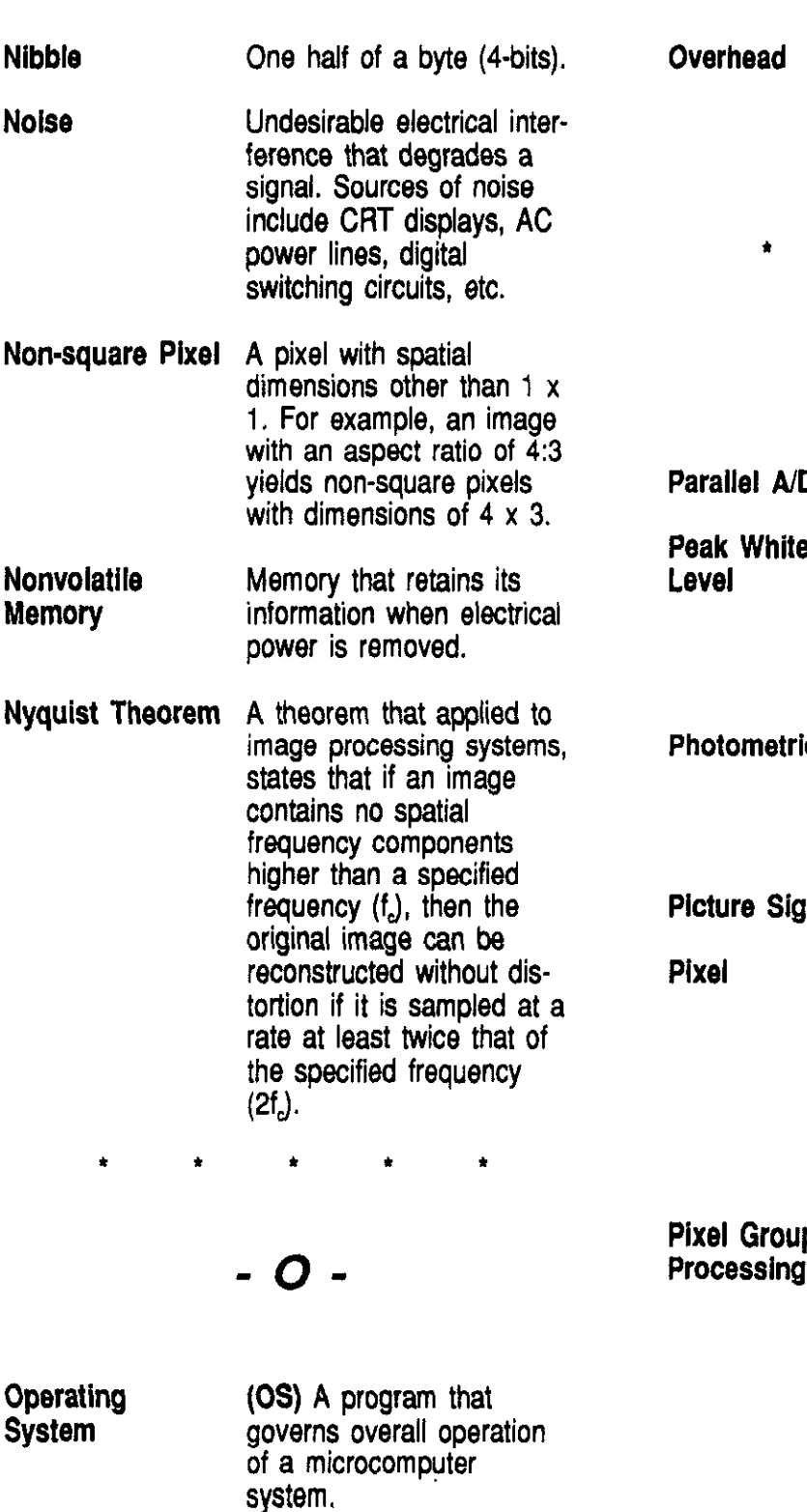

**Option** An add-on microcomputer peripheral that expands the capability of a system. The quantity of microcomputer processing resources such as time, memory, etc., required to complete a given task.  $\bullet$  $\star$ \* 1 -P-Parallel A/D See flash ND. te A 'Whiter than white" level out of the normal range of the video signal. Often used to generate cursors and outlines. ric. An imaging operation that corrects image sensor response and geometric irregularities. ignal See video signal. The smallest resolvable element or location within an image. Pixels are arranged in rectangular arrays to form complete images. Derived from Picture ELement. up An image processing technique in which each Processing pixel is processed according to its relationship to adjacent pixels. This weighted averaging of pixel

Glossary of Microcomputer Vision/imaging Terminology entitled and the Clossary of Microcomputer Vision/imaging Terminology

arrays is used to facilitate

spatial filtering.

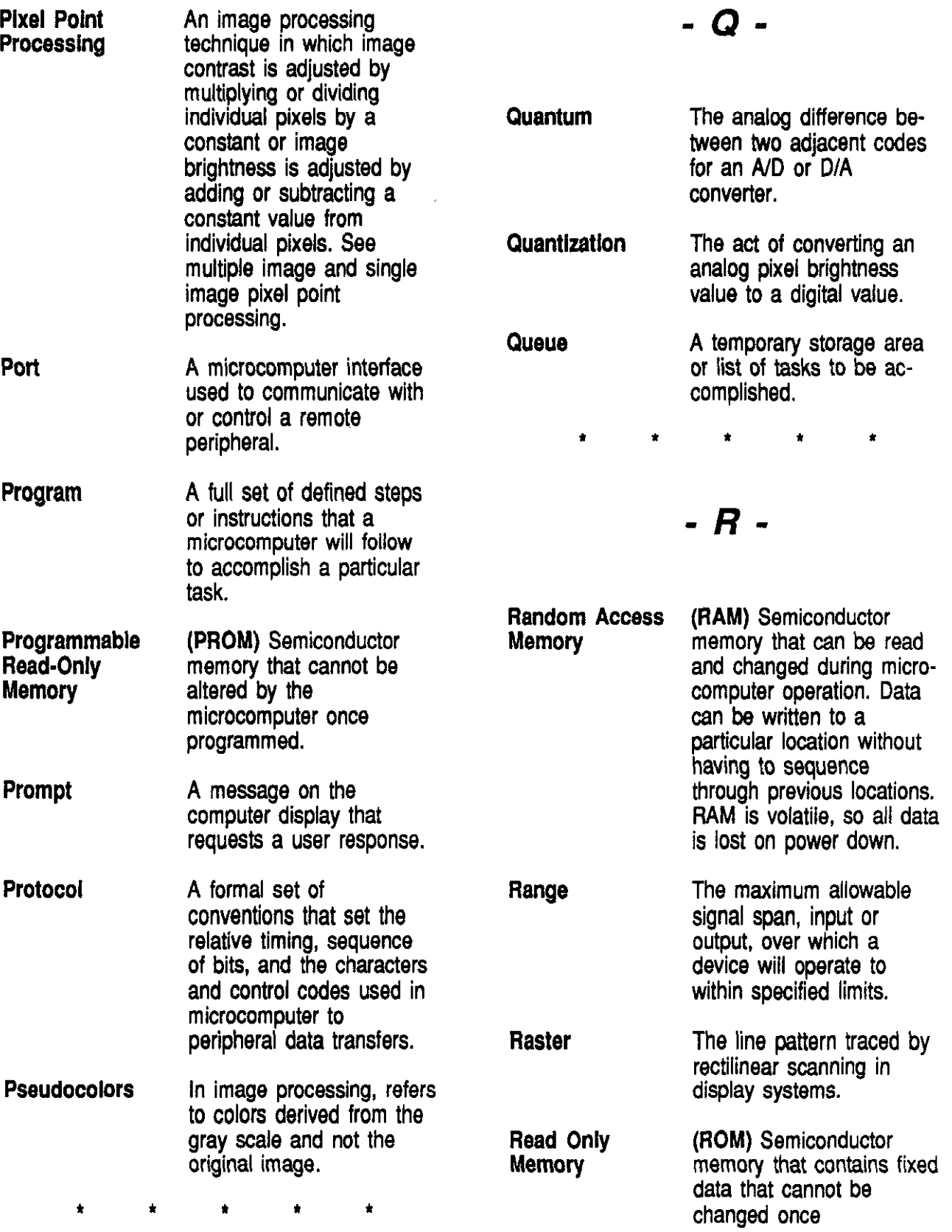

Glossary of Microcomputer Vision/Imaging Terminology example 2012 12:33 Page #14

 $\sigma_{\rm{eff}}$ 

 $\hat{\mathcal{A}}$ 

 $\ddot{\phantom{0}}$ 

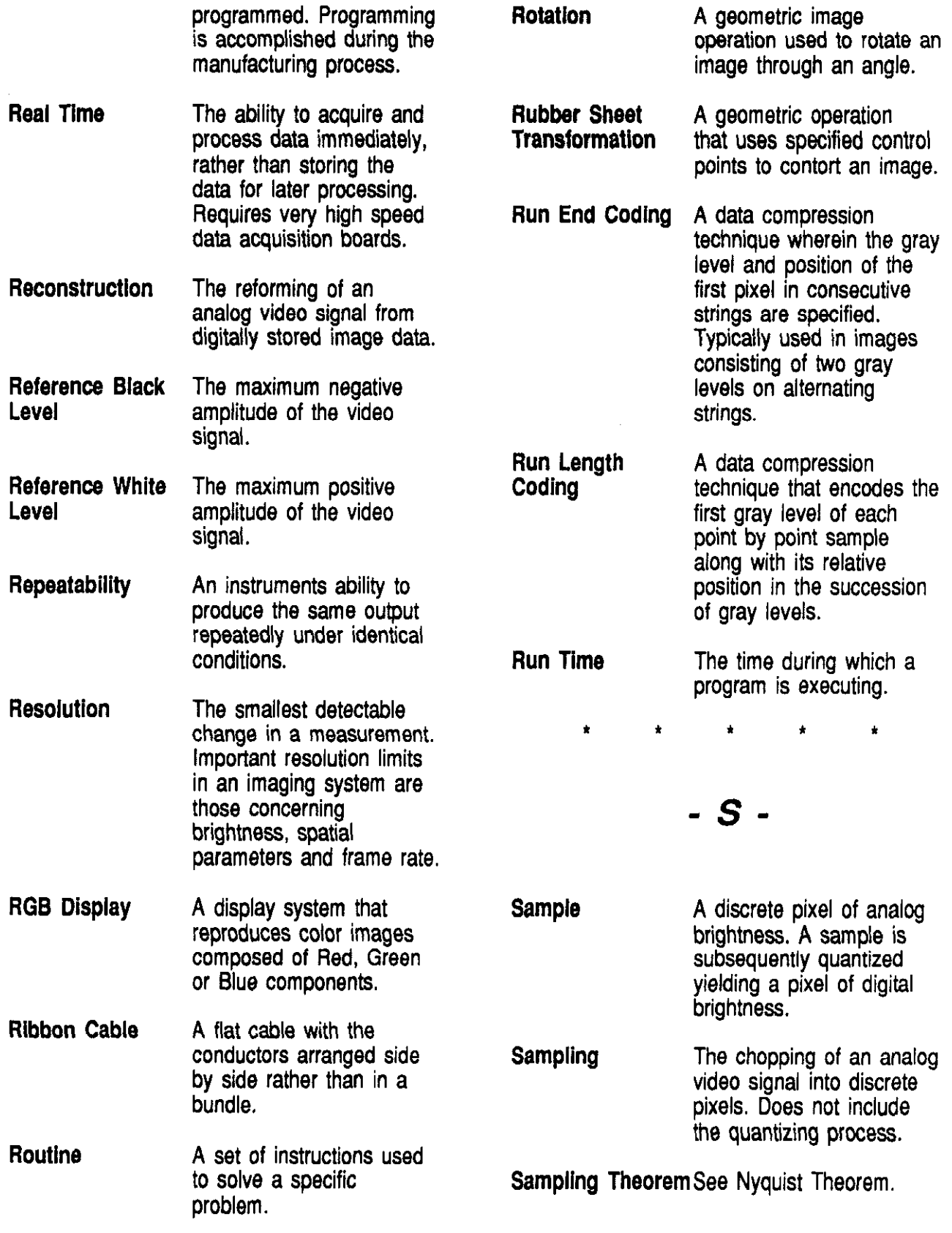

Glossary of Microcomputer Vislon/imaging Terminology

 $\overline{\phantom{a}}$ 

 $\frac{1}{2} \left( \frac{1}{2} \right) \left( \frac{1}{2} \right) \left( \frac$ 

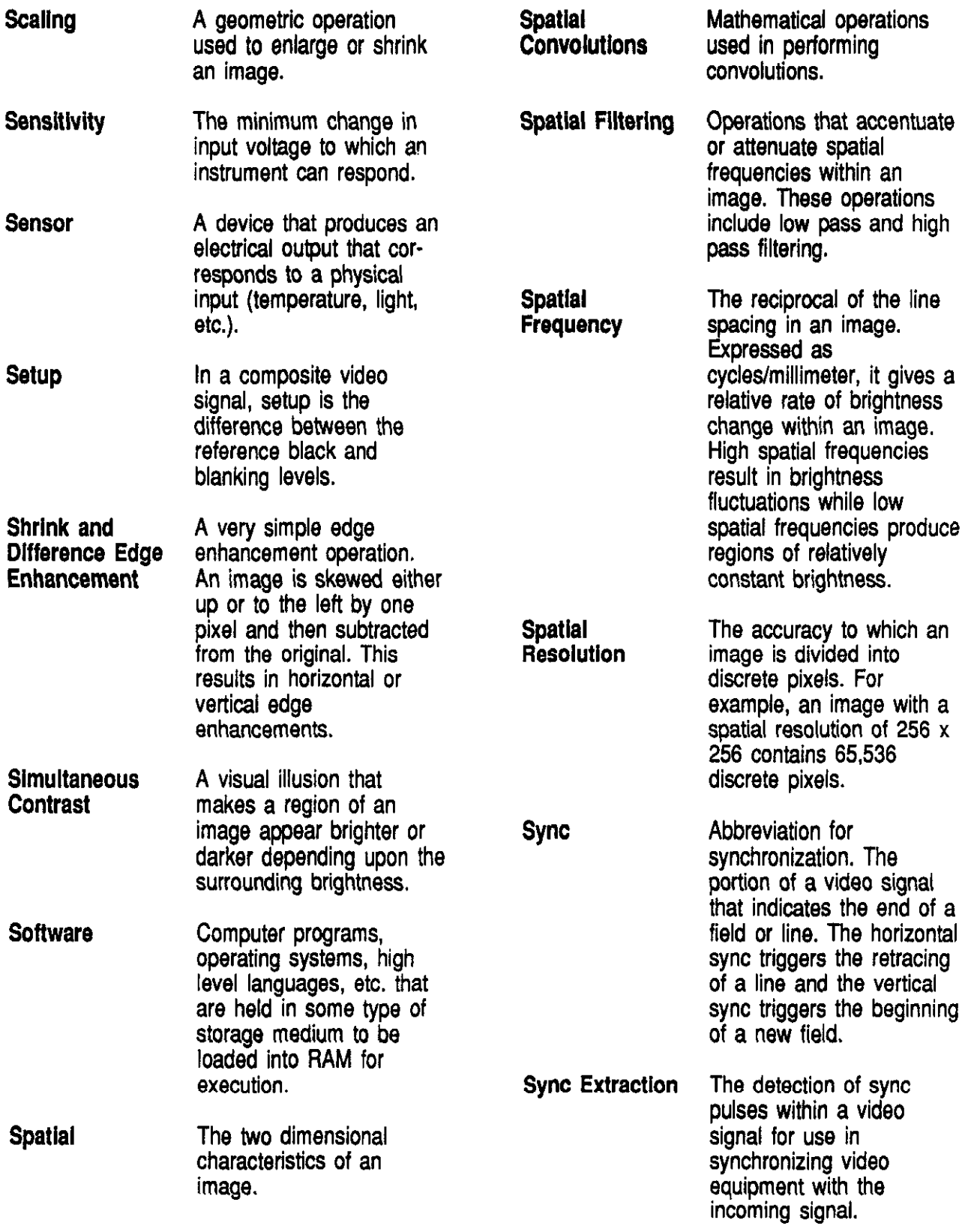

 $\sim$ 

Glossary of Microcomputer Vision/Imaging Terminology example and the example of the Page #16

 $\ddot{\phantom{a}}$  $\overline{\phantom{a}}$ 

ï

**Synchronous** Computer A computer in which operations are coordinated by various timed signals, Typically involves timing operations to a system clock. System Bus The bus used to transfer data between various components within a microcomputer system. It consists of the address bus, data bus and control bus. System Overhead The amount of time a t \* **Terminal Transducer Translation Turnkey** microcomputer spends performing supervisory functions rather than actual user programs.  $\star$  to the  $\star$  $-T-$ A computer system peripheral, typically consisting of a display, keyboard and printer. Terminals are often used for data entry at remote locations. A device that converts physical parameters such as temperature, pressure, motion, etc. into an electrical voltage or current. A geometric operation that moves an image from one spatial location to another. A complete microcomputer system, including all the hardware and software Two Port **Memory** t required for a specific application. A memory architecture that gives two independent access paths to memory storage. This technique allows the time shared access of video data and data to be processed. t \* t \* -u-Undersampling The sampling of an analog video signal at a rate below that required by the nyquist theorem. See Nyquist theorem. Unsharp Masking An operation that **Enhancement** produces a sharpened version of an image. It involves subtracting a brightness scaled, low pass filtered image from the original image. Utility Programs Computer programs, dedicated to one particular task, that are helpful in microcomputer operation. Typical utilities perform file maintenance, print spooling, etc. **I** t t t t - v-Vertical Blanking The portion of a video signal that cuts off the

Glossary of Microcomputer Vision/Imaging Terminology **Page #17** Page #17

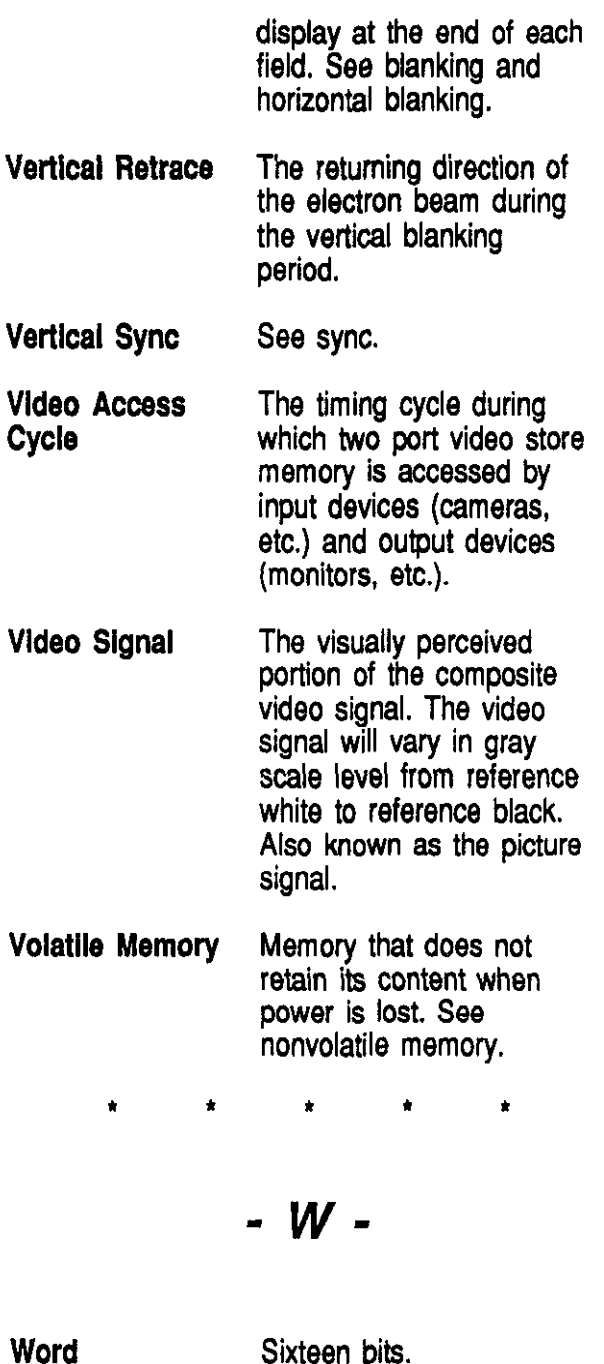

 $\hat{\mathcal{A}}$ 

i.

J